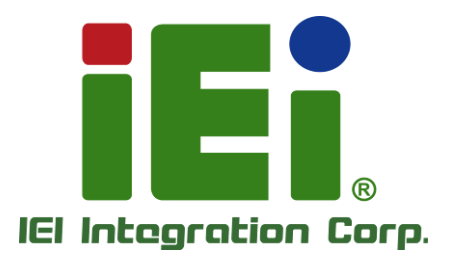

# **MODEL: TANK-880-Q370 Series**

**MITOME VEHA NEE PRINTED NATION** MATTER WORDOWN - Achieva-ab **RATIONARAINE STREET** MEMARKA BERKER BANK MAL **BAYLARY MINISTERS, THE RUNAWAY MILLER LEA TAPLIC IN BATTLEOWIA, MELMANY** 

**Embedded System with 8th/9th Generation Intel® Core™ Processor, 8GB DDR4 Pre-installed Memory, Digital I/O, HDMI+DP, iDP, Three Gigabit Ethernet, RS-232/422/485, RoHS Compliant**

# **User Manual**

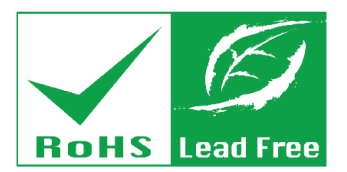

**Rev. 1.02 – November 26, 2021**

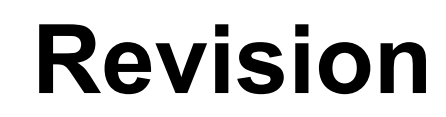

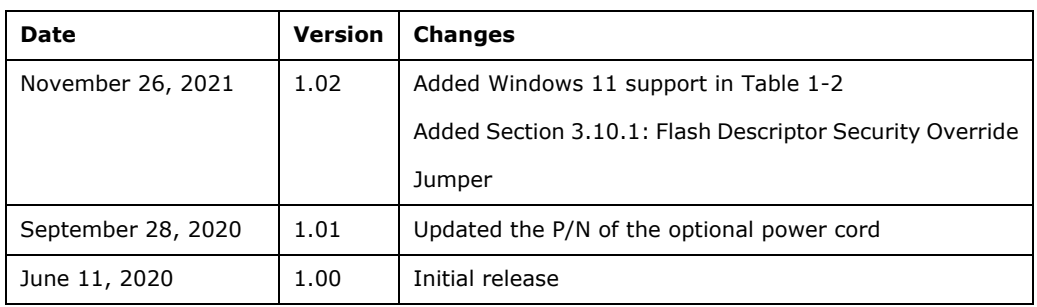

**[MODEL NAME]**

**Integration Corp.** 

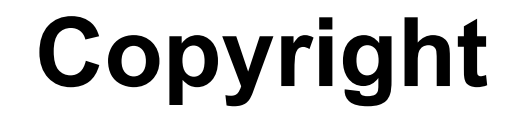

**Integration Corp.** 

### **COPYRIGHT NOTICE**

The information in this document is subject to change without prior notice in order to improve reliability, design and function and does not represent a commitment on the part of the manufacturer.

In no event will the manufacturer be liable for direct, indirect, special, incidental, or consequential damages arising out of the use or inability to use the product or documentation, even if advised of the possibility of such damages.

This document contains proprietary information protected by copyright. All rights are reserved. No part of this manual may be reproduced by any mechanical, electronic, or other means in any form without prior written permission of the manufacturer.

#### **TRADEMARKS**

All registered trademarks and product names mentioned herein are used for identification purposes only and may be trademarks and/or registered trademarks of their respective owners.

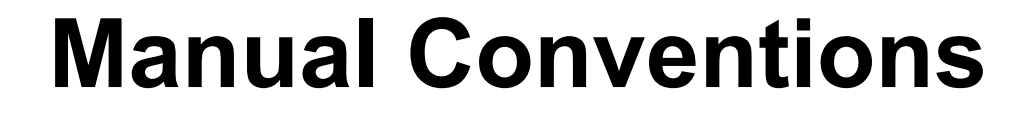

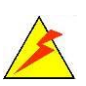

Integration Corp.

### **WARNING**

Warnings appear where overlooked details may cause damage to the equipment or result in personal injury. Warnings should be taken seriously.

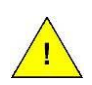

## **CAUTION**

Cautionary messages should be heeded to help reduce the chance of losing data or damaging the product.

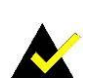

### **NOTE**

These messages inform the reader of essential but non-critical information. These messages should be read carefully as any directions or instructions contained therein can help avoid making mistakes.

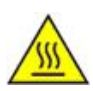

## **HOT SURFACE**

This symbol indicates a hot surface that should not be touched without taking care.

# **Table of Contents**

**TEN** Integration Corp.

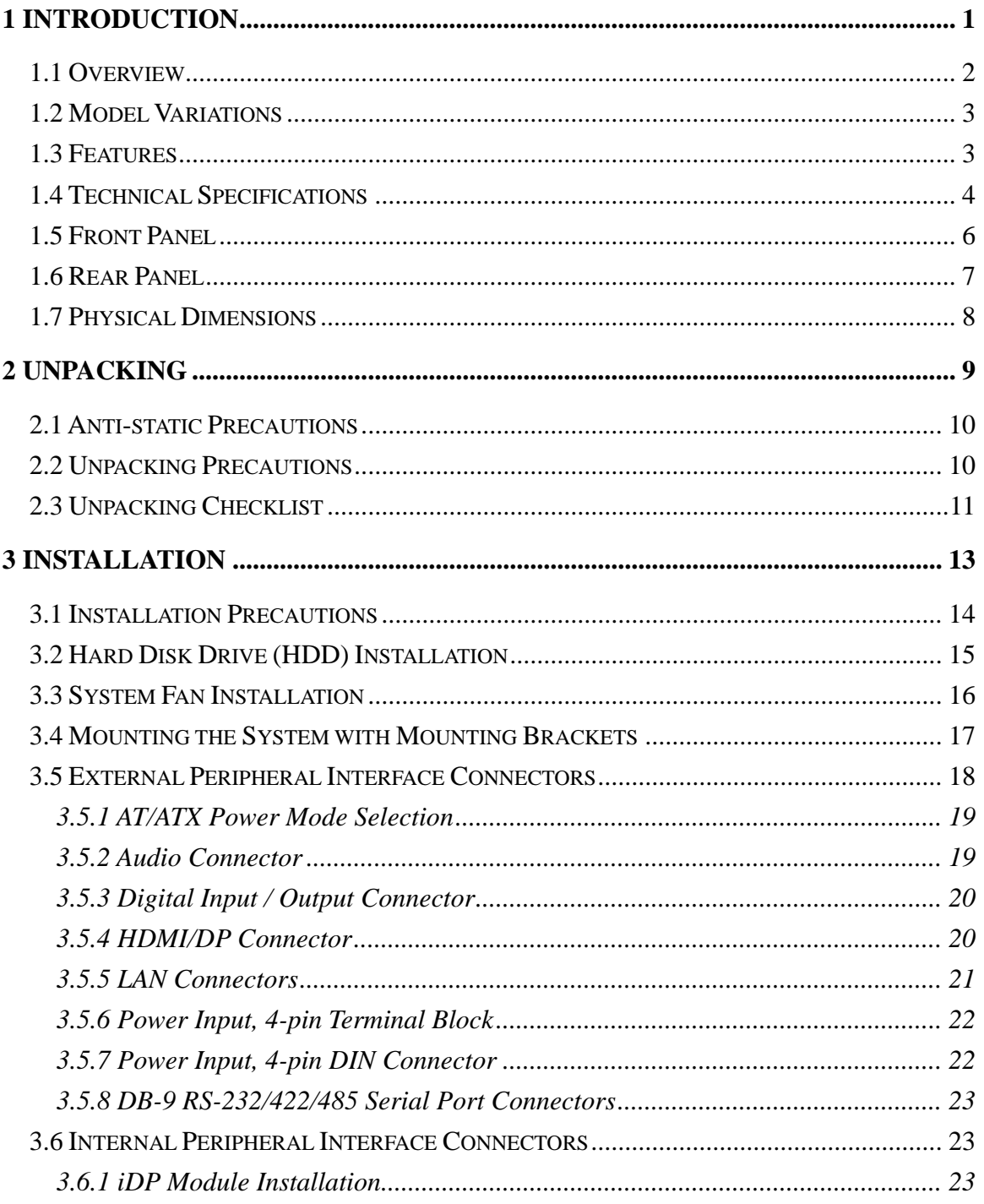

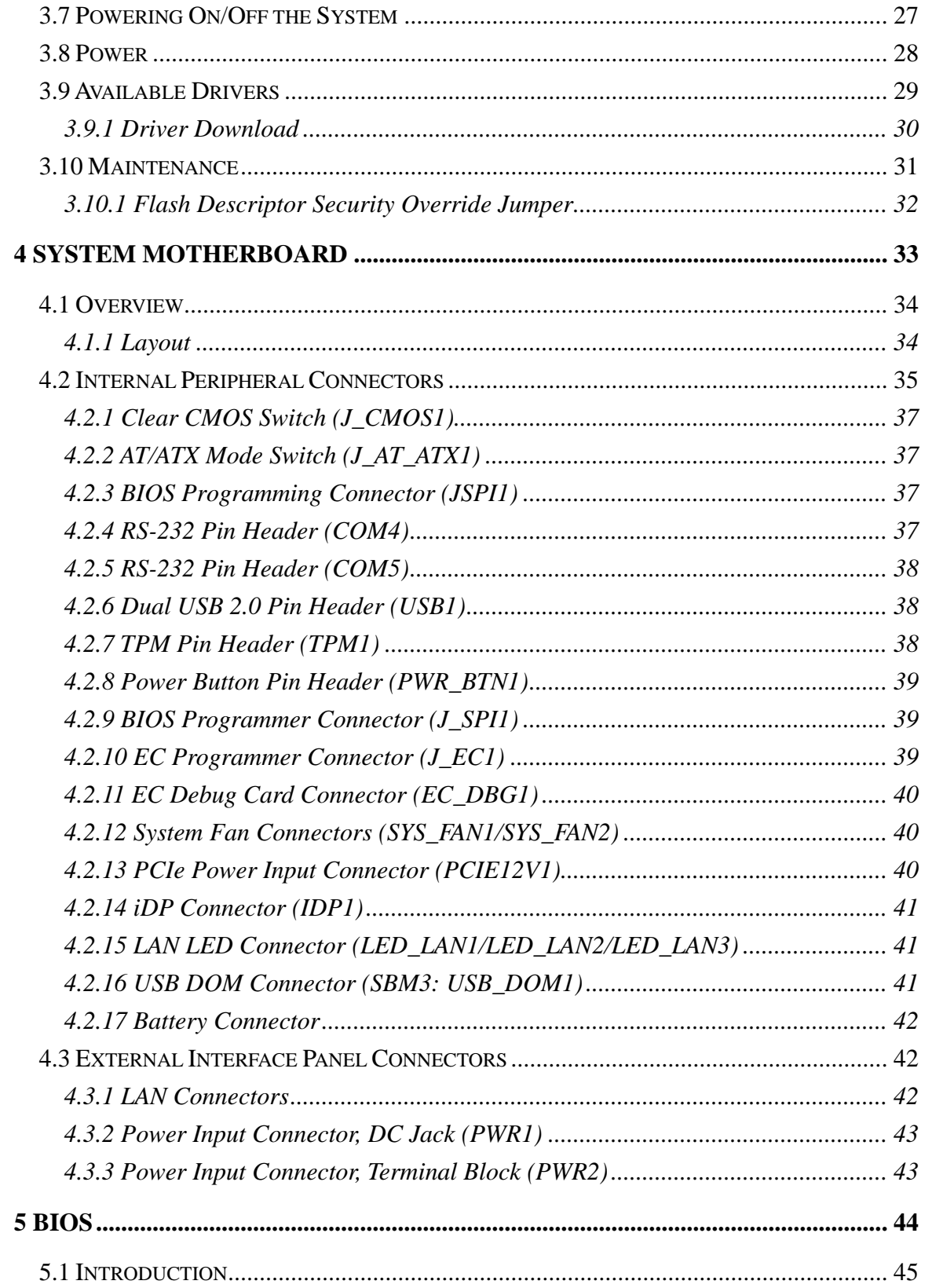

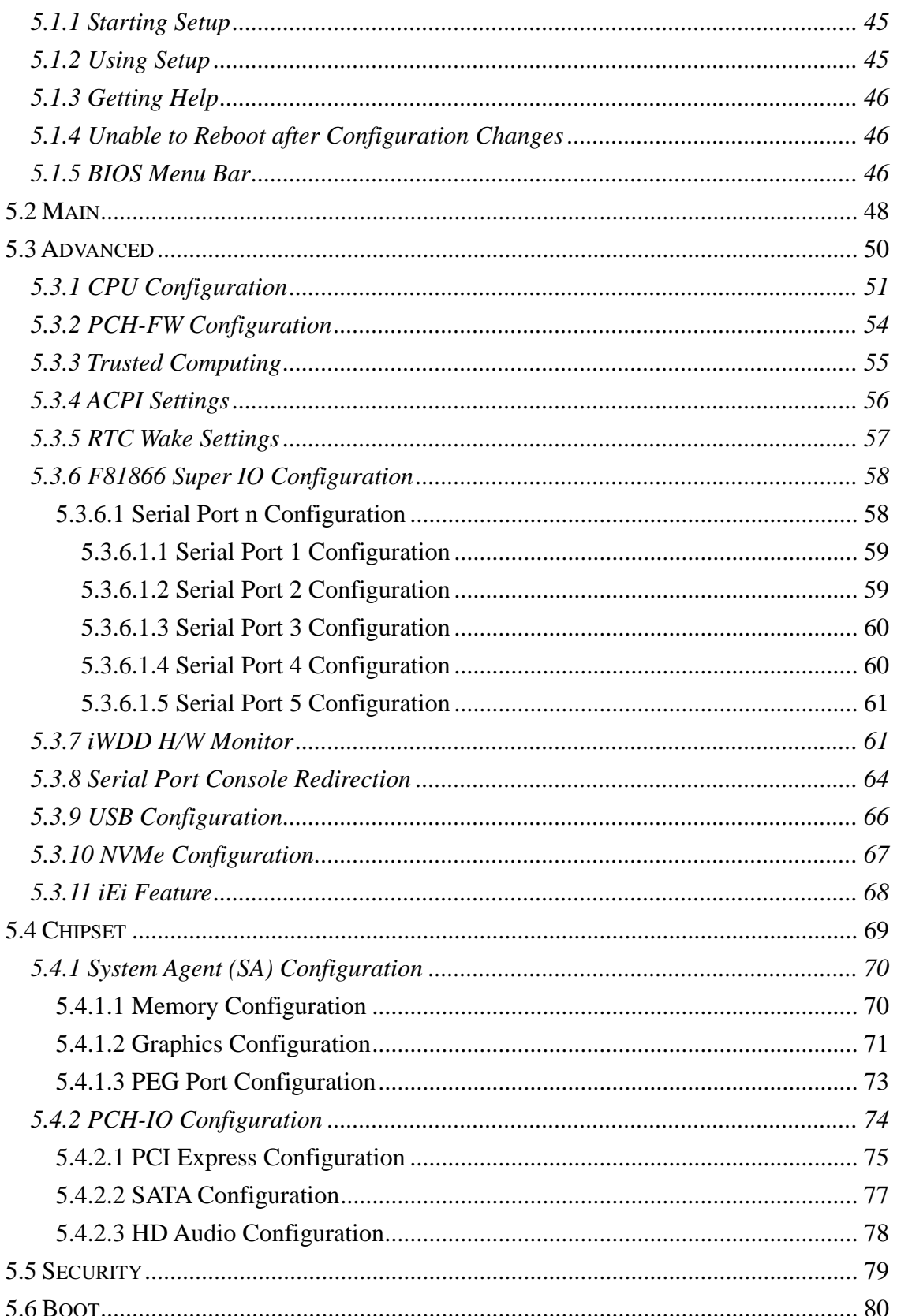

Page VII

**TEA** Integration Corp.

# 28<br>21. Integration Corp.

# **TANK-880-Q370**

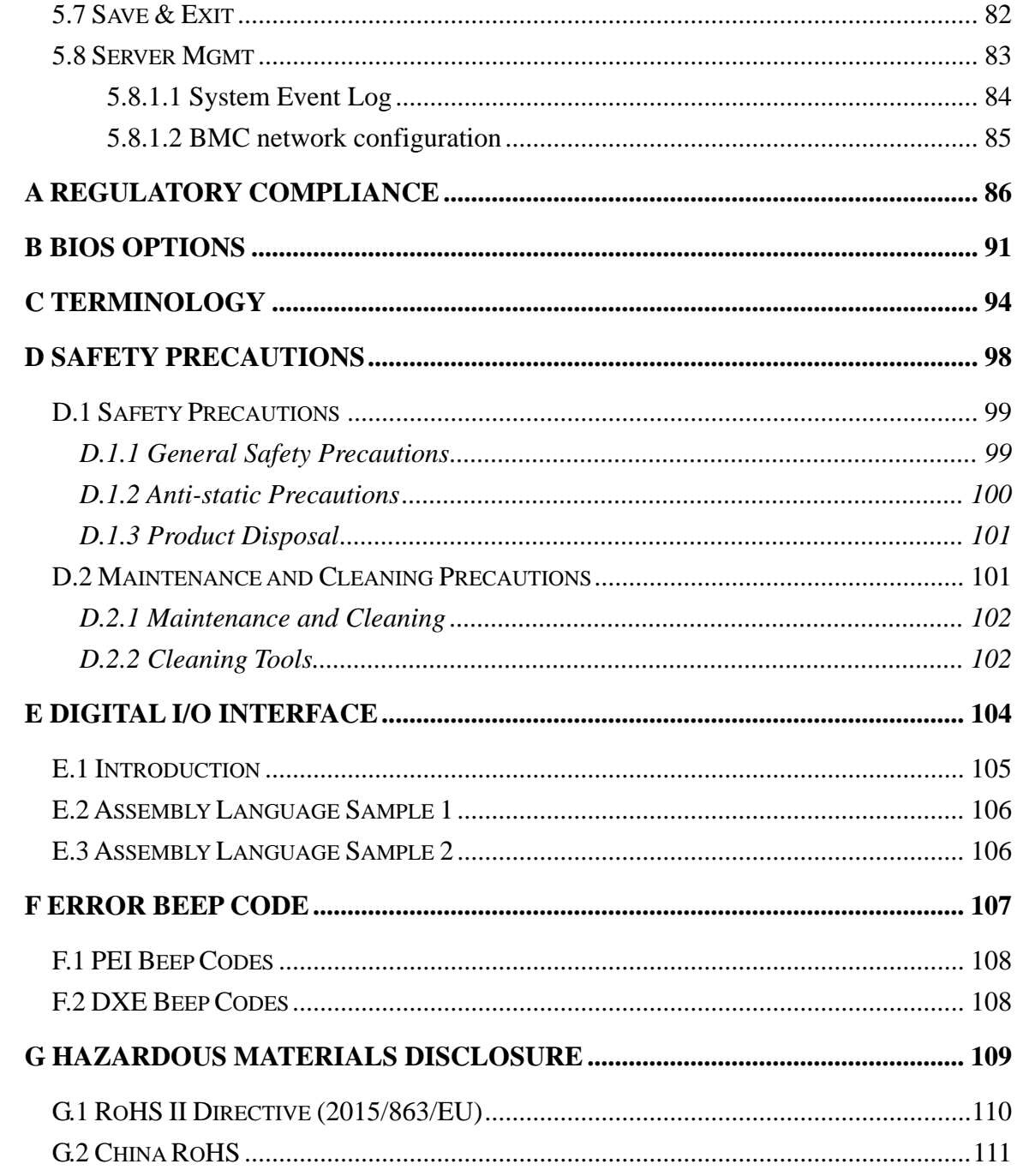

# **List of Figures**

**FEA Integration Corp.** 

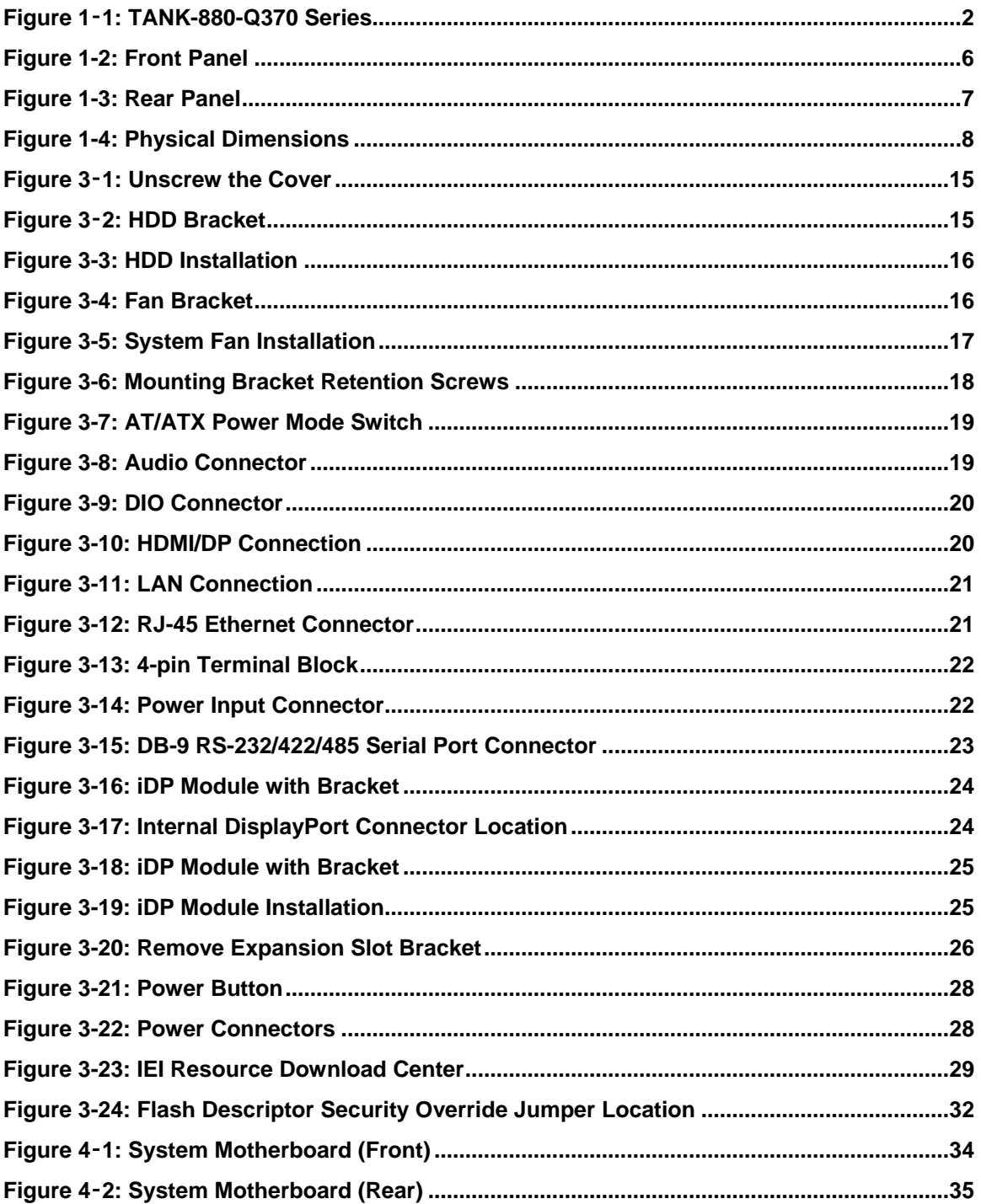

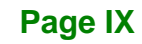

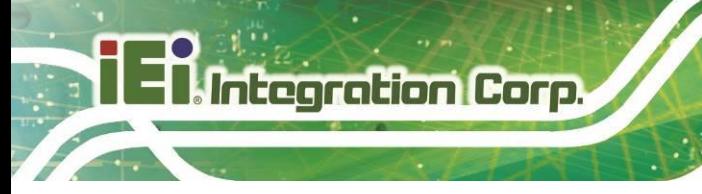

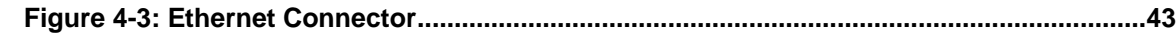

**Page X**

# **List of Tables**

**TER Integration Corp.** 

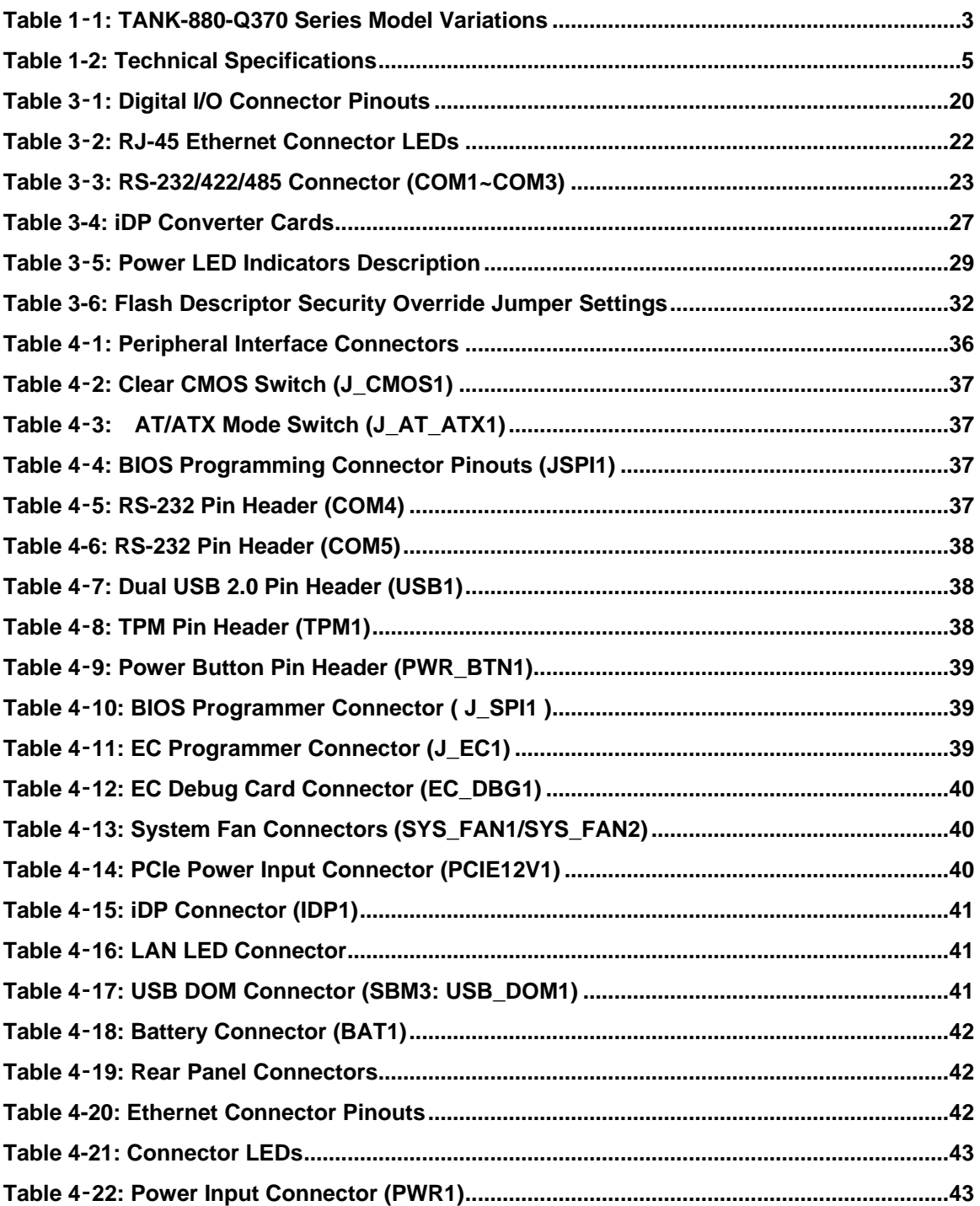

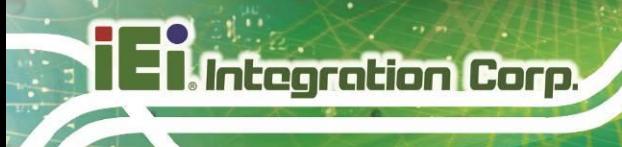

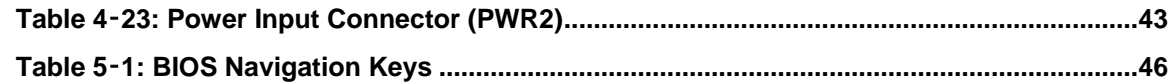

# **BIOS Menus**

**FRI Integration Corp.** 

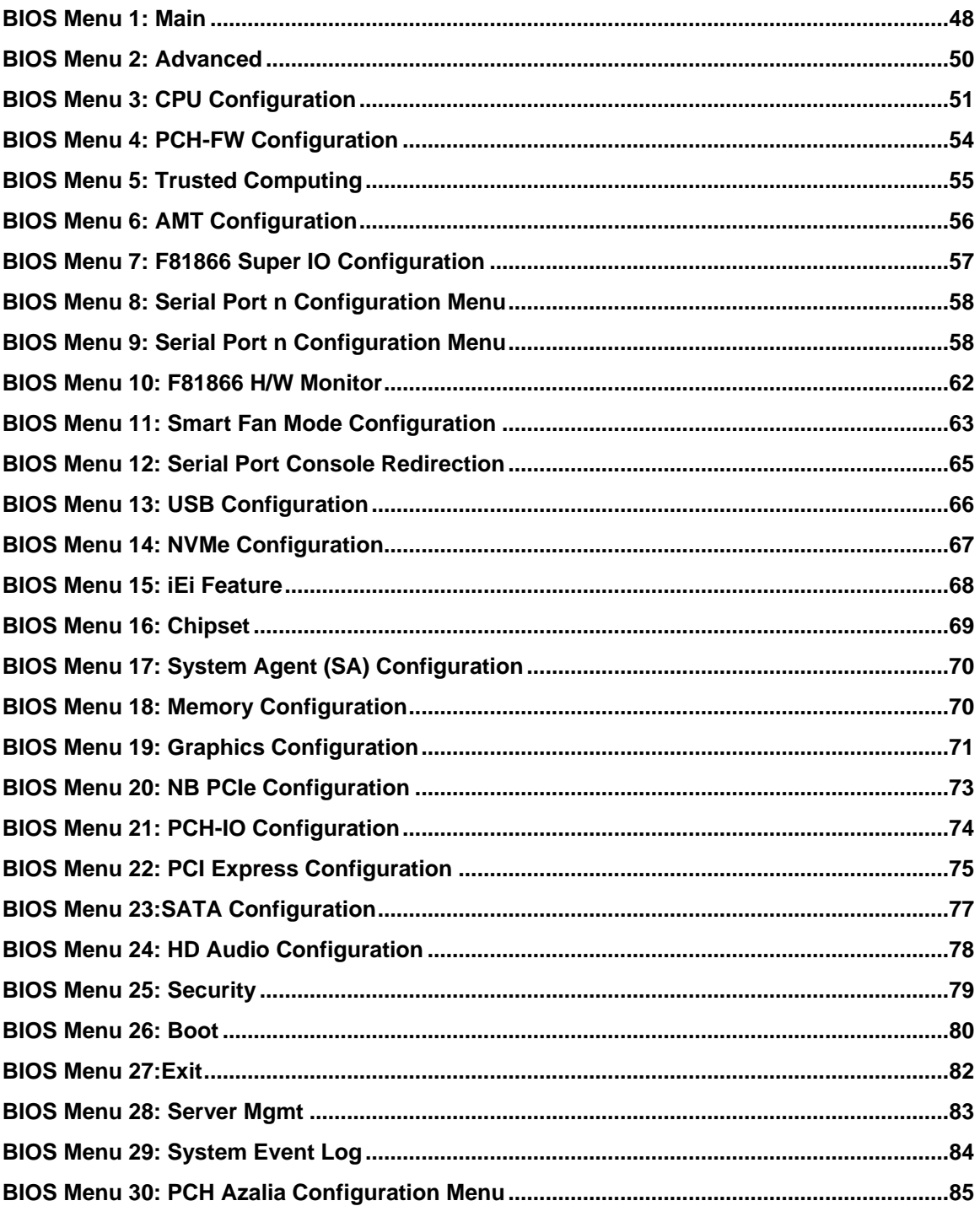

Page XIII

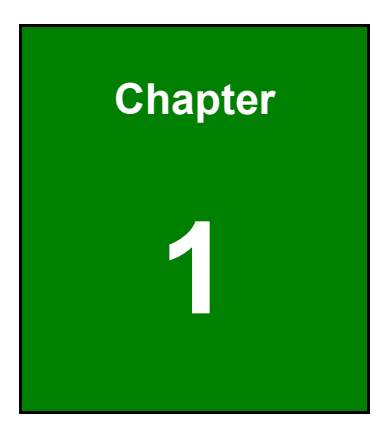

**17 Theoration Corp.** 

# <span id="page-14-0"></span>**1 Introduction**

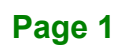

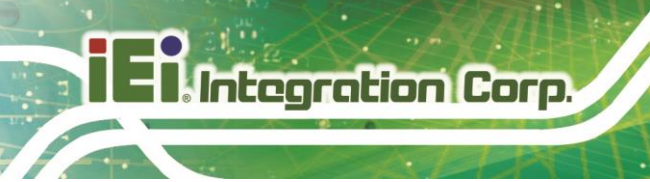

# <span id="page-15-0"></span>**1.1 Overview**

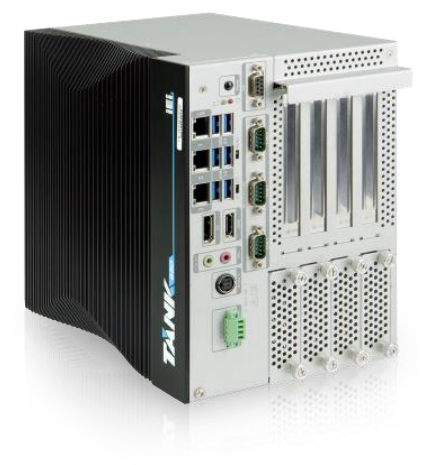

**Figure 1**‑**1: TANK-880-Q370 Series**

<span id="page-15-2"></span><span id="page-15-1"></span>The TANK-880-Q370 Series is an embedded system for wide range temperature environments. It is powered by the 8th/9th generation Intel® Core™ processor, uses the Intel® Q370 chipset and supports two 260-pin DDR4 SDRAM SO-DIMM modules up to 64GB (8GB memory preinstalled). The TANK-880-Q370 Series includes one digital I/O port, one HDMI, one DP, one iDP port (optional) , three GbE LAN ports, six USB 3.2 Gen 1 ports, and three RS-232/422/485 connectors.

# <span id="page-16-0"></span>**1.2 Model Variations**

The model variations of the TANK-880-Q370 Series are listed below.

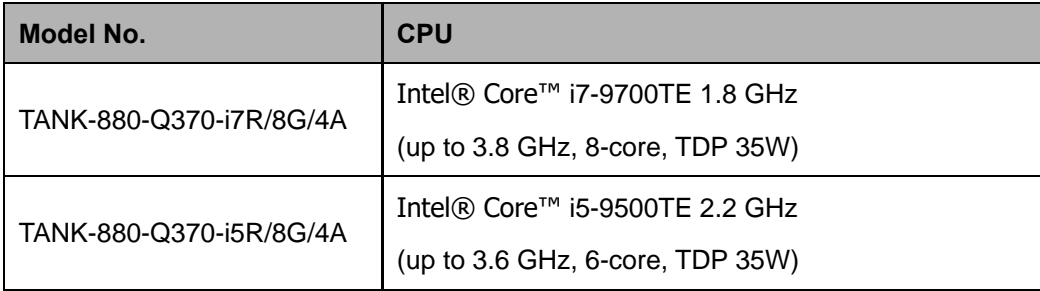

<span id="page-16-2"></span>**Table 1**‑**1: TANK-880-Q370 Series Model Variations**

## <span id="page-16-1"></span>**1.3 Features**

The TANK-880-Q370 Series features are listed below:

- 8th/9th Gen. Intel® Core™ processor platform with Intel® Q370 chipset and DDR4 memory
- **Dual independent displays with high resolution support**
- Rich high-speed I/O interfaces
- On-board internal power connector for providing power to add-on cards
- Four accessible 2.5" HDD/SSD SATA 6Gb/s bay (with RAID 0/1/5/10 support)
- Great flexibility for hardware expansion

**Integration Corp.** 

# <span id="page-17-0"></span>**1.4 Technical Specifications**

The TANK-880-Q370 Series technical specifications are listed in [Table](#page-18-0) 1-2

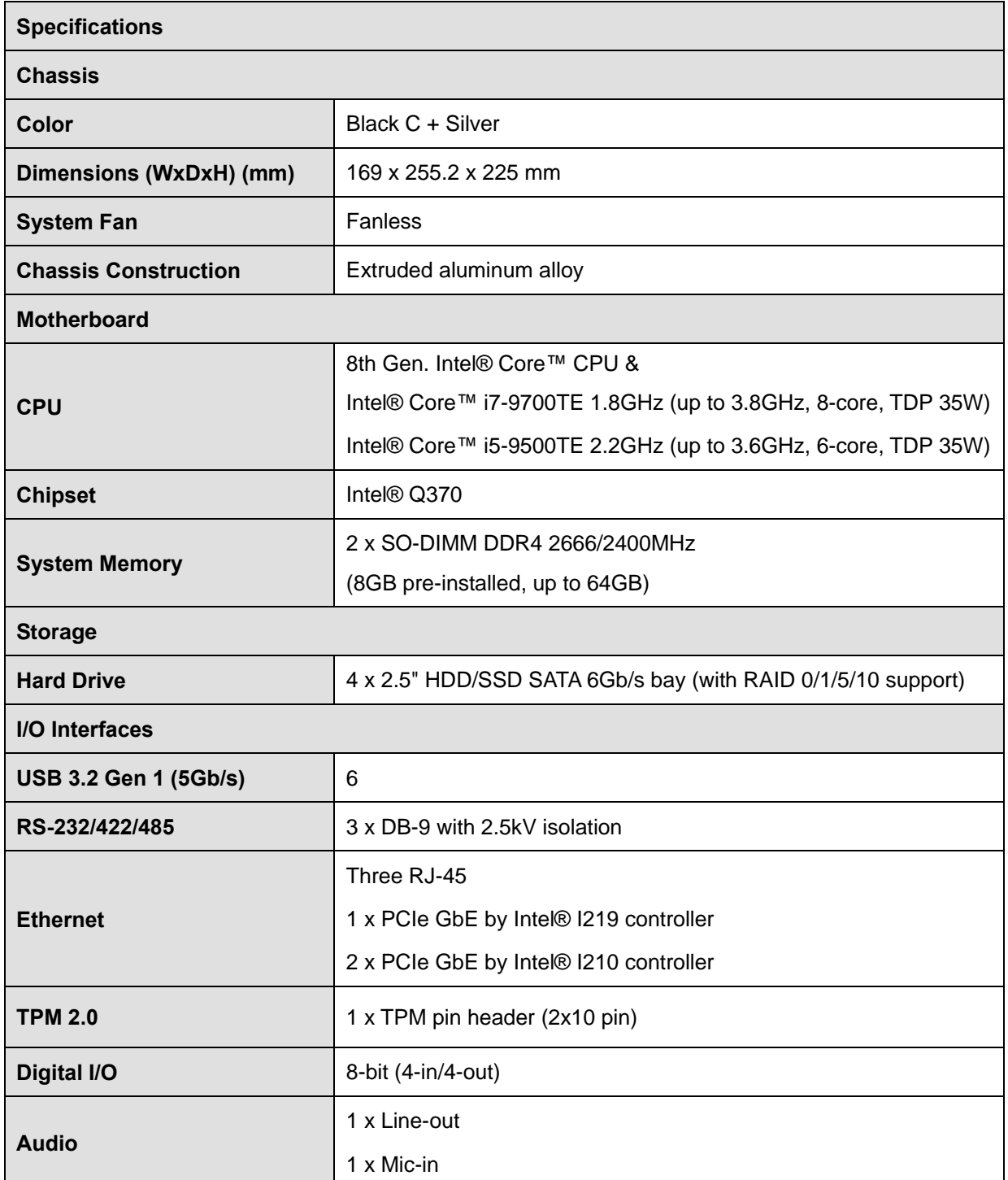

**Page 4**

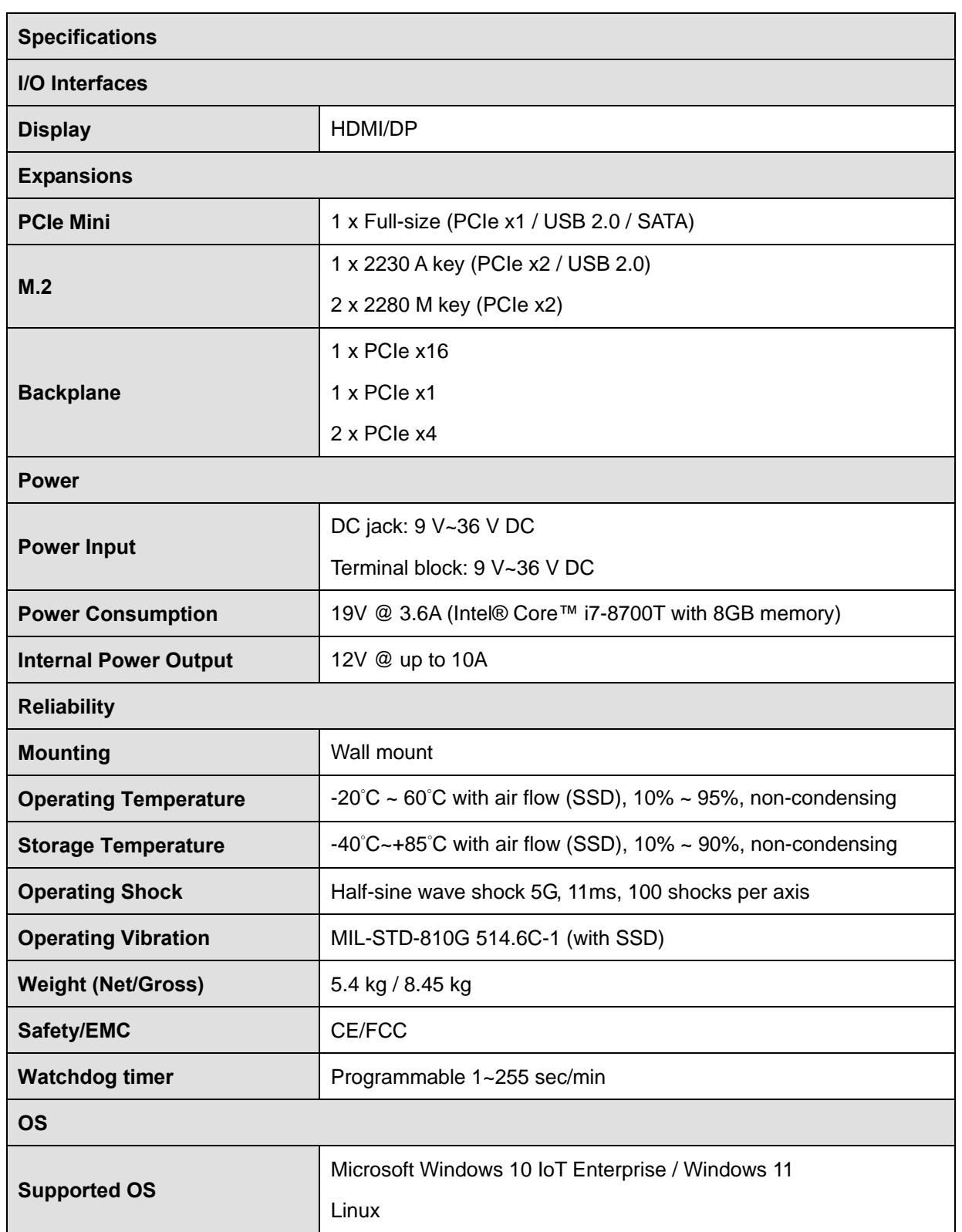

f

**TI** Integration Corp.

<span id="page-18-0"></span>**Table 1-2: Technical Specifications**

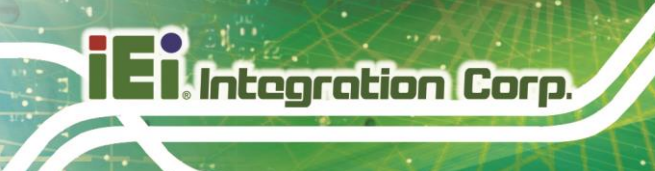

# <span id="page-19-0"></span>**1.5 Front Panel**

The front panel of the TANK-880-Q370 Series has the following features (**[Figure](#page-19-1) 1-2**):

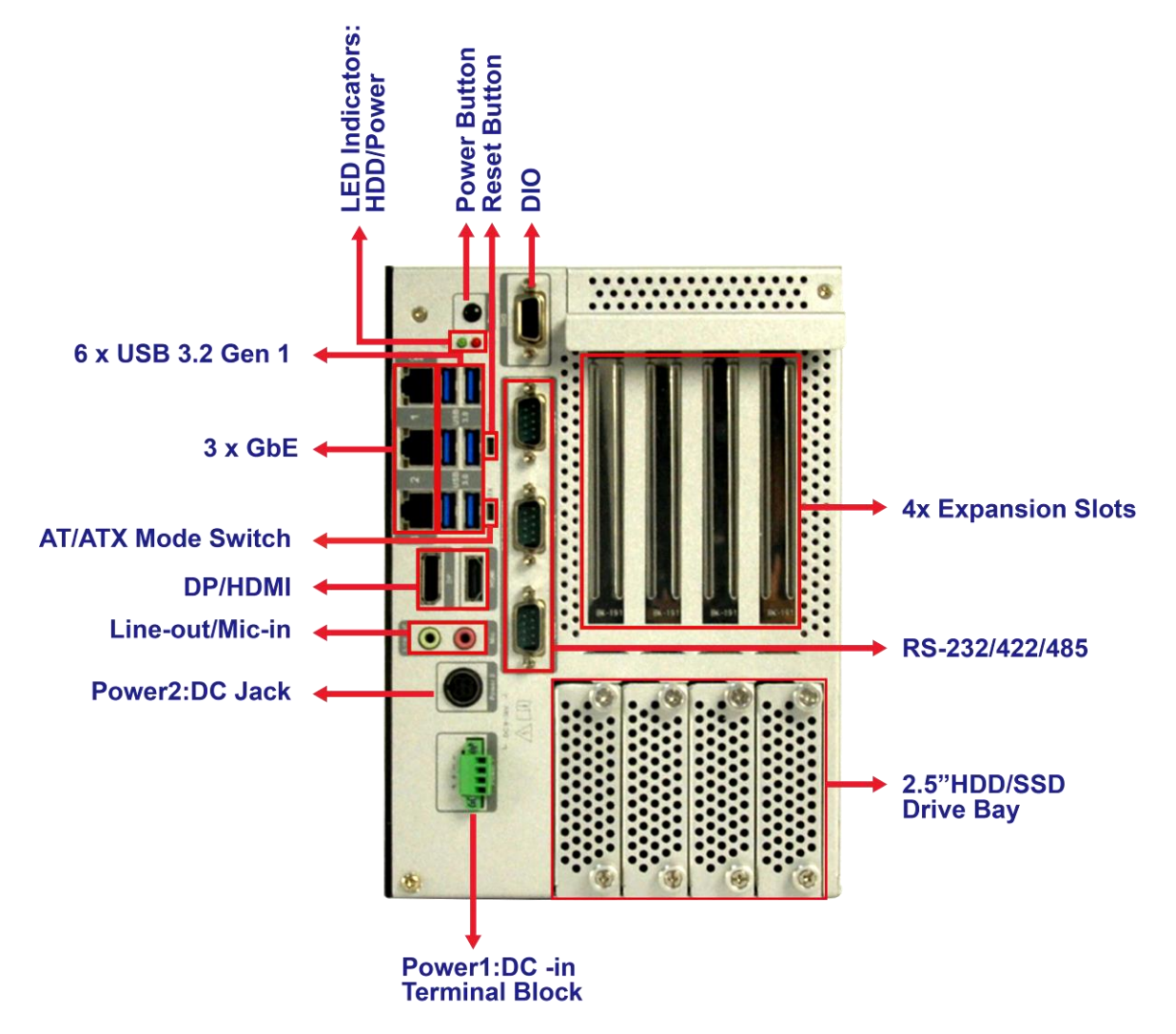

<span id="page-19-1"></span>**Figure 1-2: Front Panel**

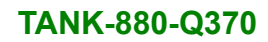

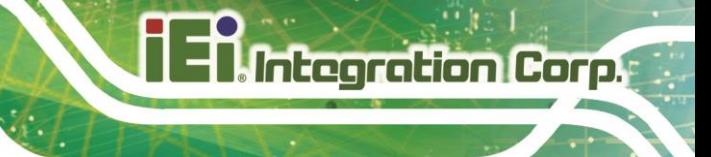

# <span id="page-20-0"></span>**1.6 Rear Panel**

The rear panel of the TANK-880-Q370 Series is shown below.

<span id="page-20-1"></span>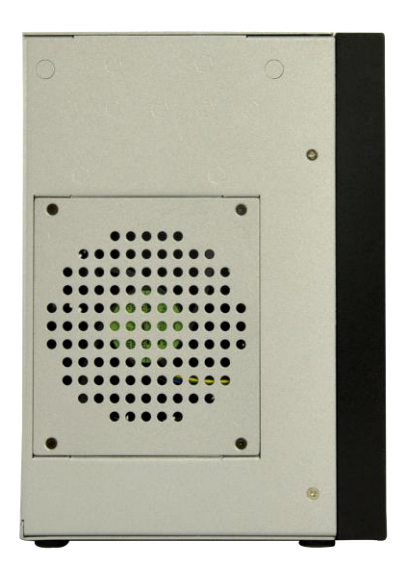

**Figure 1-3: Rear Panel**

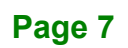

**Integration Corp.** 

**TANK-880-Q370**

# <span id="page-21-0"></span>**1.7 Physical Dimensions**

The physical dimensions of the [TANK-880-Q370 Series](#page-15-2) are shown in [Figure 1-4](#page-21-1).

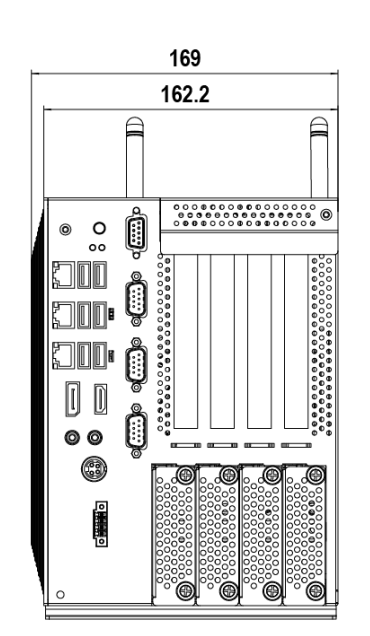

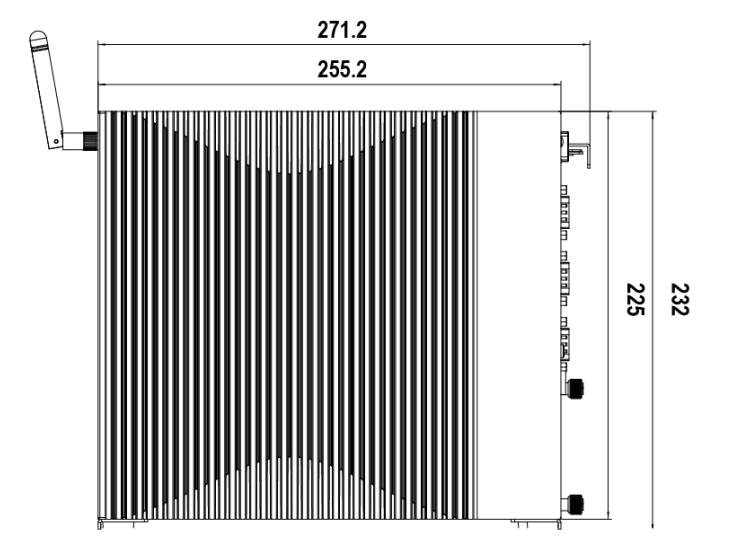

<span id="page-21-1"></span>**Figure 1-4: Physical Dimensions**

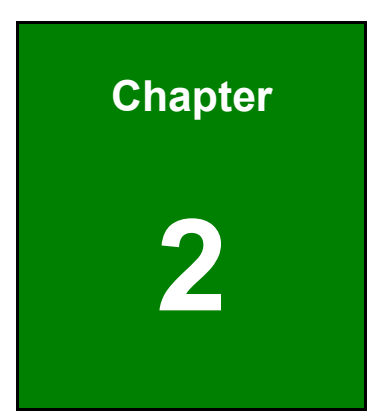

**121 Integration Corp.** 

# <span id="page-22-0"></span>**2 Unpacking**

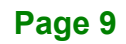

## <span id="page-23-0"></span>**2.1 Anti-static Precautions**

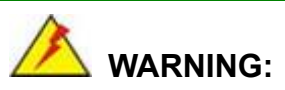

Failure to take ESD precautions during installation may result in permanent damage to the TANK-880-Q370 Series and severe injury to the user.

Electrostatic discharge (ESD) can cause serious damage to electronic components, including the TANK-880-Q370 Series. Dry climates are especially susceptible to ESD. It is therefore critical that whenever the TANK-880-Q370 Series or any other electrical component is handled, the following anti-static precautions are strictly adhered to.

- *Wear an anti-static wristband*: Wearing a simple anti-static wristband can help to prevent ESD from damaging the board.
- **Self-grounding:** Before handling the board touch any grounded conducting material. During the time the board is handled, frequently touch any conducting materials that are connected to the ground.
- *Use an anti-static pad*: When configuring the TANK-880-Q370 Series, place it on an antic-static pad. This reduces the possibility of ESD damaging the TANK-880-Q370 Series.

## <span id="page-23-1"></span>**2.2 Unpacking Precautions**

When the TANK-880-Q370 Series is unpacked, please do the following:

- Follow the anti-static precautions outlined in **Section [2.1](#page-23-0)**.
- Make sure the packing box is facing upwards so the TANK-880-Q370 Series does not fall out of the box.
- Make sure all the components shown in **Section [2.2](#page-23-1)** are present.

# <span id="page-24-0"></span>**2.3 Unpacking Checklist**

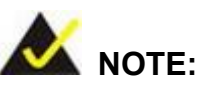

If some of the components listed in the checklist below are missing, please do not proceed with the installation. Contact the IEI reseller or vendor you purchased the TANK-880-Q370 Series from or contact an IEI sales representative directly. To contact an IEI sales representative, please send an email to [sales@ieiworld.com.](mailto:sales@ieiworld.com)

The TANK-880-Q370 Series is shipped with the following components:

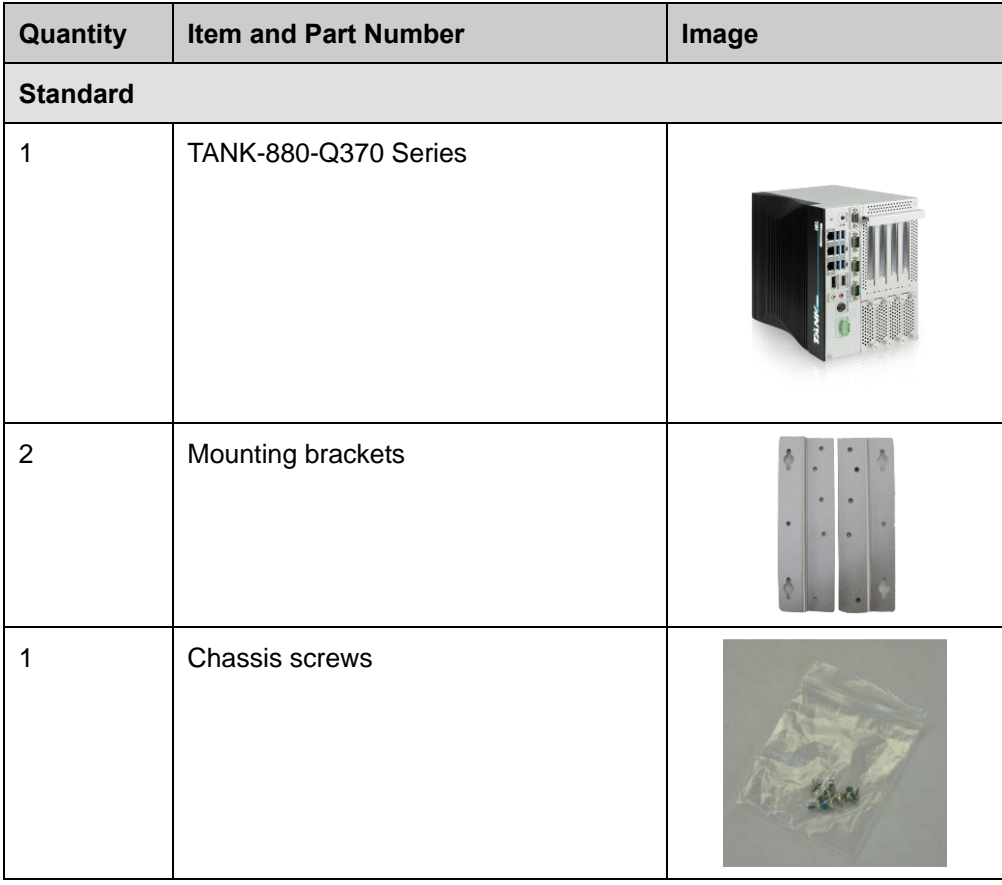

The following table lists the optional items that can be purchased separately.

# **Integration Corp.**

**TANK-880-Q370**

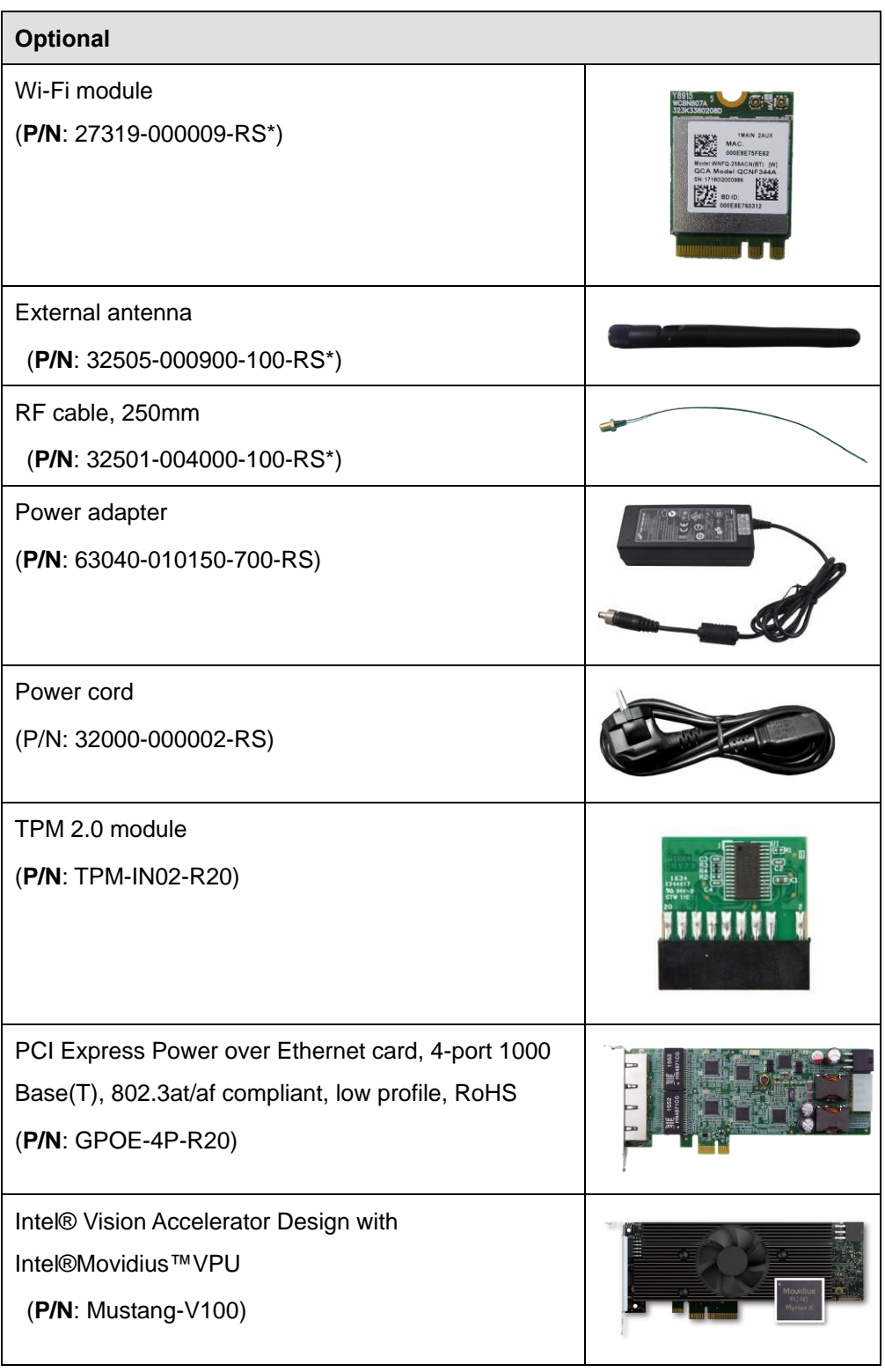

*\* Each Wi-Fi module needs two antennas and two RF cables to fully support Wi-Fi function.*

**Page 12**

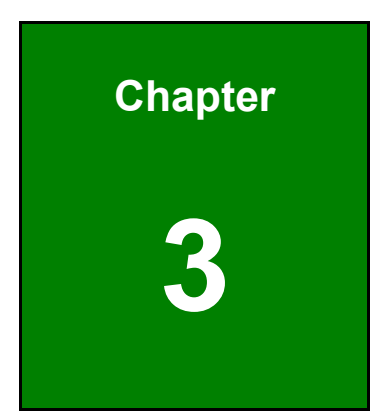

**17 Third Corp.** 

# <span id="page-26-0"></span>**3 Installation**

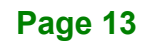

## <span id="page-27-0"></span>**3.1 Installation Precautions**

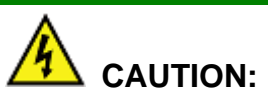

The [TANK-880-Q370 Series](#page-15-2) has more than one power supply connection point.

To reduce the risk of electric shock, disconnect all power sources before installing or servicing th[eTANK-880-Q370 Series.](#page-15-2)

During installation, be aware of the precautions below:

- **Read the user manual**: The user manual provides a complete description of the TANK-880-Q370 Series, installation instructions and configuration options.
- **DANGER! Disconnect Power**: Power to the TANK-880-Q370 Series must be disconnected during the installation process, or before any attempt is made to access the rear panel. Electric shock and personal injury might occur if the rear panel of the TANK-880-Q370 Series is opened while the power cord is still connected to an electrical outlet.
- **Qualified Personnel**: The TANK-880-Q370 Series must be installed and operated only by trained and qualified personnel. Maintenance, upgrades, or repairs may only be carried out by qualified personnel who are familiar with the associated dangers.
- **Air Circulation**: Make sure there is sufficient air circulation when installing the TANK-880-Q370 Series. The TANK-880-Q370 Series's cooling vents must not be obstructed by any objects. Blocking the vents can cause overheating of the TANK-880-Q370 Series. Leave at least 5 cm of clearance around the TANK-880-Q370 Series to prevent overheating.
- **Grounding**: The TANK-880-Q370 Series should be properly grounded. The voltage feeds must not be overloaded. Adjust the cabling and provide external overcharge protection per the electrical values indicated on the label attached to the back of the TANK-880-Q370 Series.

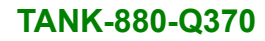

# <span id="page-28-0"></span>**3.2 Hard Disk Drive (HDD) Installation**

To install the hard drive, please follow the steps below:

**Step 1:** Loosen the two thumbscrews on the front panel and pull out the HDD bracket

(**[Figure](#page-28-1) 3**‑**1**).

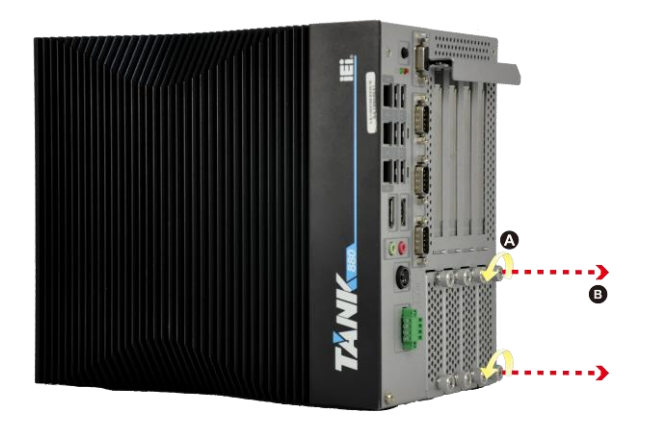

**Figure 3**‑**1: Unscrew the Cover**

<span id="page-28-1"></span>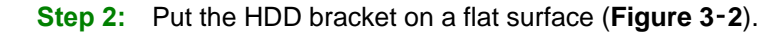

<span id="page-28-2"></span>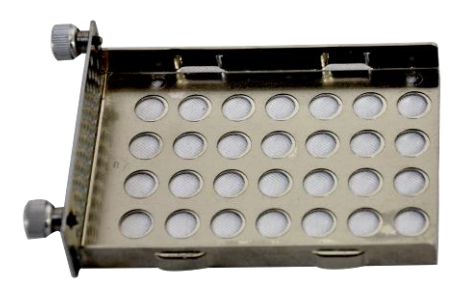

**Figure 3**‑**2: HDD Bracket**

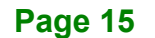

**Integration Corp.** 

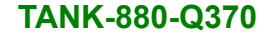

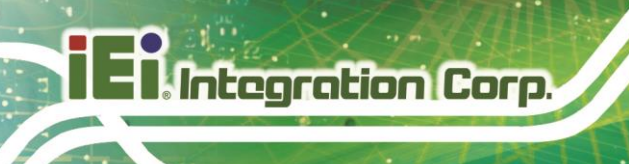

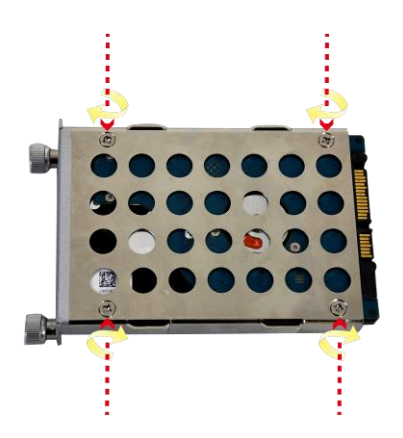

**Figure 3-3: HDD Installation**

- <span id="page-29-1"></span>**Step 3:** Place the hard drive into the hard drive bracket and secure the HDD bracket and secure the hard drive with four screws (**[Figure 3-3](#page-29-1)**).
- **Step 4:** Insert the HDD bracket into the TANK-880-Q370 Series and fasten the two thumbscrews to secure it.

## <span id="page-29-0"></span>**3.3 System Fan Installation**

To install the optional system fan, please follow the steps below:

**Step 1:** Remove the four screws on the rear. Lift the fan bracket and place it on a flat surface (**[Figure 3-4](#page-29-2)**).

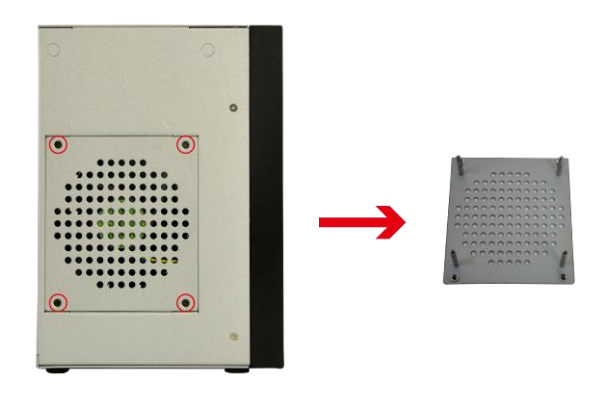

<span id="page-29-2"></span>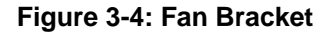

**Step 2:** Place a system fan onto the fan bracket and secure it with four retention screws (**[Figure 3-5](#page-30-1)**).

**Page 16**

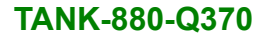

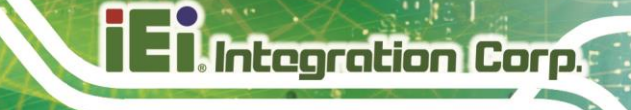

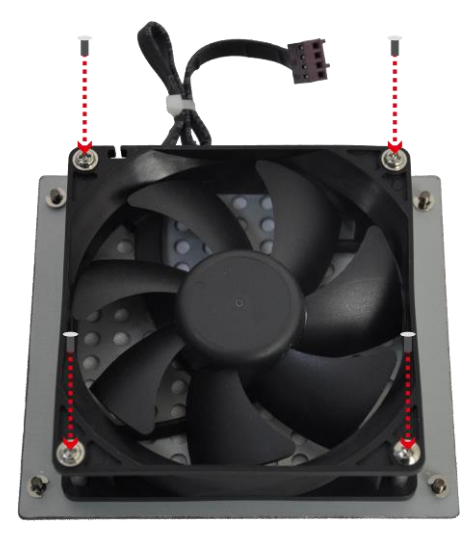

**Figure 3-5: System Fan Installation**

- <span id="page-30-1"></span>**Step 3:** Connect the system fan cable to the **SYS\_FAN1** connector on the motherboard of the TANK-880-Q370 Series.
- **Step 4:** Reinstall the fan bracket into the TANK-880-Q370 Series

## <span id="page-30-0"></span>**3.4 Mounting the System with Mounting Brackets**

To mount the embedded system onto a wall or some other surface using the two mounting brackets, please follow the steps below.

- **Step 1:** Turn the embedded system over.
- **Step 2:** Align the three retention screw holes in each bracket with the corresponding retention screw holes on the bottom surface (**[Figure 3-6](#page-31-1)**).

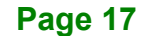

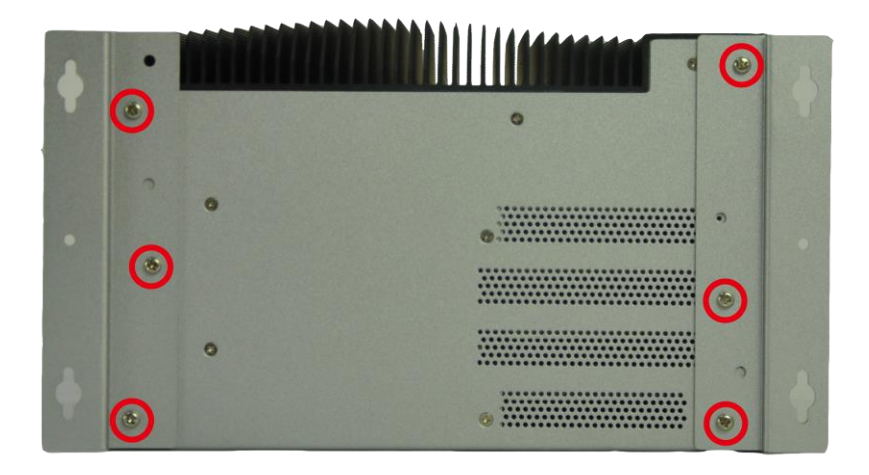

#### <span id="page-31-1"></span>**Figure 3-6: Mounting Bracket Retention Screws**

- **Step 3:** Secure the brackets to the system by inserting two retention screws into each bracket [\(Figure 3-6\)](#page-31-1).
- **Step 4:** Drill holes in the intended installation surface.
- **Step 5:** Align the mounting holes in the sides of the mounting brackets with the predrilled holes in the mounting surface.
- **Step 6:** Insert four retention screws, three in each bracket, to secure the system to the wall.

## <span id="page-31-0"></span>**3.5 External Peripheral Interface Connectors**

The TANK-880-Q370 Series has the following connectors. Detailed descriptions of the connectors can be found in the subsections below.

- AT/ATX power mode switch
- Audio
- Digital I/O
- **Ethernet**
- Power button
- Power DC jack
- Power terminal block
- HDMI
- DP

**Page 18**

- RS-232/422/485
- USB

### <span id="page-32-0"></span>**3.5.1 AT/ATX Power Mode Selection**

The TANK-880-Q370 Series supports AT and ATX power modes. The setting can be made through the AT/ATX power mode switch on the external peripheral interface panel as shown below.

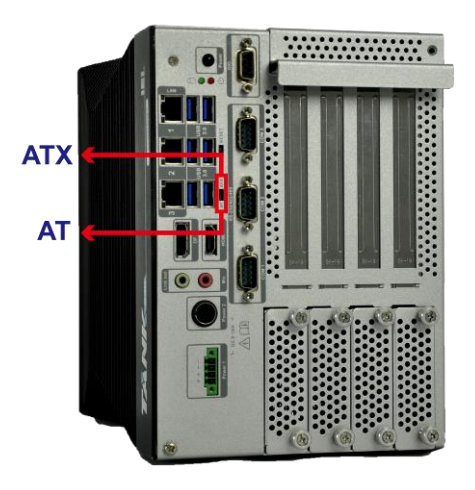

**Figure 3-7: AT/ATX Power Mode Switch**

### <span id="page-32-2"></span><span id="page-32-1"></span>**3.5.2 Audio Connector**

The audio jacks connect to external audio devices.

- **Line Out port (Green):** Connects to a headphone or a speaker. With multi-channel configurations, this port can also connect to front speakers.
- **Microphone (Pink):** Connects a microphone.

<span id="page-32-3"></span>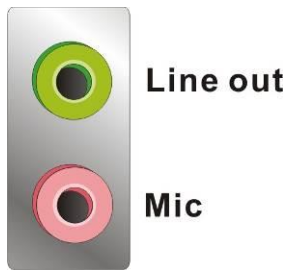

**Figure 3-8: Audio Connector**

**Integration Corp.** 

## <span id="page-33-0"></span>**3.5.3 Digital Input / Output Connector**

The digital I/O connector provides programmable input and output for external devices. The pinouts for the digital I/O connector are listed in the table below.

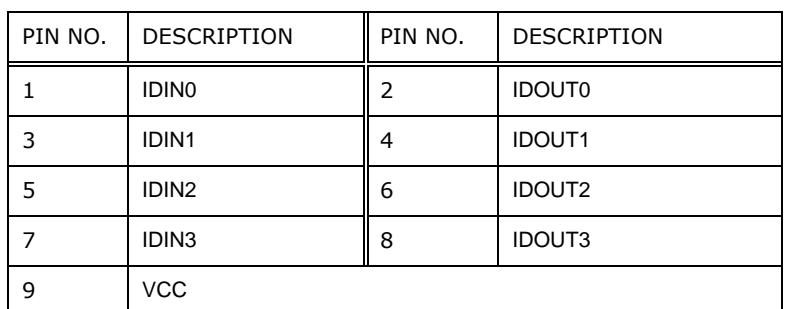

<span id="page-33-4"></span>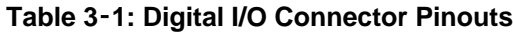

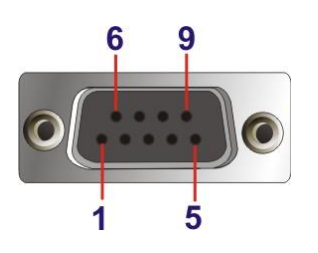

<span id="page-33-2"></span>**Figure 3-9: DIO Connector**

### <span id="page-33-1"></span>**3.5.4 HDMI/DP Connector**

To connect the HDMI/DP devices, please plug in HDMI/DP connector in the right direction as shown below:

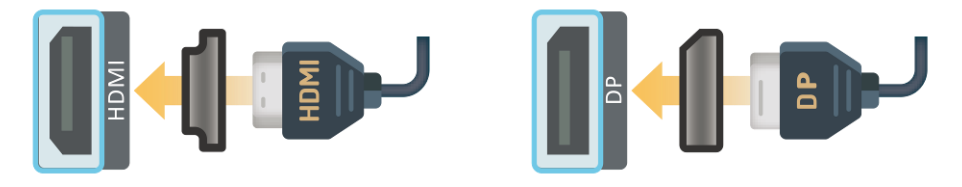

<span id="page-33-3"></span>**Figure 3-10: HDMI/DP Connection**

### <span id="page-34-0"></span>**3.5.5 LAN Connectors**

The LAN connectors allow connection to an external network.

- **Step 1: Locate the RJ-45 connectors**. The locations of the RJ-45 connectors are shown in **[Figure](#page-19-1) 1-2**.
- **Step 2: Align the connectors.** Align the RJ-45 connector on the LAN cable with one of the RJ-45 connectors on the TANK-880-Q370 Series. See [Figure](#page-34-1) 3-11.

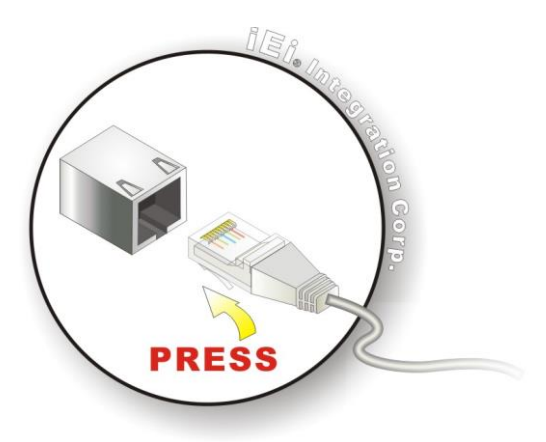

**Figure 3-11: LAN Connection**

<span id="page-34-1"></span>**Step 3: Insert the LAN cable RJ-45 connector.** Once aligned, gently insert the LAN

cable RJ-45 connector into the on-board RJ-45 connector.

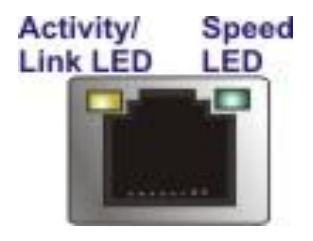

**Figure 3-12: RJ-45 Ethernet Connector**

<span id="page-34-2"></span>The RJ-45 Ethernet connector has two status LEDs, one green and one yellow. The green LED indicates activity on the port and the yellow LED indicates the port is linked. See **[Table](#page-35-4) 3**‑**2**.

**Integration Corp.** 

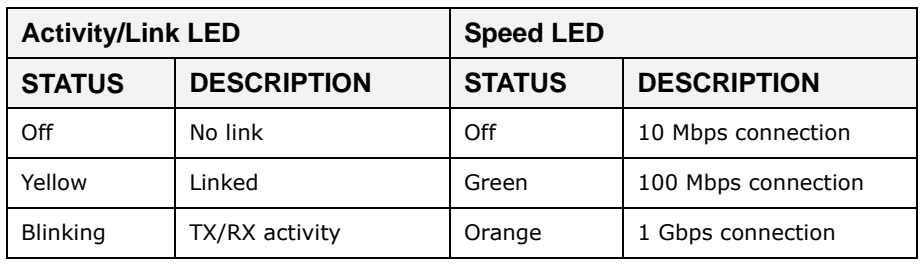

<span id="page-35-4"></span>**Table 3**‑**2: RJ-45 Ethernet Connector LEDs**

## <span id="page-35-0"></span>**3.5.6 Power Input, 4-pin Terminal Block**

The power connector connects the leads of a 9 V~36 V DC power supply into the terminal block. Make sure that the power and ground wires are attached to the correct sockets of the connector.

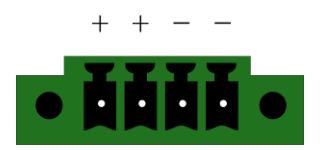

**Figure 3-13: 4-pin Terminal Block**

## <span id="page-35-2"></span><span id="page-35-1"></span>**3.5.7 Power Input, 4-pin DIN Connector**

The power connector connects to the 9 V~36 V DC power adapter.

<span id="page-35-3"></span>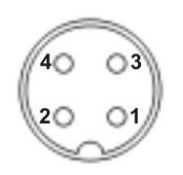

**Figure 3-14: Power Input Connector**
The system has three RS-232/422/485 serial port connectors. The pinouts for the serial ports are listed in the table below.

**Integration Corp.** 

| PIN NO.        | <b>RS232</b> | <b>RS422</b> | <b>RS485</b> |
|----------------|--------------|--------------|--------------|
| $\mathbf{1}$   | DCD#         | TX-          | TX-          |
| $\overline{2}$ | <b>RXD</b>   | $TX+$        | $TX+$        |
| 3              | <b>TXD</b>   | $RX+$        |              |
| $\overline{4}$ | DTR#         | RX-          |              |
| 5              | <b>GND</b>   |              |              |
| 6              | DSR#         |              |              |
| $\overline{7}$ | RTS#         |              |              |
| 8              | CTS#         |              |              |
| 9              | RI#          |              |              |

**Table 3**‑**3: RS-232/422/485 Connector (COM1~COM3)**

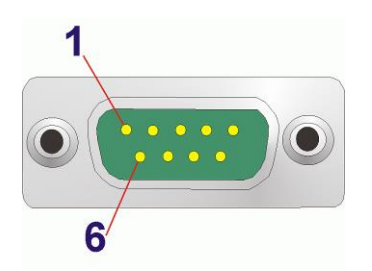

**Figure 3-15: DB-9 RS-232/422/485 Serial Port Connector**

## **3.6 Internal Peripheral Interface Connectors**

#### **3.6.1 iDP Module Installation**

Through the IEI iDP converter cards, the iDP connector can support different display specifications, such as VGA, HDMI, DVI-D, LVDS and DisplayPort. To connect an iDP module to TANK-880-Q370 Series please follow the instructions below.

**Step 1:** Loosen one screw on the front panel and the top six screws, slide the cover outwards and then lift the cover up gently [\(Figure](#page-37-0) 3-16).

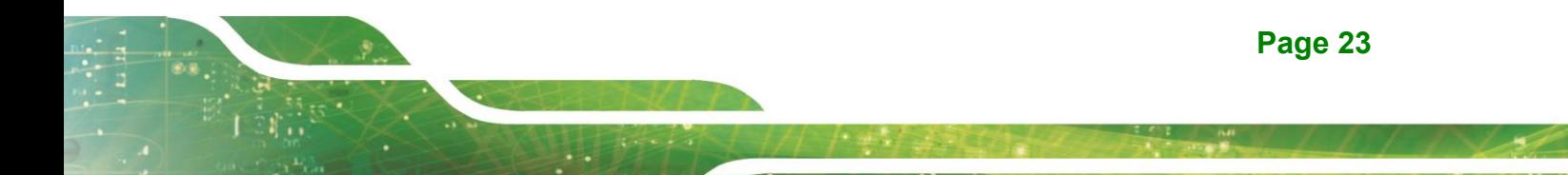

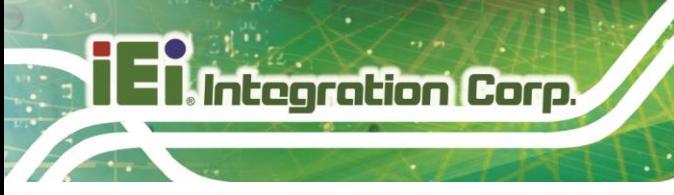

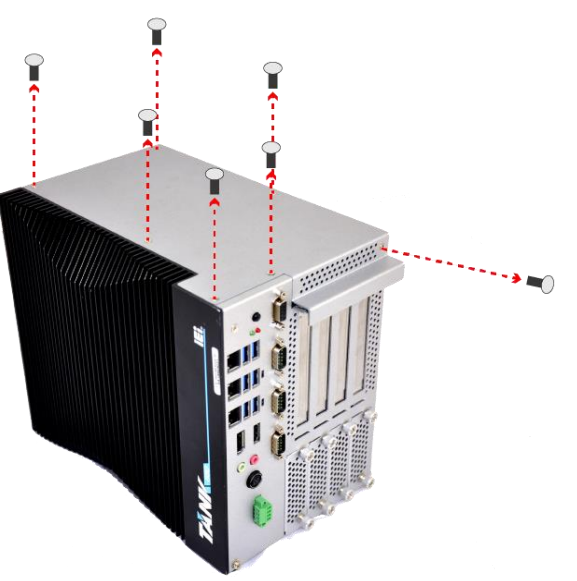

**Figure 3-16: iDP Module with Bracket**

<span id="page-37-0"></span>**Step 2:** Locate the internal DisplayPort connector. The location of the internal DisplayPort connector is shown in [Figure](#page-37-1) 3-17

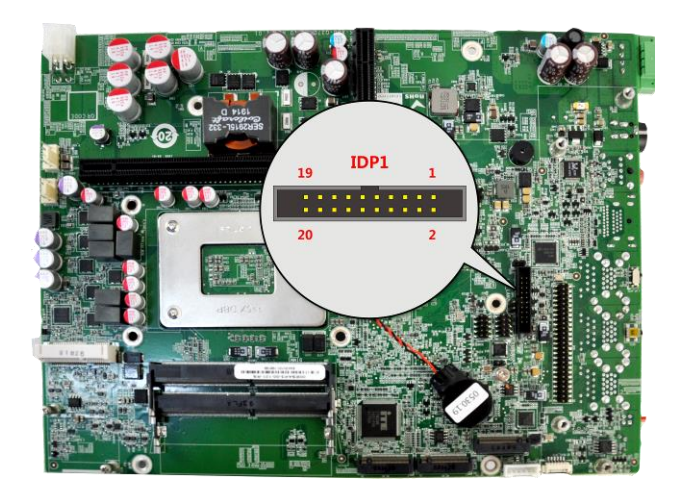

**Figure 3-17: Internal DisplayPort Connector Location**

<span id="page-37-1"></span>**Step 3:** Secure the iDP module with the bracket by tightening the two retention screws on either side of the iDP module.[\(Figure](#page-38-0) 3-18)

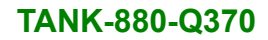

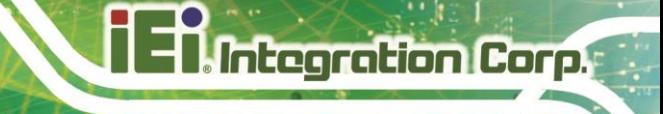

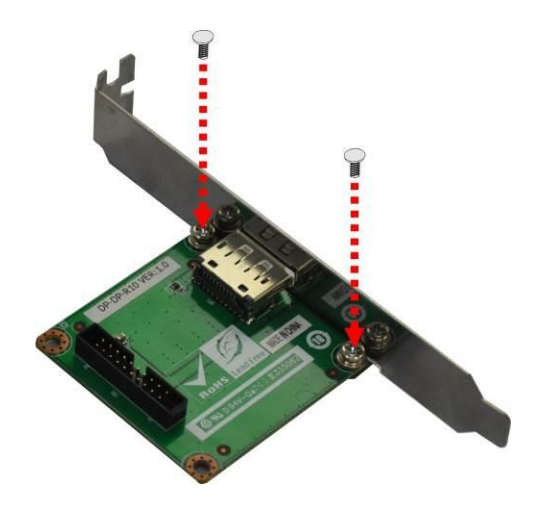

<span id="page-38-0"></span>**Figure 3-18: iDP Module with Bracket**

#### **Step 4:** Connect the iDP module to the DisplayPort connector on the motherboard. See

[Figure](#page-38-1) 3-19

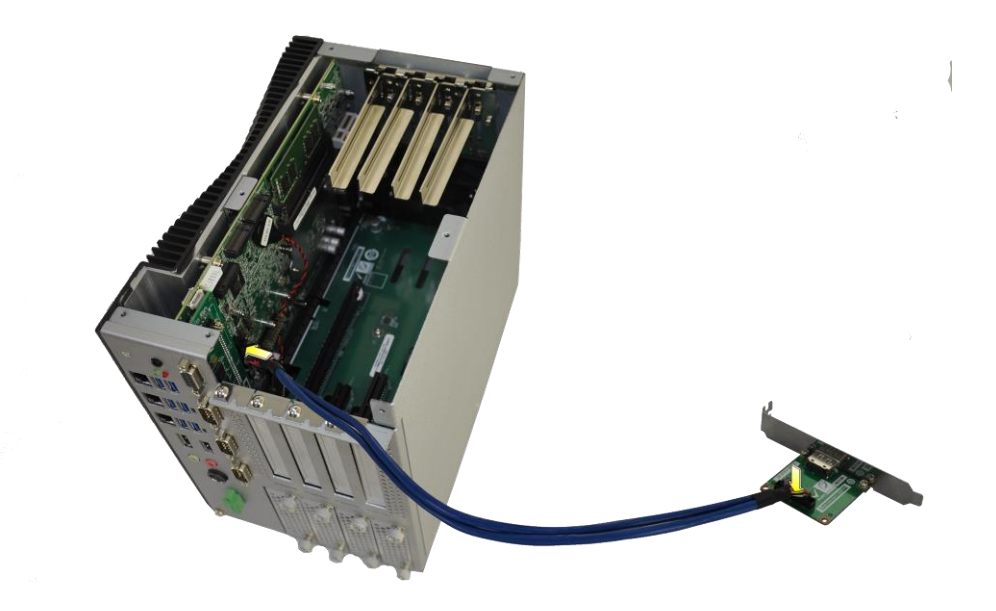

#### <span id="page-38-1"></span>**Figure 3-19: iDP Module Installation**

**Step 5:** Remove the retention screws on the expansion slot bracket. See [Figure](#page-39-0) 3-20

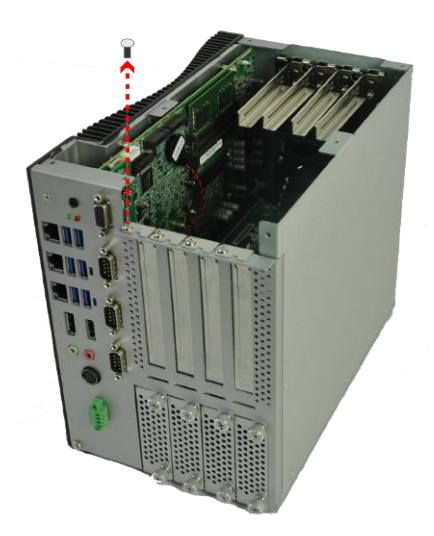

**Integration Corp.** 

#### <span id="page-39-0"></span>**Figure 3-20: Remove Expansion Slot Bracket**

- **Step 6:** Secure the iDP module with bracket to the system.
- **Step 7:** Reinstall the cover.

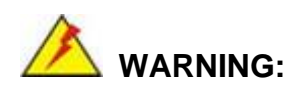

Installing the iDP module will occupy one expansion slot.

The following table lists the iDP converter cards that can be installed to the system.

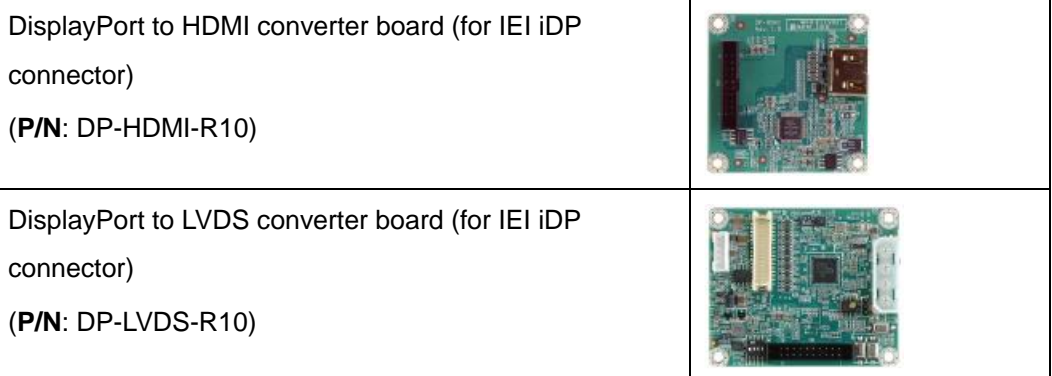

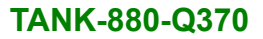

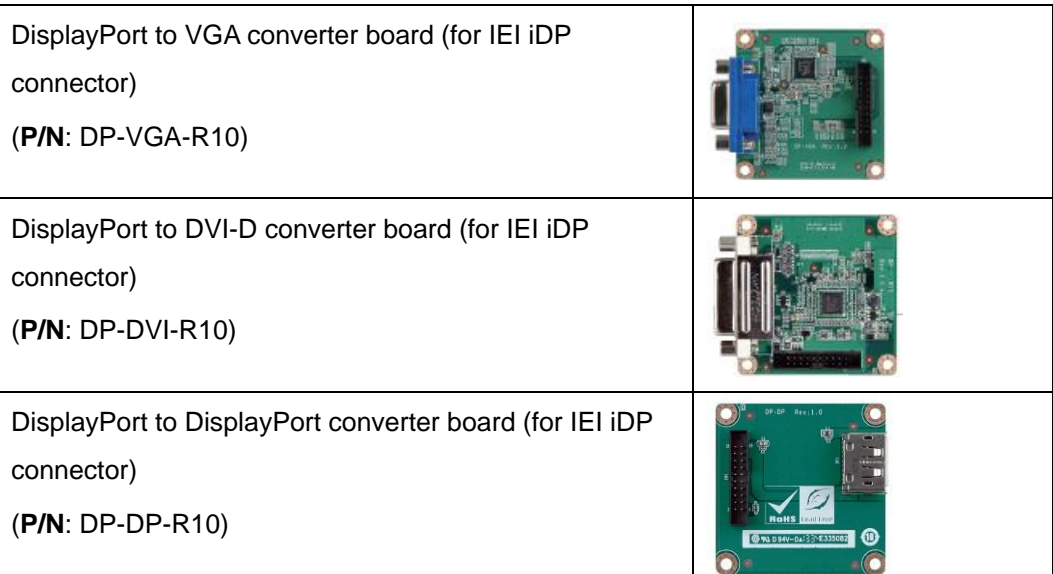

**Table 3-4: iDP Converter Cards**

## **3.7 Powering On/Off the System**

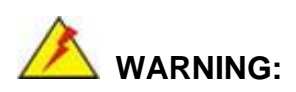

Make sure a power supply with the correct input voltage is being fed into the system. Incorrect voltages applied to the system may cause damage to the internal electronic components and may also cause injury to the user.

- **Power on** the system: press the power button for 3 seconds
- **Power off** the system: press the power button for 6 seconds
- The power of this system can be less than 250w-20A.

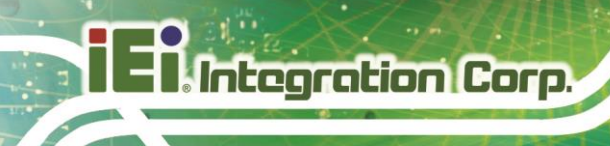

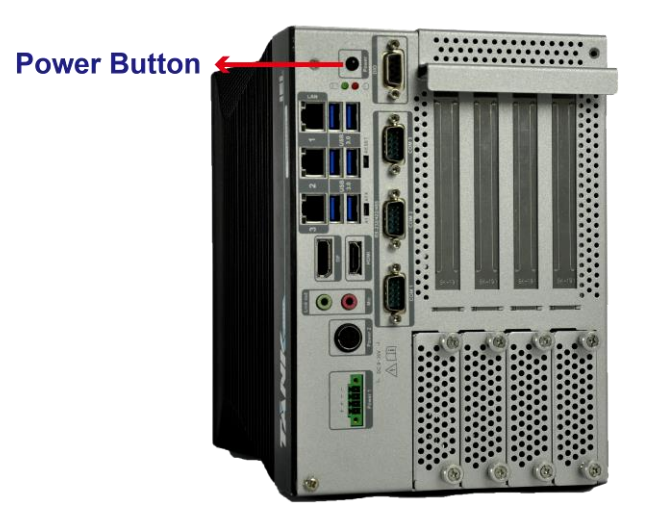

#### **Figure 3-21: Power Button**

## **3.8 Power**

There are two power connectors on the rear panel. Power 1 connector is a 3-pin terminal block that supports ACC On signal. Power 2 connector is a DIN connector that can directly connect to a power adapter. The supported power input voltages are:

- **Power 1 (terminal block)**: 9 V~ 36 V
- **Power 2 (DC jack)**: 9 V ~ 36 V

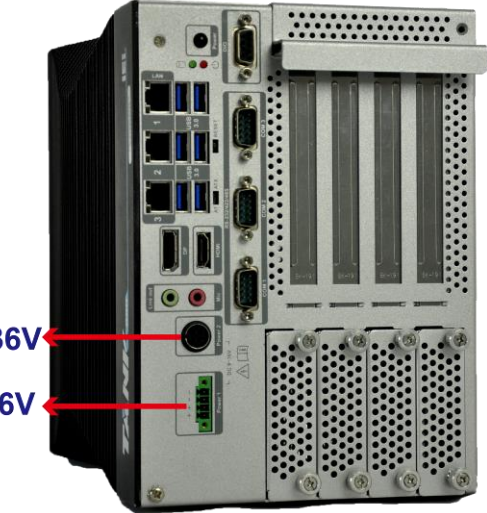

Power 2(DC jack):9V~36V Power 1(terminal block):9V~36V

**Figure 3-22: Power Connectors** 

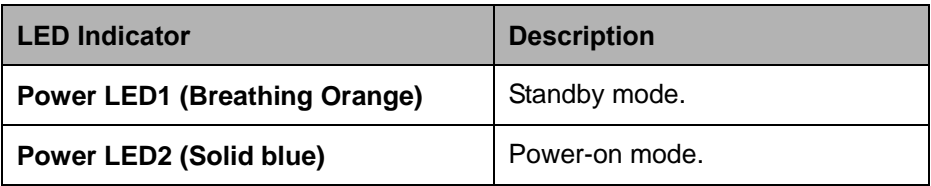

**Table 3**‑**5: Power LED Indicators Description**

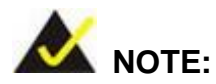

The power LED turns off when the power cable is unplugged from the system.

## **3.9 Available Drivers**

All the drivers for the TANK-880-Q370 Series are available on IEI Resource Download Center [\(https://download.ieiworld.com\)](https://download.ieiworld.com/). Type TANK-880-Q370 Series and press Enter to find all the relevant software, utilities, and documentation.

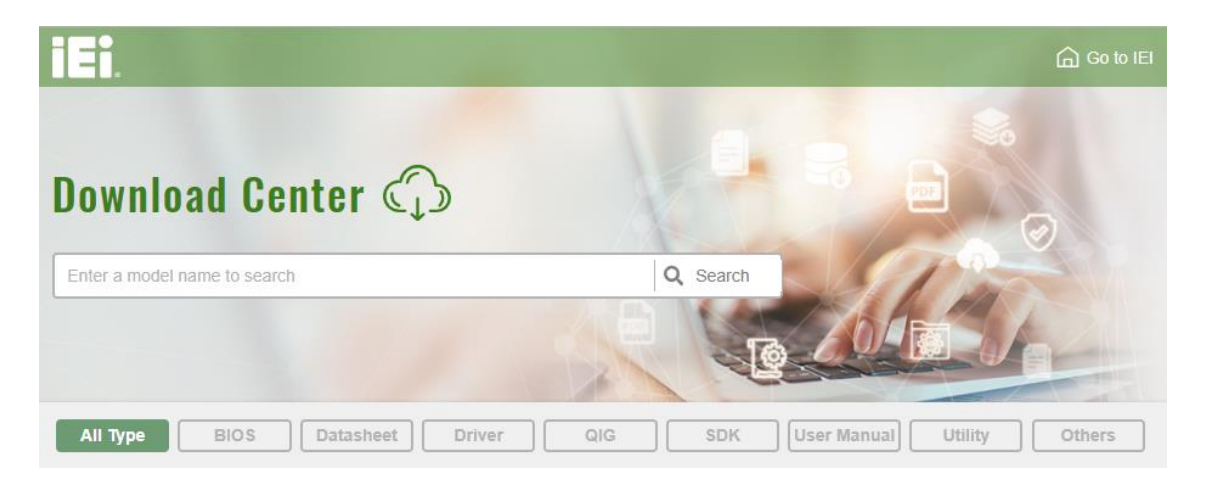

**Figure 3-23: IEI Resource Download Center**

#### **3.9.1 Driver Download**

To download drivers from IEI Resource Download Center, follow the steps below.

Step 1: Go to [https://download.ieiworld.com](https://download.ieiworld.com/). Type TANK-880-Q370 Series and press

Enter.

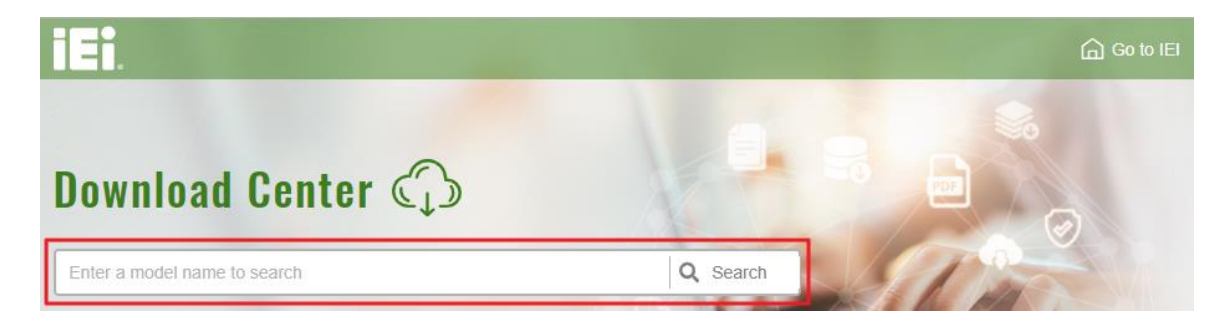

**Step 2:** All product-related software, utilities, and documentation will be listed. You can

choose **Driver** to filter the result.

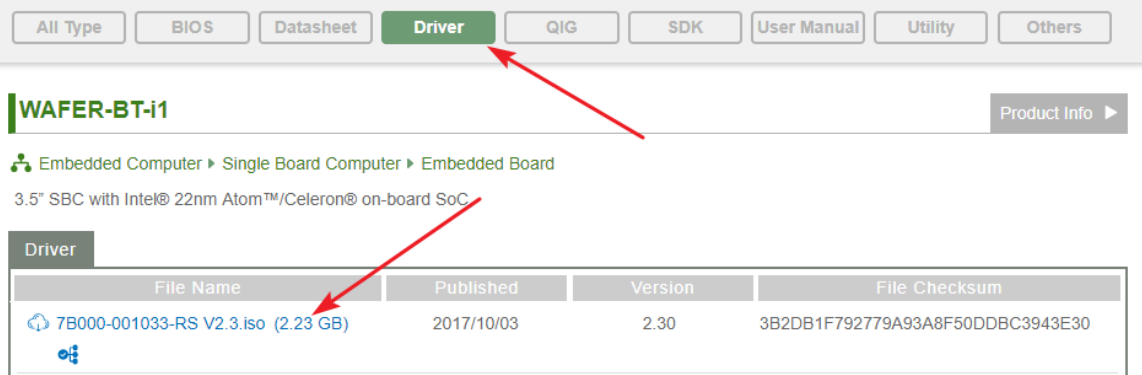

**Step 3:** Click the driver file name on the page and you will be prompted with the following window. You can download the entire ISO file  $(\bullet)$ , or click the small arrow to find an individual driver and click the file name to download  $(②)$ .

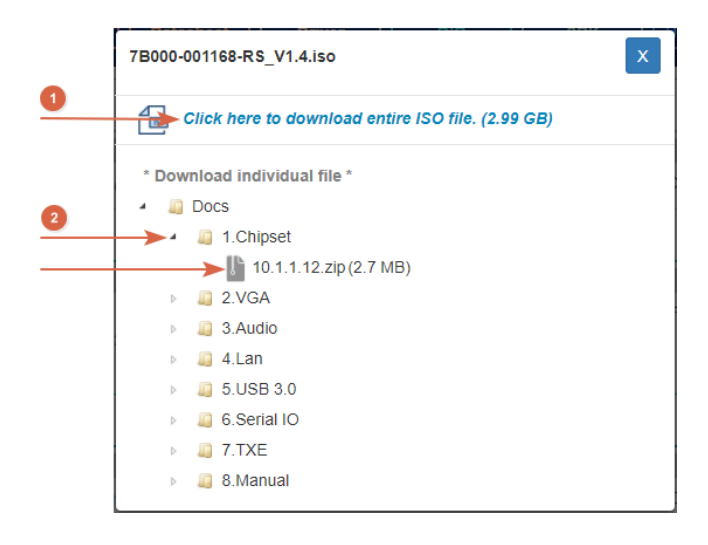

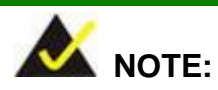

To install software from the downloaded ISO image file in Windows 10 (or later), double-click the ISO file to mount it as a virtual drive to view its content.

## **3.10 Maintenance**

To configure the jumper settings, please follow the steps below.

- **Step 1:** Remove the top cover. See **[Figure](#page-37-0) 3-16**.
- **Step 2:** Locate the jumper on the embedded motherboard.
- **Step 3:** Make the jumper settings in accordance with the settings described and defined in the following sections.

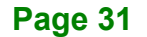

#### **3.10.1 Flash Descriptor Security Override Jumper**

**Integration Corp.** 

The Flash Descriptor Security Override jumper (J\_FLASH1) allows users to enable or disable the ME firmware update. Refer to **[Figure](#page-45-0) 3-24** and **[Table](#page-45-1) 3-6** for the jumper location and settings.

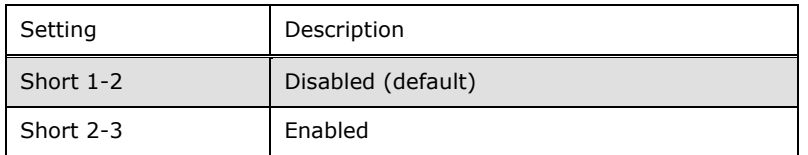

<span id="page-45-1"></span>**Table 3-6: Flash Descriptor Security Override Jumper Settings**

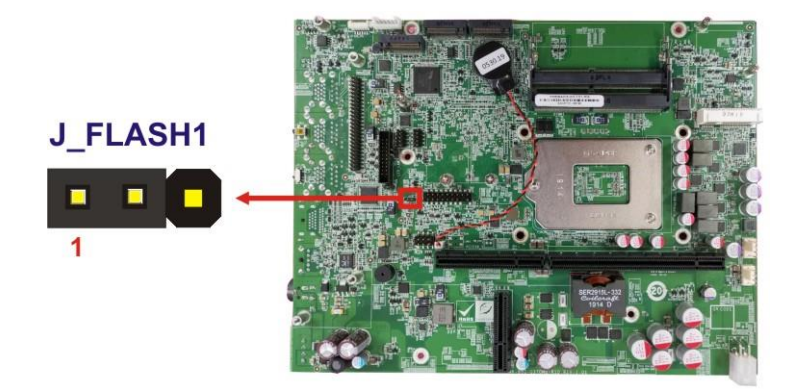

<span id="page-45-0"></span>**Figure 3-24: Flash Descriptor Security Override Jumper Location**

To update the ME firmware, please follow the steps below.

- **Step 1:** Before turning on the system power, short the Flash Descriptor Security Override jumper.
- **Step 2:** Update the BIOS and ME firmware, and then turn off the system power.
- **Step 3:** Remove the metal clip on the Flash Descriptor Security Override jumper or return to its default setting (open).
- **Step 4:** Restart the system. The system will reboot to complete the ME firmware update.

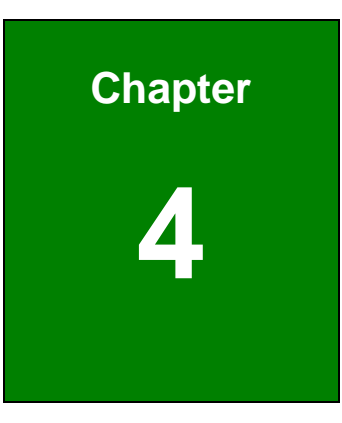

**El Integration Corp.** 

fi

# **4 System Motherboard**

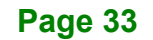

## **4.1 Overview**

**I Integration Corp.** 

This chapter details all the jumpers and connectors of the system motherboard.

## **4.1.1 Layout**

The figures below show all the connectors and jumpers of the system motherboard.

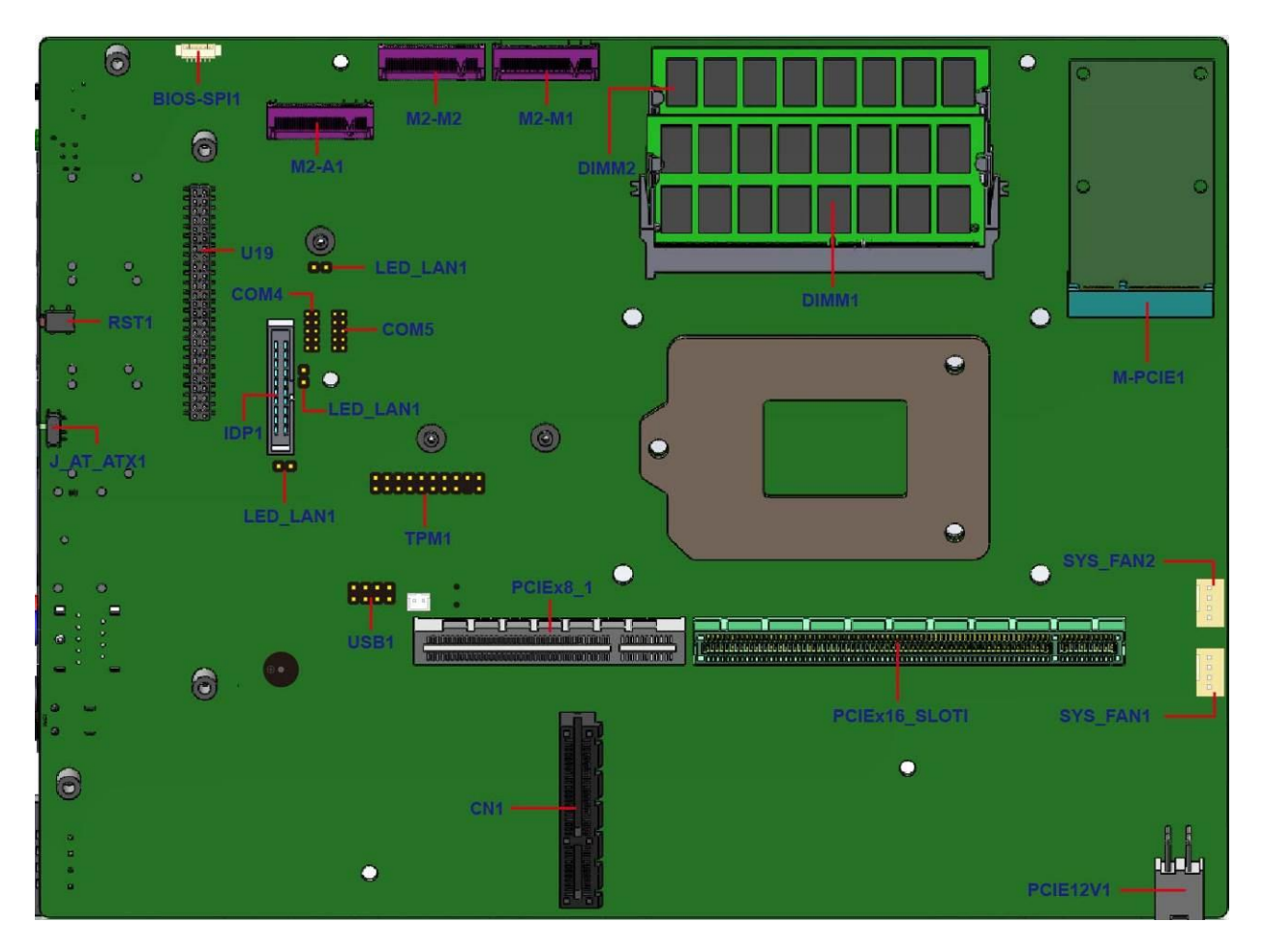

**Figure 4**‑**1: System Motherboard (Front)**

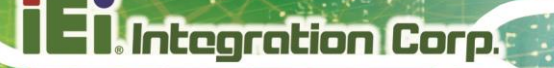

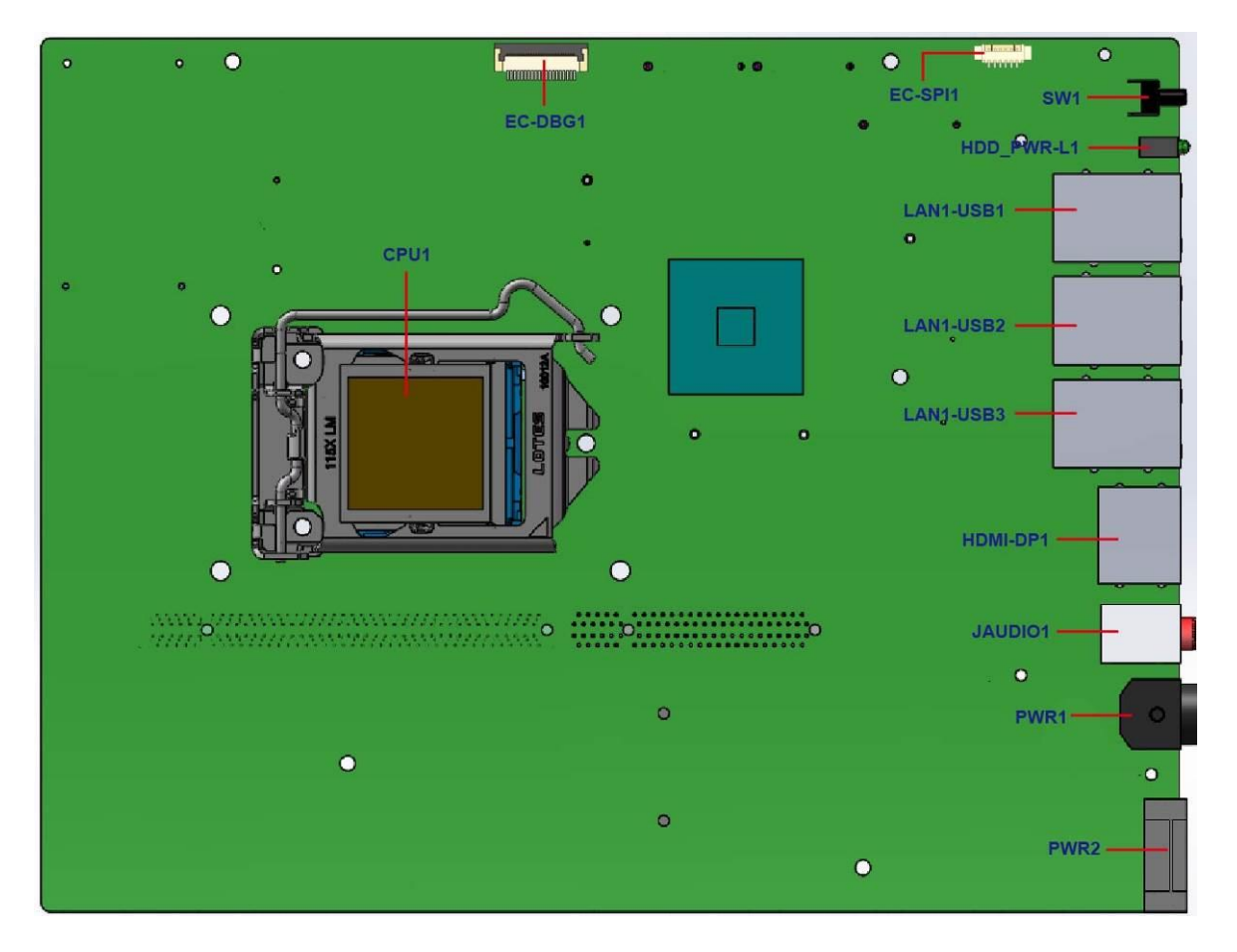

**Figure 4**‑**2: System Motherboard (Rear)**

## **4.2 Internal Peripheral Connectors**

The table below shows a list of the internal peripheral interface connectors on the system motherboard. Pinouts of these connectors can be found in the following sections.

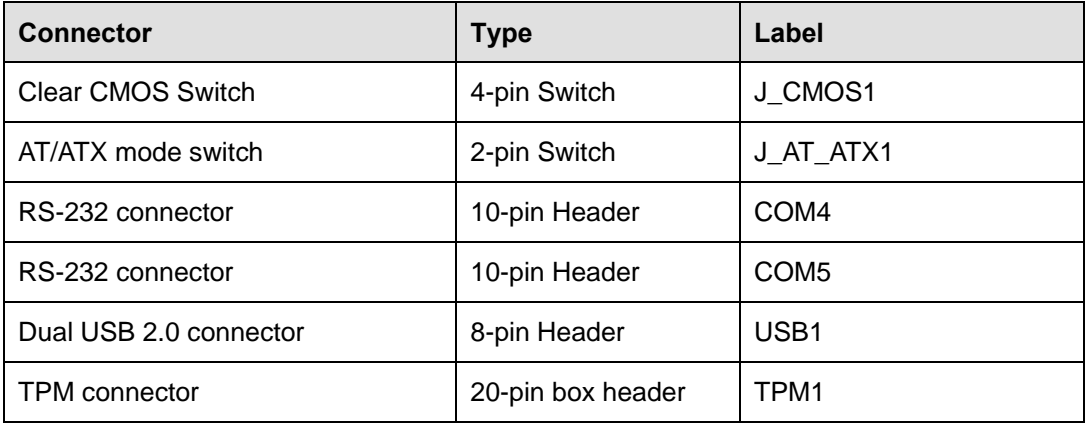

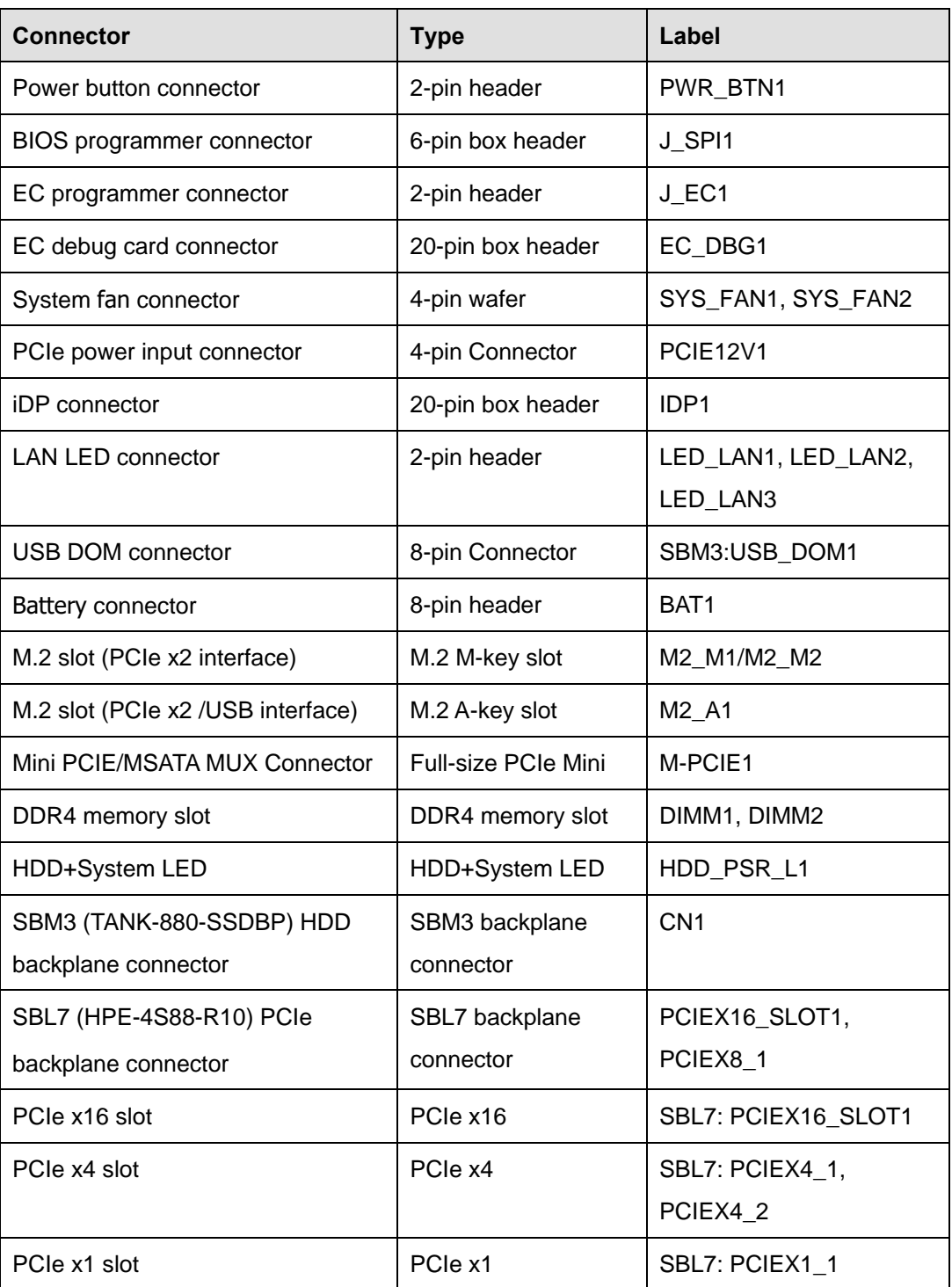

**Table 4**‑**1: Peripheral Interface Connectors**

## **4.2.1 Clear CMOS Switch (J\_CMOS1)**

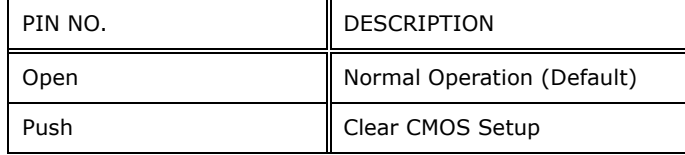

**Table 4**‑**2: Clear CMOS Switch (J\_CMOS1)**

## **4.2.2 AT/ATX Mode Switch (J\_AT\_ATX1)**

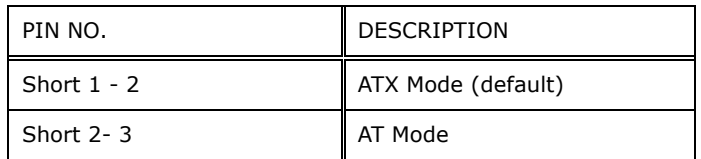

**Table 4**‑**3: AT/ATX Mode Switch (J\_AT\_ATX1)**

#### **4.2.3 BIOS Programming Connector (JSPI1)**

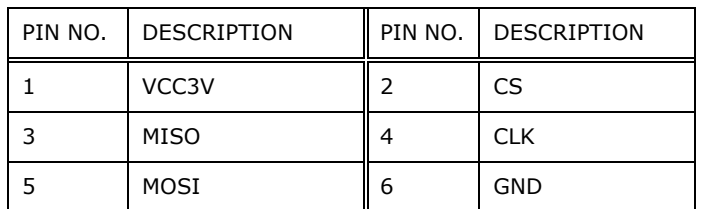

**Table 4**‑**4: BIOS Programming Connector Pinouts (JSPI1)**

### **4.2.4 RS-232 Pin Header (COM4)**

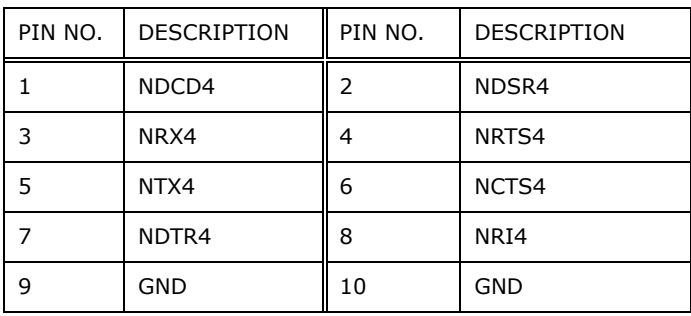

**Table 4**‑**5: RS-232 Pin Header (COM4)**

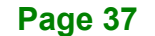

## **4.2.5 RS-232 Pin Header (COM5)**

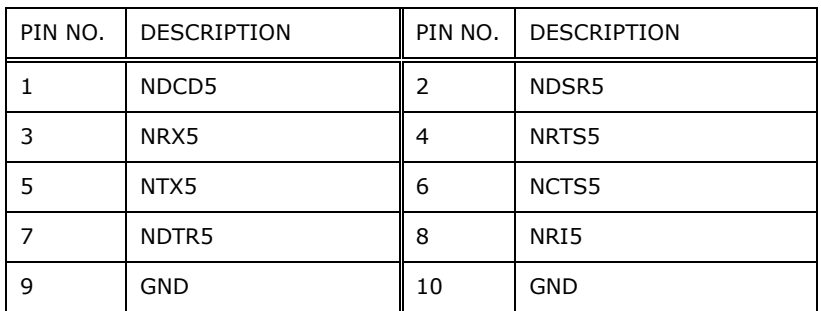

**Table 4-6: RS-232 Pin Header (COM5)**

## **4.2.6 Dual USB 2.0 Pin Header (USB1)**

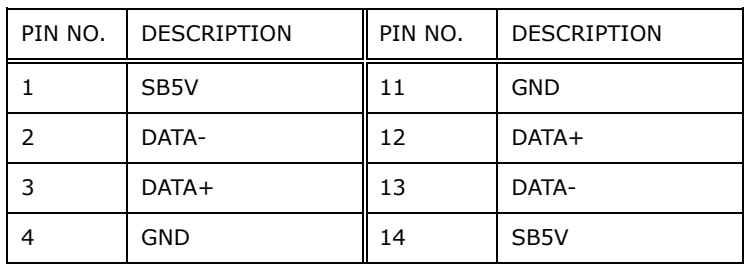

**Table 4**‑**7: Dual USB 2.0 Pin Header (USB1)**

## **4.2.7 TPM Pin Header (TPM1)**

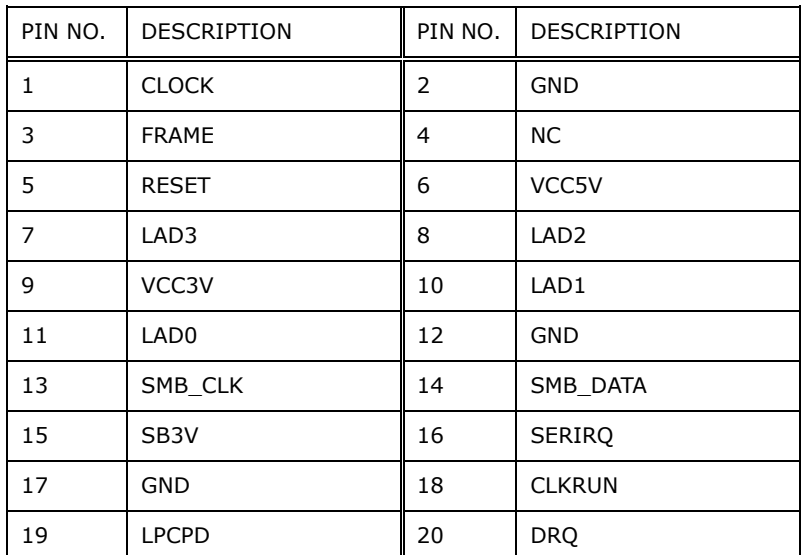

**Table 4**‑**8: TPM Pin Header (TPM1)**

## **4.2.8 Power Button Pin Header (PWR\_BTN1)**

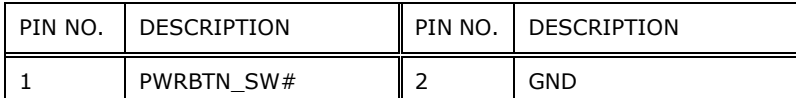

**Table 4**‑**9: Power Button Pin Header (PWR\_BTN1)**

#### **4.2.9 BIOS Programmer Connector (J\_SPI1)**

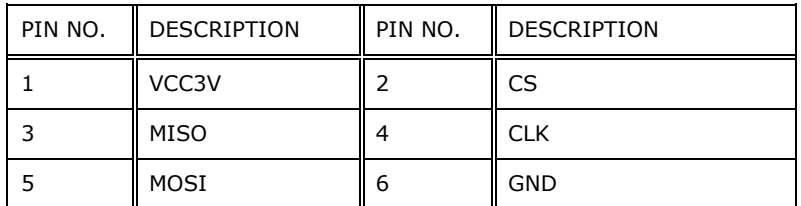

**Table 4**‑**10: BIOS Programmer Connector ( J\_SPI1 )**

#### **4.2.10 EC Programmer Connector (J\_EC1)**

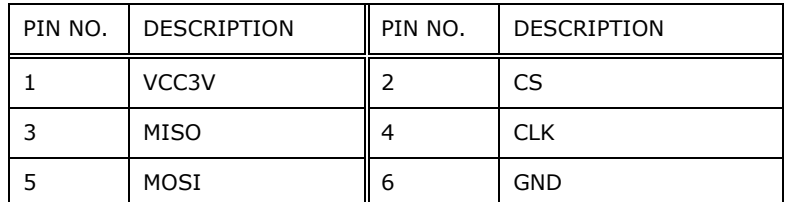

**Table 4**‑**11: EC Programmer Connector (J\_EC1)**

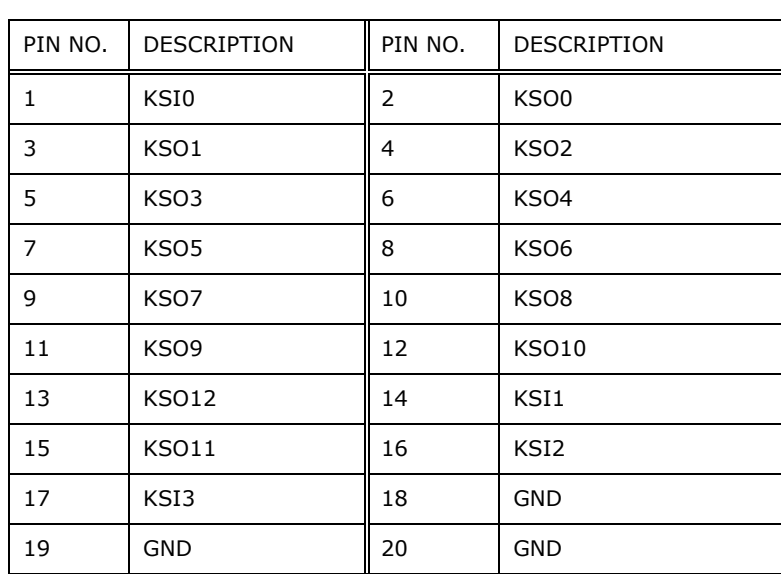

## **4.2.11 EC Debug Card Connector (EC\_DBG1)**

**Table 4**‑**12: EC Debug Card Connector (EC\_DBG1)**

## **4.2.12 System Fan Connectors (SYS\_FAN1/SYS\_FAN2)**

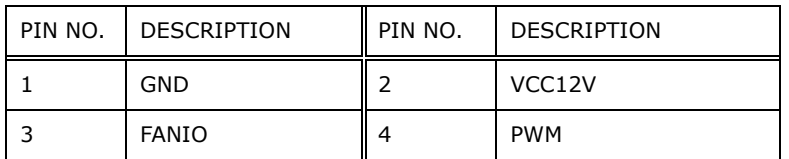

**Table 4**‑**13: System Fan Connectors (SYS\_FAN1/SYS\_FAN2)**

#### **4.2.13 PCIe Power Input Connector (PCIE12V1)**

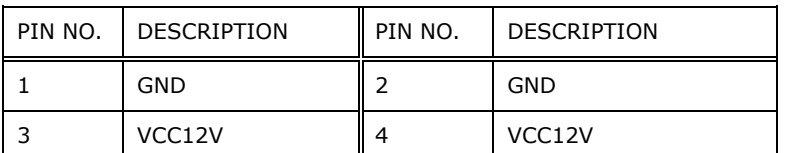

**Table 4**‑**14: PCIe Power Input Connector (PCIE12V1)**

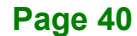

## **4.2.14 iDP Connector (IDP1)**

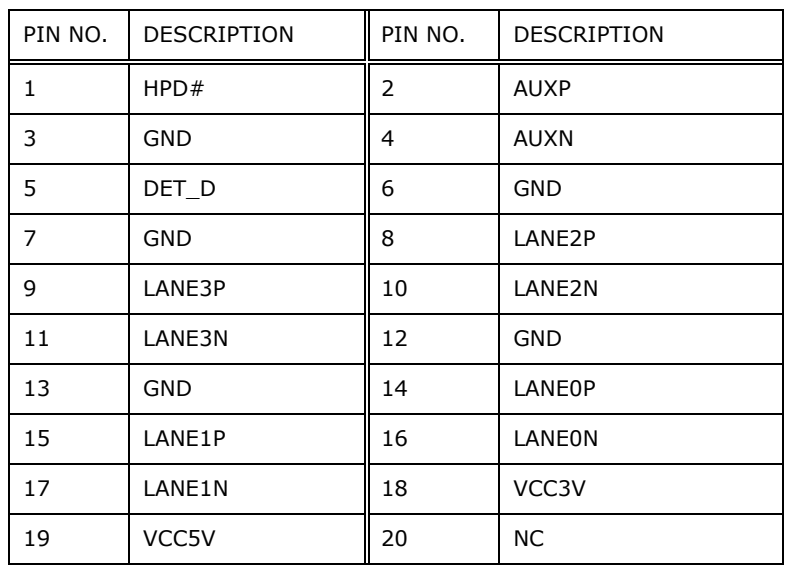

**Table 4**‑**15: iDP Connector (IDP1)**

## **4.2.15 LAN LED Connector (LED\_LAN1/LED\_LAN2/LED\_LAN3)**

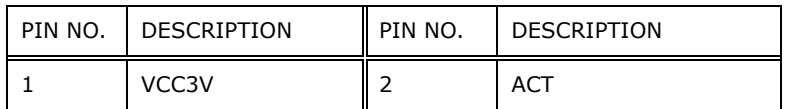

**Table 4**‑**16: LAN LED Connector**

## **4.2.16 USB DOM Connector (SBM3: USB\_DOM1)**

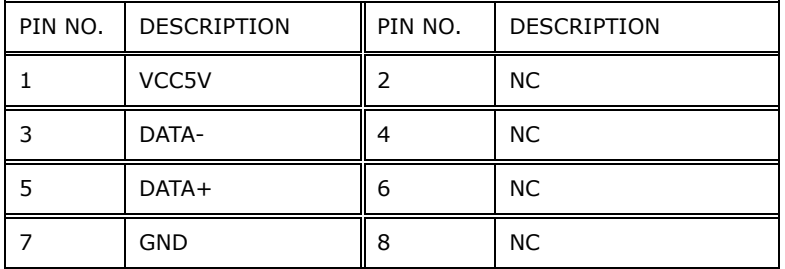

**Table 4**‑**17: USB DOM Connector (SBM3: USB\_DOM1)**

## **4.2.17 Battery Connector**

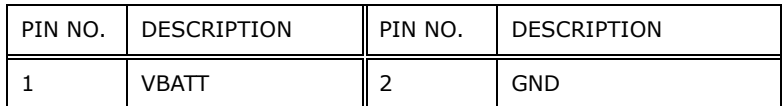

**Table 4**‑**18: Battery Connector (BAT1)**

## **4.3 External Interface Panel Connectors**

The table below shows a list of the external interface panel connectors on the system motherboard. Pinouts of these connectors can be found in the following sections.

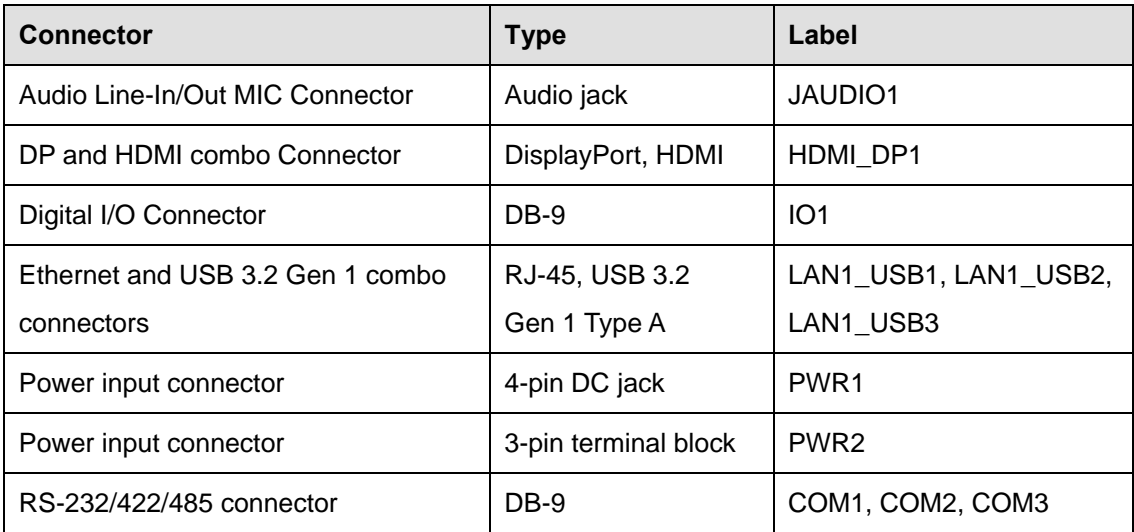

**Table 4**‑**19: Rear Panel Connectors**

#### **4.3.1 LAN Connectors**

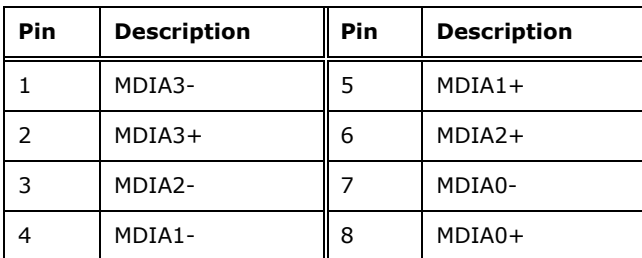

**Table 4-20: Ethernet Connector Pinouts**

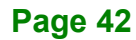

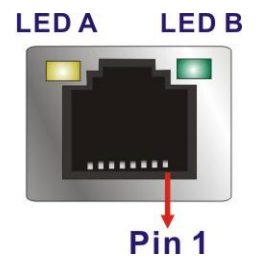

**Figure 4-3: Ethernet Connector**

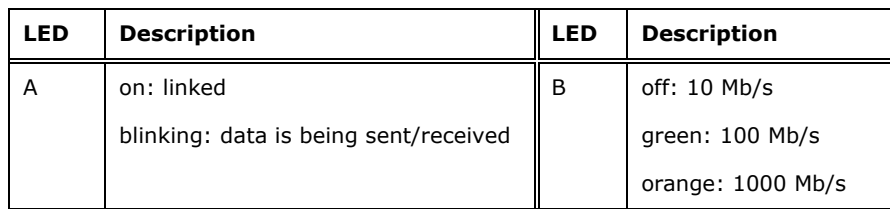

**Table 4-21: Connector LEDs**

## **4.3.2 Power Input Connector, DC Jack (PWR1)**

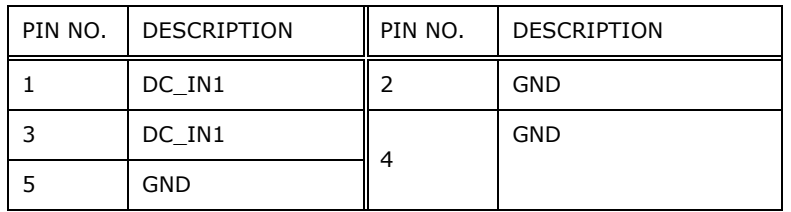

**Table 4**‑**22: Power Input Connector (PWR1)**

#### **4.3.3 Power Input Connector, Terminal Block (PWR2)**

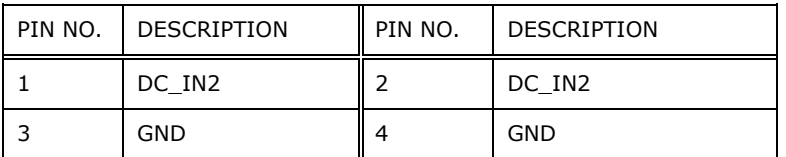

**Table 4**‑**23: Power Input Connector (PWR2)**

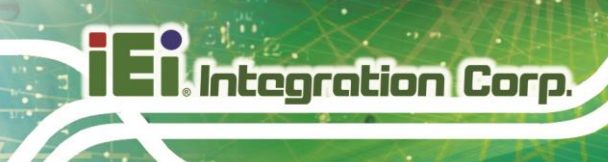

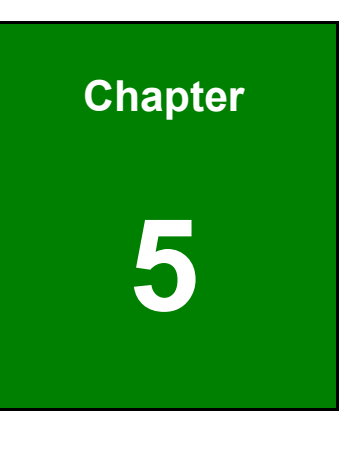

**5 BIOS**

## **5.1 Introduction**

The BIOS is programmed onto the BIOS chip. The BIOS setup program allows changes to certain system settings. This chapter outlines the options that can be changed.

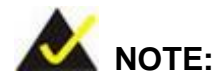

Some of the BIOS options may vary throughout the life cycle of the product and are subject to change without prior notice.

#### **5.1.1 Starting Setup**

The UEFI BIOS is activated when the computer is turned on. The setup program can be activated in one of two ways.

- 1. Press the **DEL** or **F2** key as soon as the system is turned on or
- 2. Press the **DEL** or **F2** key when the "**Press DEL or F2 to enter SETUP**" message appears on the screen.

If the message disappears before the **DEL or F2** key is pressed, restart the computer and try again.

#### **5.1.2 Using Setup**

Use the arrow keys to highlight items, press **ENTER** to select, use the PageUp and PageDown keys to change entries, press **F1** for help and press **ESC** to quit. Navigation keys are shown in.

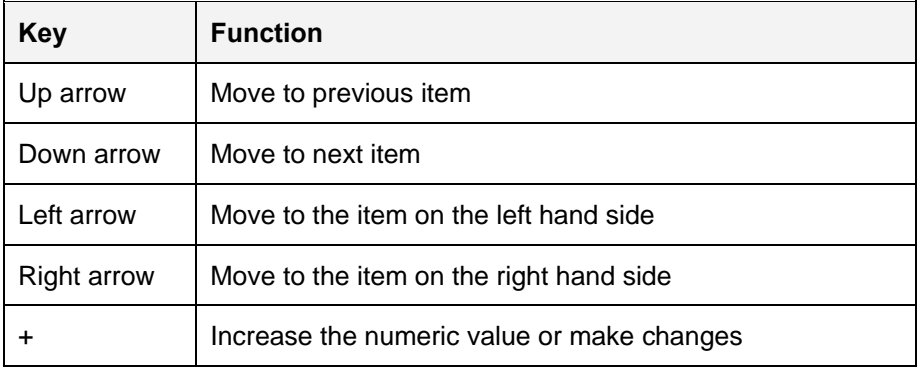

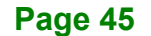

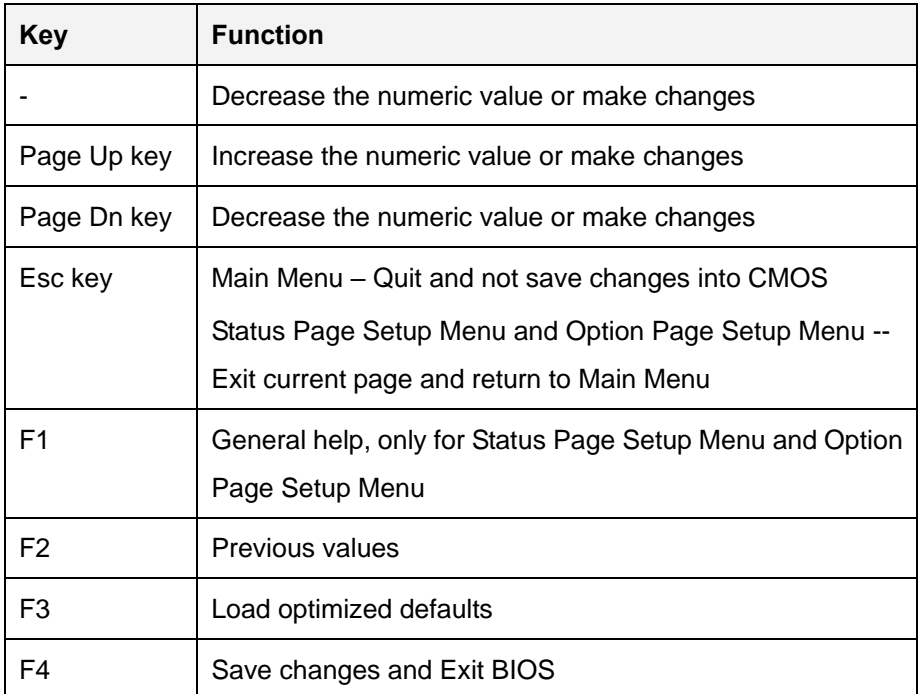

**Table 5**‑**1: BIOS Navigation Keys**

#### **5.1.3 Getting Help**

When **F1** is pressed a small help window describing the appropriate keys to use and the possible selections for the highlighted item appears. To exit the Help Window press **ESC** or the **F1** key again.

## **5.1.4 Unable to Reboot after Configuration Changes**

If the computer cannot boot after changes to the system configuration is made, CMOS defaults. Use the jumper described in Chapter 2.

#### **5.1.5 BIOS Menu Bar**

The **menu bar** on top of the BIOS screen has the following main items:

- Main Changes the basic system configuration.
- Advanced Changes the advanced system settings.
- Chipset Changes the chipset settings.
- Boot Changes the system boot configuration.
- Security Sets User and Supervisor Passwords.

**Save & Exit – Selects exit options and loads default settings.** 

The following sections completely describe the configuration options found in the menu items at the top of the BIOS screen and listed above.

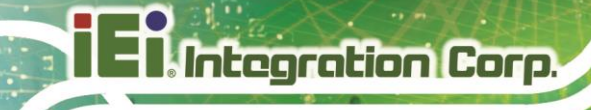

## **5.2 Main**

The **Main** BIOS menu (**BIOS [Menu](#page-61-0) 1**) appears when the **BIOS Setup** program is entered. The **Main** menu gives an overview of the basic system information.

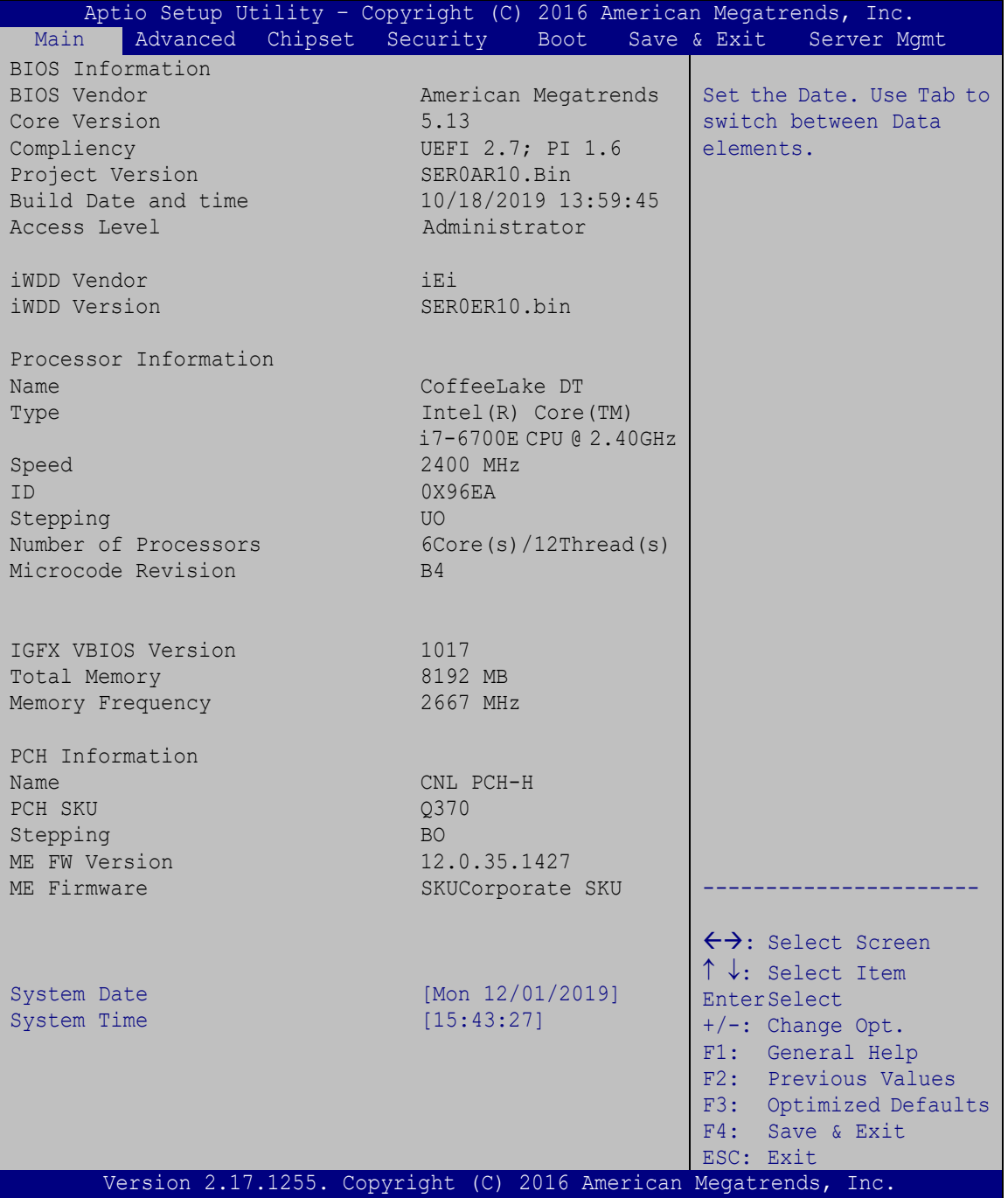

<span id="page-61-0"></span>**BIOS Menu 1: Main**

The Main menu has two user configurable fields:

#### **→** System Date [xx/xx/xx]

Use the **System Date** option to set the system date. Manually enter the day, month and year.

#### $\rightarrow$  System Time [xx:xx:xx]

Use the **System Time** option to set the system time. Manually enter the hours, minutes and seconds.

## **5.3 Advanced**

Use the **Advanced** menu (**BIOS [Menu](#page-63-0) 2**) to configure the CPU and peripheral devices through the following sub-menus:

## **WARNING!**

Setting the wrong values in the sections below may cause the system to malfunction. Make sure that the settings made are compatible with the hardware.

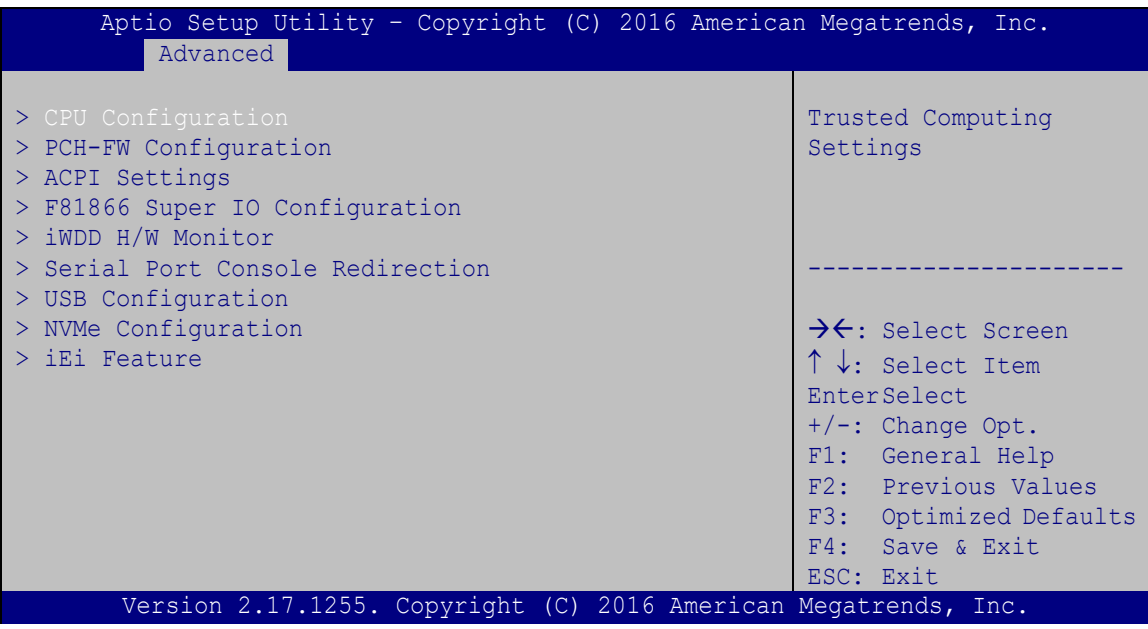

<span id="page-63-0"></span>**BIOS Menu 2: Advanced**

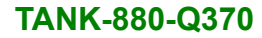

## **Integration Corp.**

## **5.3.1 CPU Configuration**

Use the **CPU Configuration** menu (**BIOS [Menu](#page-64-0) 3**) to enter the **CPU Information** submenu or enable Intel Virtualization Technology.

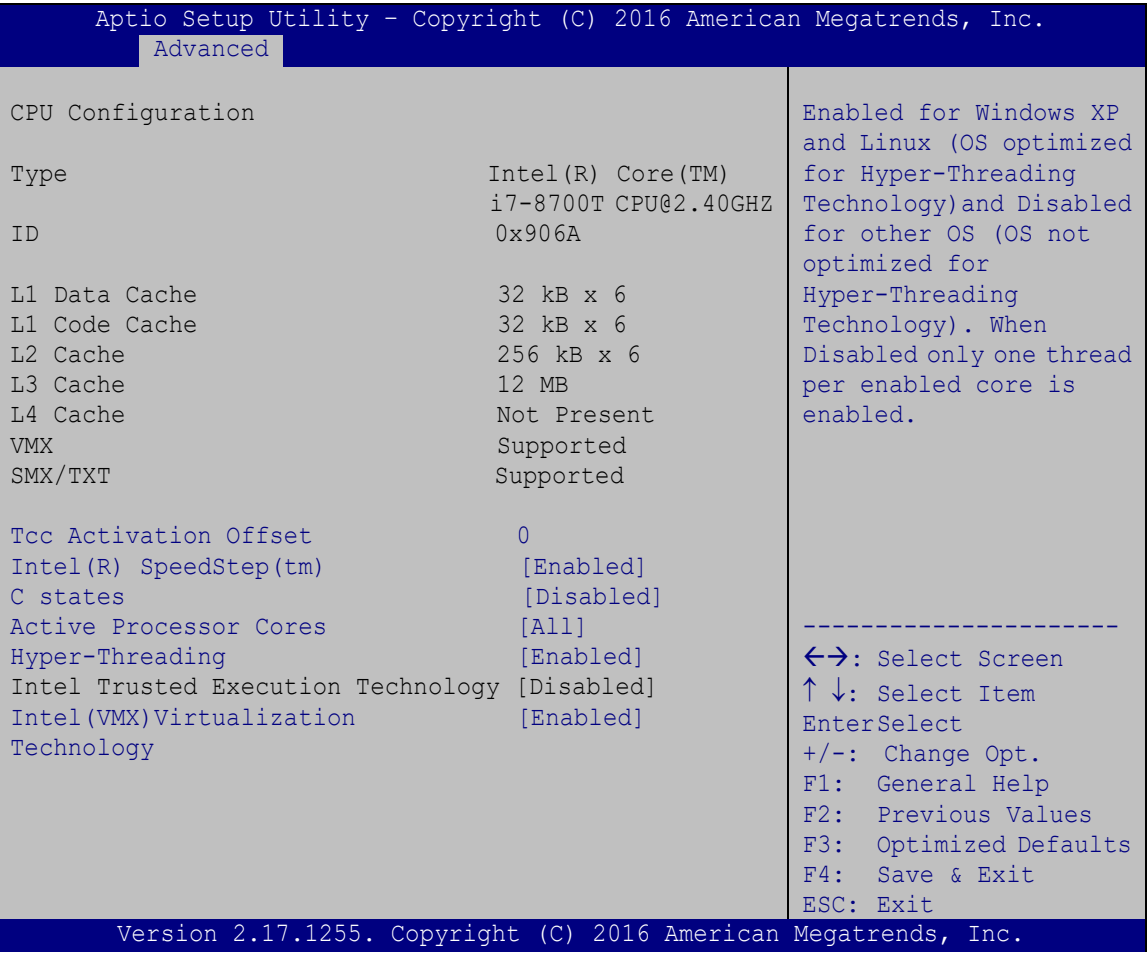

<span id="page-64-0"></span>**BIOS Menu 3: CPU Configuration**

#### **EIST [Enabled]**

Use the **EIST** option to enable or disable Enhanced Intel SpeedStep® Techonology (EIST).

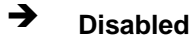

→ **Disabled** Disables Enhanced Intel SpeedStep<sup>®</sup> Techonology.

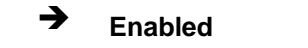

**Integration Corp.** 

→ **Enabled DEFAULT** Enables Enhanced Intel SpeedStep<sup>®</sup> Techonology.

#### **Hyper-threading [Enabled]**

Use the **Hyper-threading** BIOS option to enable or disable the Intel Hyper-Threading Technology.

- **Disabled** Disables the Intel Hyper-Threading Technology.
- **Enabled DEFAULT** Enables the Intel Hyper-Threading Technology.

#### **Active Processor Cores [All]**

Use the **Active Processor Cores** option to configure the number of the active processor cores.

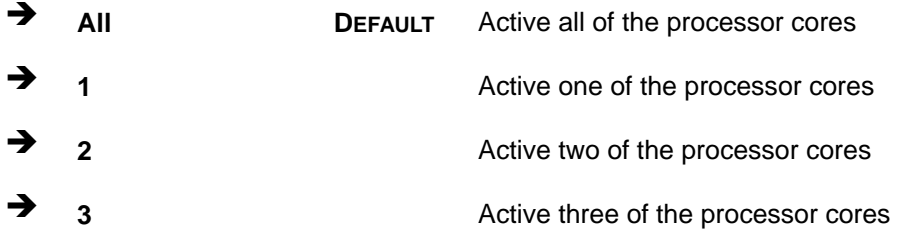

#### **Intel Virtualization Technology [Disabled]**

Use the **Intel Virtualization Technology** option to enable or disable virtualization on the system. When combined with third party software, Intel Virtualization technology allows several OSs to run on the same system at the same time.

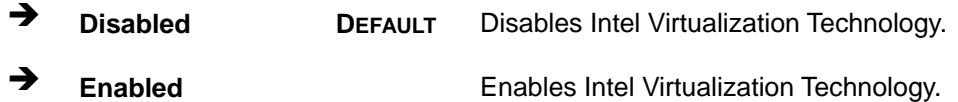

#### **EIST [Enabled]**

Use the **EIST** option to enable or disable the Intel Speed Step Technology.

**Disabled** Disables the Intel Speed Step Technology.

**Enabled DEFAULT** Enables the Intel Speed Step Technology.

#### **C states [Disabled]**

Use the **C states** option to enable or disable CPU C states.

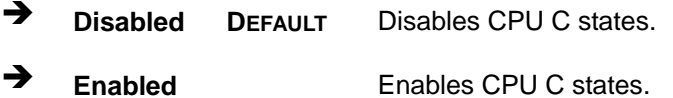

#### **Intel TXT(LT) Support [Disabled]**

Use the **Intel TXT(LT) Support** option to enable or disable the Intel® Trusted Execution Technology.

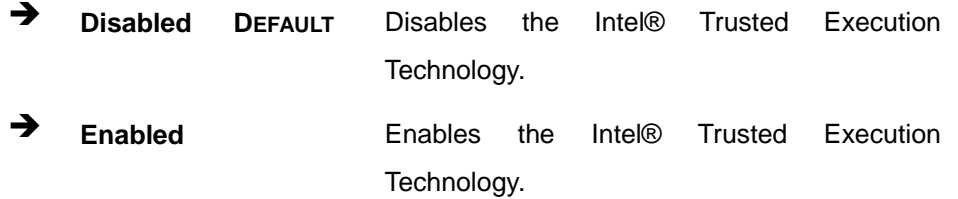

## **5.3.2 PCH-FW Configuration**

The **PCH-FW Configuration** menu (**BIOS [Menu](#page-67-0) 4**) allows Intel® Active Management Technology (AMT) options to be configured

| Advanced                            | Aptio Setup Utility - Copyright (C) 2019 American Megatrends, Inc. |                                                                                                    |
|-------------------------------------|--------------------------------------------------------------------|----------------------------------------------------------------------------------------------------|
| AMT BIOS Features<br>Unconfiqure ME | [Enabled]<br>[Disabled]                                            | OEMFlag Bit 15:<br>Uncomfiqure ME with<br>resetting MEBx password to<br>default.                                                                                                    |
|                                     |                                                                    | $\leftrightarrow$ : Select Screen<br>$\uparrow \downarrow$ : Select Item<br><b>EnterSelect</b><br>F1 General Help<br>F2 Previous Values<br>F3<br>Optimized Defaults<br>F4<br>Save<br>Exit<br>ESC. |
|                                     | Version 2.20.1271. Copyright (C) 2019 American Megatrends, Inc.    |                                                                                                    |

<span id="page-67-0"></span>**BIOS Menu 4: PCH-FW Configuration**

#### **AMT BIOS Features [Enabled]**

Use **AMT BIOS Features** option to enable or disable the Intel® AMT function.

- **→** Disabled Intel® AMT is disabled
- **Enabled DEFAULT** Intel® AMT is enabled

#### **Unconfigure ME [Disabled]**

Use the **Unconfigure ME** option to perform ME unconfigure without password operation.

- $\rightarrow$  **Disabled DEFAULT** Not perform ME unconfigure
- **Enabled** To perform ME unconfigure

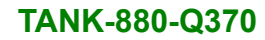

## **5.3.3 Trusted Computing**

Use the **Trusted Computing** menu (**BIOS [Menu](#page-68-0) 5**) to configure settings related to the Trusted Computing Group (TCG) Trusted Platform Module (TPM).

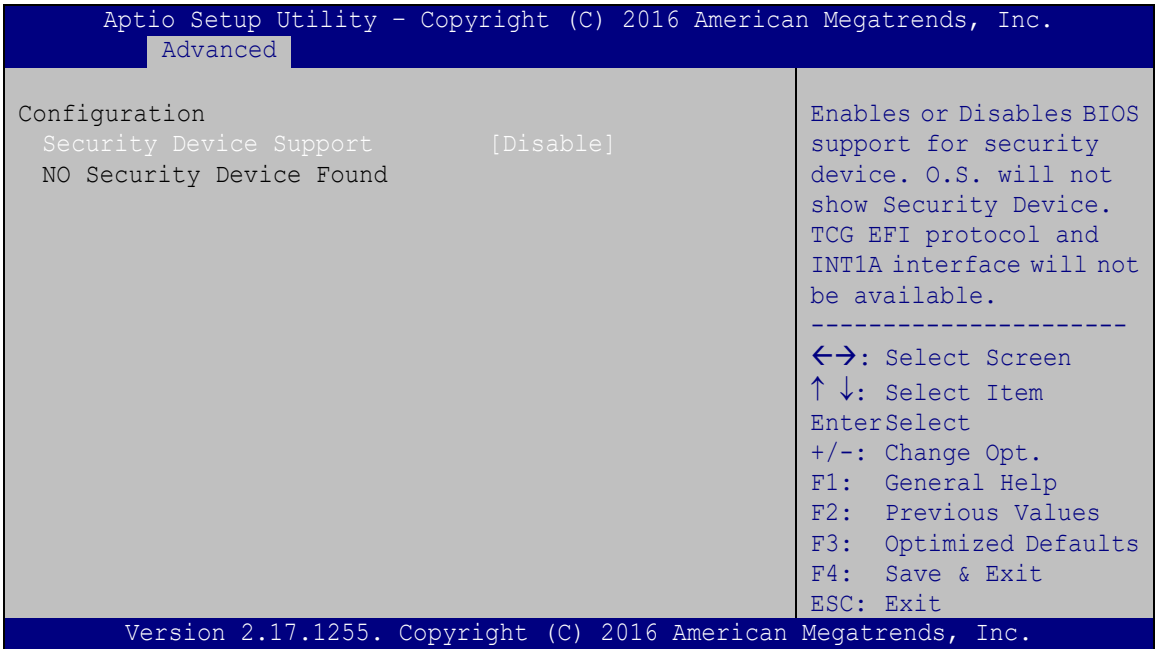

<span id="page-68-0"></span>**BIOS Menu 5: Trusted Computing**

#### **Security Device Support [Disable]**

Use the **Security Device Support** option to configure support for the security device.

- **Disable DEFAULT** Security device support is disabled.
- **Enable** Security device support is enabled.

#### **5.3.4 ACPI Settings**

The ACPI Settings (**BIOS [Menu](#page-69-0) 6**) configures the Advanced Configuration and Power Interface (ACPI) options.

| Aptio Setup Utility - Copyright (C) 2016 American Megatrends, Inc.<br>Advanced |                                                                 |                                                                                                    |  |  |
|--------------------------------------------------------------------------------|-----------------------------------------------------------------|----------------------------------------------------------------------------------------------------|--|--|
| ACPI Settings                                                                  |                                                                 | Enable/Disable Intel (R)                                                                                                    |  |  |
| ACPI Sleep State                                                               | [S3 (Supend to RAM)]                                            | Active Management<br>Technology BIOS<br>Extension.<br>Note: iAMT H/W is always<br>enabled.<br>This option just controls<br>the BIOS extension<br>execution.<br>$\leftrightarrow$ : Select Screen<br>$\uparrow \downarrow$ : Select Item<br><b>EnterSelect</b><br>F1 General Help<br>F2 Previous Values<br>F3 Optimized Defaults<br>F4 Save<br><b>ESC</b><br>Exit |  |  |
|                                                                                | Version 2.17.1255. Copyright (C) 2016 American Megatrends, Inc. |                                                                                                    |  |  |

<span id="page-69-0"></span>**BIOS Menu 6: AMT Configuration**

#### **ACPI Sleep State [S3 (Suspend to RAM)]**

Use the **ACPI Sleep State** option to specify the sleep state the system enters when it is not being used.

## **→** Suspend Disabled

- **S1 (CPU Stop Clock)** The system enters S1(POS) sleep state. The system appears off. The CPU is stopped; RAM is refreshed; the system is running in a low power mode.
- S3 (Suspend to DEFAULT **RAM)** The caches are flushed and the CPU is powered off. Power to the RAM is maintained. The computer returns slower to a working state, but

more power is saved.

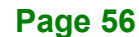

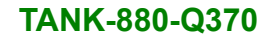

## **5.3.5 RTC Wake Settings**

The RTC Wake Settings menu (**BIOS [Menu](#page-70-0) 7**) configures RTC wake event.

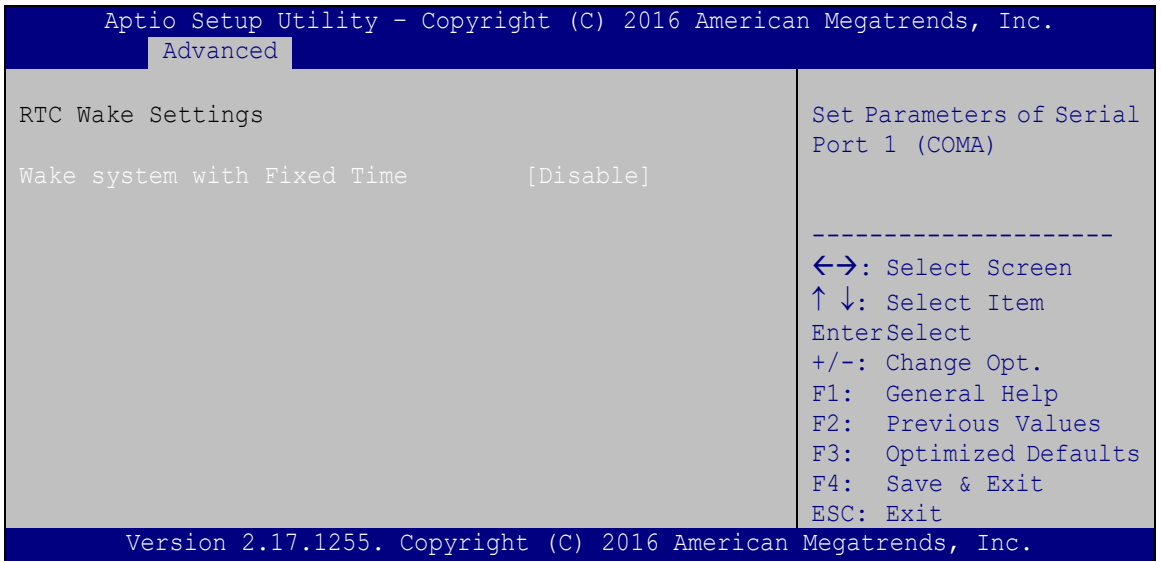

<span id="page-70-0"></span>**BIOS Menu 7: F81866 Super IO Configuration**

#### **Wake System with Fixed Time [Disabled]**

Use the **Wake System with Fixed Time** option to specify the time the system should be roused from a suspended state.

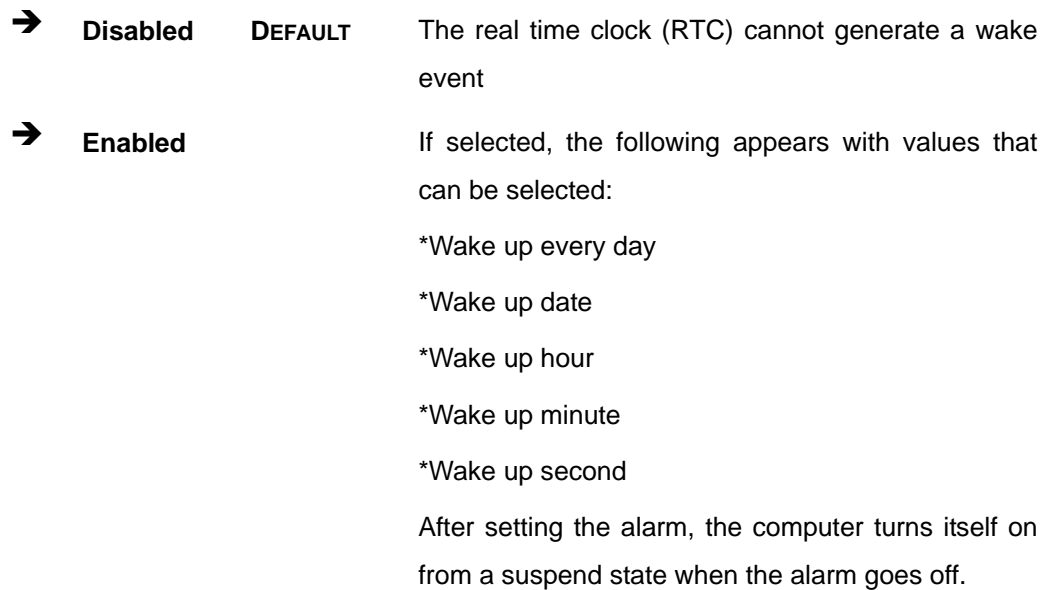

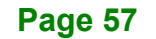

## **5.3.6 F81866 Super IO Configuration**

Integration Corp.

Use the F81866 Super IO Configuration menu (**BIOS [Menu](#page-71-0) 8**) to set or change the configurations for the FDD controllers, parallel ports and serial ports.

| Aptio Setup Utility - Copyright (C) 2016 American Megatrends, Inc.<br>Advanced |                                                           |  |  |  |
|--------------------------------------------------------------------------------|-----------------------------------------------------------|--|--|--|
| F81866 Super IO Configuration                                                  | Enable or Disable Serial<br>Port 1 (COMA)                 |  |  |  |
| F81866<br>Super IO Chip<br>> Serial Port 1 Configuration                       |                                                           |  |  |  |
| > Serial Port 2 Configuration<br>> Serial Port 3 Configuration                 | $\leftrightarrow$ : Select Screen                         |  |  |  |
| > Serial Port 4 Configuration<br>> Serial Port 5 Configuration                 | $\uparrow \downarrow$ : Select Item<br><b>EnterSelect</b> |  |  |  |
|                                                                                | $+/-$ : Change Opt.<br>F1: General Help                   |  |  |  |
|                                                                                | F2: Previous Values<br>F3: Optimized Defaults             |  |  |  |
|                                                                                | F4: Save & Exit                                           |  |  |  |
| Version 2.17.1255. Copyright (C) 2016 American Megatrends, Inc.                | ESC: Exit                                                 |  |  |  |

<span id="page-71-0"></span>**BIOS Menu 8: Serial Port n Configuration Menu**

## **5.3.6.1 Serial Port n Configuration**

Use the **Serial Port n Configuration** menu (**BIOS [Menu](#page-71-1) 9**) to configure the serial port n.

| Aptio Setup Utility - Copyright (C) 2016 American Megatrends, Inc.<br>Advanced |                                        |                                                                                                    |
|--------------------------------------------------------------------------------|----------------------------------------|----------------------------------------------------------------------------------------------------|
| Serial Port n Configuration                                                    | Enable or Disable Serial<br>Port (COM) |                                                                                                    |
| Serial Port                                                                    | [Enabled]                              |                                                                                                    |
| Device Settings                                                                | $IO=3F8h; IRO=4$                       |                                                                                                    |
|                                                                                |                                        |                                                                                                    |
| Transfer Mode                                                                  | [RS232]                                | $\leftrightarrow$ : Select Screen<br>$\uparrow \downarrow$ : Select Item<br><b>EnterSelect</b><br>$+/-$ : Change Opt.<br>F1: General Help<br>F2: Previous Values<br>F3: Optimized Defaults |
|                                                                                |                                        | F4: Save & Exit<br>ESC: Exit                                                                                                    |
| Version 2.17.1255. Copyright (C) 2016 American Megatrends, Inc.                |                                        |                                                                                                    |

<span id="page-71-1"></span>**BIOS Menu 9: Serial Port n Configuration Menu**
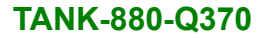

# **5.3.6.1.1 Serial Port 1 Configuration**

#### <span id="page-72-0"></span> $→$  Serial Port **n** Configuration

Use the Serial Port n Configuration menu (BIOS Menu 7) to configure the serial port n.

#### <span id="page-72-1"></span>**Serial Port [Enabled]**

Use the **Serial Port** option to enable or disable the serial port.

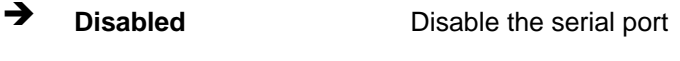

**Enabled DEFAULT** Enable the serial port

#### **Transfer Mode [RS232]**

Use the **Transfer Mode** option to select the serial port mode.

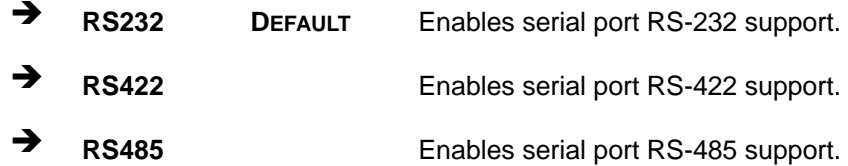

# **5.3.6.1.2 Serial Port 2 Configuration**

#### <span id="page-72-2"></span> $\rightarrow$  Serial Port **n** Configuration

Use the Serial Port n Configuration menu (BIOS Menu 7) to configure the serial port n.

#### <span id="page-72-3"></span>**Serial Port [Enabled]**

Use the **Serial Port** option to enable or disable the serial port.

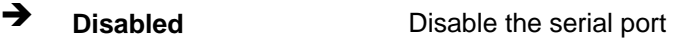

**Enabled DEFAULT** Enable the serial port

#### **Transfer Mode [RS232]**

Use the **Transfer Mode** option to select the serial port mode.

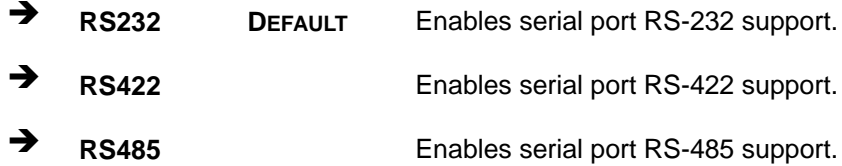

## **5.3.6.1.3 Serial Port 3 Configuration**

#### <span id="page-73-0"></span> $\rightarrow$  Serial Port **n** Configuration

Use the Serial Port n Configuration menu (BIOS Menu 7) to configure the serial port n.

#### <span id="page-73-1"></span>**Serial Port [Enabled]**

Use the **Serial Port** option to enable or disable the serial port.

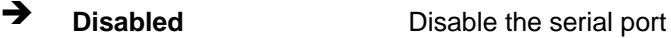

**Enabled DEFAULT** Enable the serial port

#### **Transfer Mode [RS232]**

Use the **Transfer Mode** option to select the serial port mode.

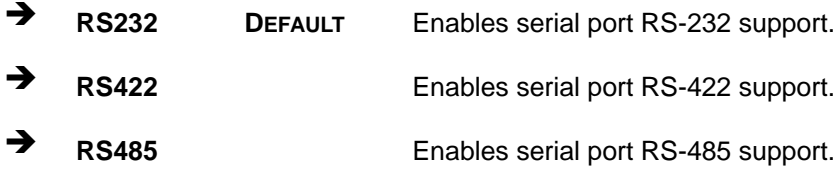

# **5.3.6.1.4 Serial Port 4 Configuration**

#### <span id="page-73-2"></span> $\rightarrow$  Serial Port **n** Configuration

Use the Serial Port n Configuration menu (BIOS Menu 7) to configure the serial port n.

#### **Page 60**

#### <span id="page-74-0"></span>**Serial Port [Enabled]**

Use the **Serial Port** option to enable or disable the serial port.

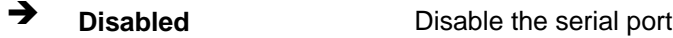

**Enabled DEFAULT** Enable the serial port

## **5.3.6.1.5 Serial Port 5 Configuration**

#### <span id="page-74-1"></span> $\rightarrow$  Serial Port **n** Configuration

Use the Serial Port n Configuration menu (BIOS Menu 7) to configure the serial port n.

#### <span id="page-74-2"></span>**Serial Port [Enabled]**

Use the **Serial Port** option to enable or disable the serial port.

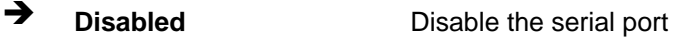

**Enabled DEFAULT** Enable the serial port

#### **5.3.7 iWDD H/W Monitor**

The iWDD H/W Monitor menu (**BIOS [Menu](#page-75-0) 10**) shows the operating temperature, fan speeds and system voltages.

**Integration Corp.** 

# **TANK-880-Q370**

| Aptio Setup Utility - Copyright (C) 2016 American Megatrends, Inc.                              |                                                                                              |                                                                                                    |
|-------------------------------------------------------------------------------------------------|----------------------------------------------------------------------------------------------|----------------------------------------------------------------------------------------------------|
| Advanced                                                                                        |                                                                                              |                                                                                                    |
| PC Health Status<br>CPU Temperature                                                             | $: +31^{\circ}$ C                                                                            | If CPU Temperature<br>reach Tcc<br>Temperature $(40~100)$ ,                                                                                               |
| SYS Temperature1<br>SYS Temperature1<br>CPU FAN1 Speed<br>CPU FAN2 Speed                        | $: +29^{\circ}$ C<br>$: +27^{\circ}$ C<br>:N/A<br>:N/A                                       | Then reduce CPU<br>Frequency.                                                                                                    |
| CPU CORE1<br>$+5V$<br>$+12V$<br>$+DDR$<br>DC IN EC<br>$+3.3V$<br>> Smart Fan Mode Configuration | $: +0.873$ V<br>$: +5.052$ V<br>$: +12.064$ V<br>$: +1.202$ V<br>$: +18.659$<br>$: +3.266$ V | $\leftrightarrow$ : Select Screen<br>$\uparrow \downarrow$ : Select Item<br>EnterSelect<br>$+/-$ : Change Opt.<br>F1: General Help<br>F2: Previous Values |
| Version 2.17.1255. Copyright (C) 2016 American Megatrends, Inc.                                 |                                                                                              | F3: Optimized<br>Defaults<br>F4: Save & Exit<br>ESC: Exit                                                                                                 |

<span id="page-75-0"></span>**BIOS Menu 10: F81866 H/W Monitor**

#### <span id="page-75-1"></span>**PC Health Status**

The following system parameters and values are shown. The system parameters that are monitored are:

- **System Temperatures:** 
	- o CPU Temperature
	- o System Temperature
- **Fan Speeds:** 
	- o CPU\_Fan1 Speed
- Voltages:
	- o +VCCCORE
	- o +V5S
	- o +V12S
	- o +VDDQ
	- o MBATTERY\_IN1\_EC
	- o SBATTERY\_A\_EC

# **Page 62**

#### **Smart Fan Mode Configuration**

Use the Smart Fan Mode Configuration submenu (**BIOS [Menu](#page-76-0) 11**) to configure the smart fan temperature and speed settings.

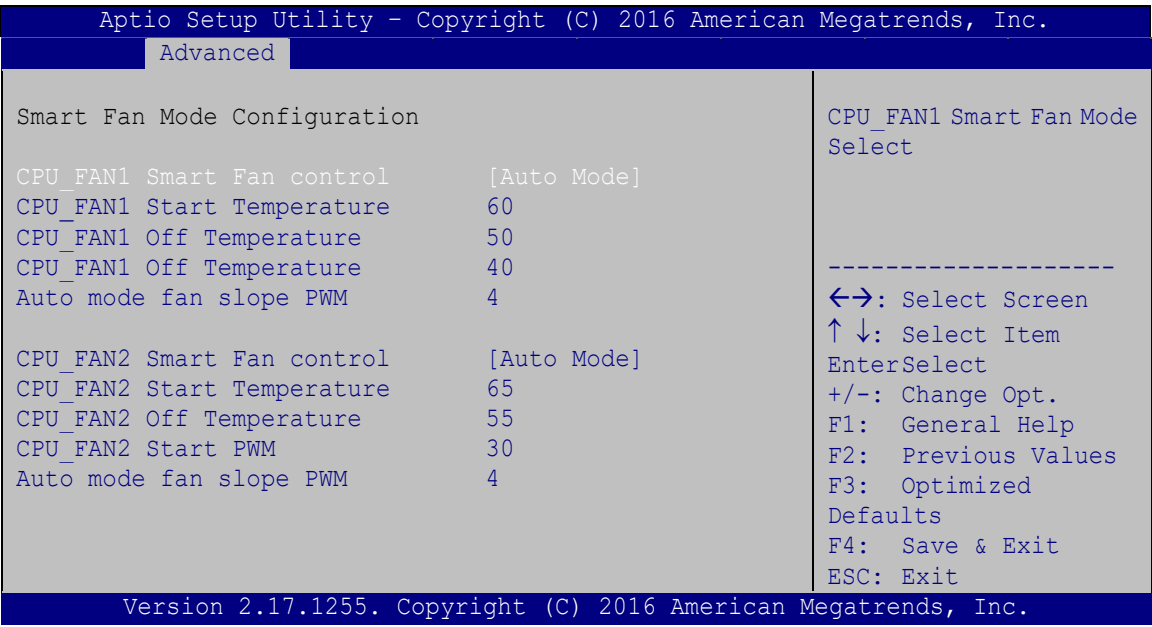

<span id="page-76-0"></span>**BIOS Menu 11: Smart Fan Mode Configuration**

#### **Smart Fan Mode Configuration**

Use the Smart Fan Mode Configuration submenu (BIOS Menu 16) to configure the smart fan temperature and speed settings.

#### <span id="page-76-1"></span>**Smart Fan control [Auto Mode]**

Use the **Smart Fan control** BIOS option to configure the CPU Smart Fan.

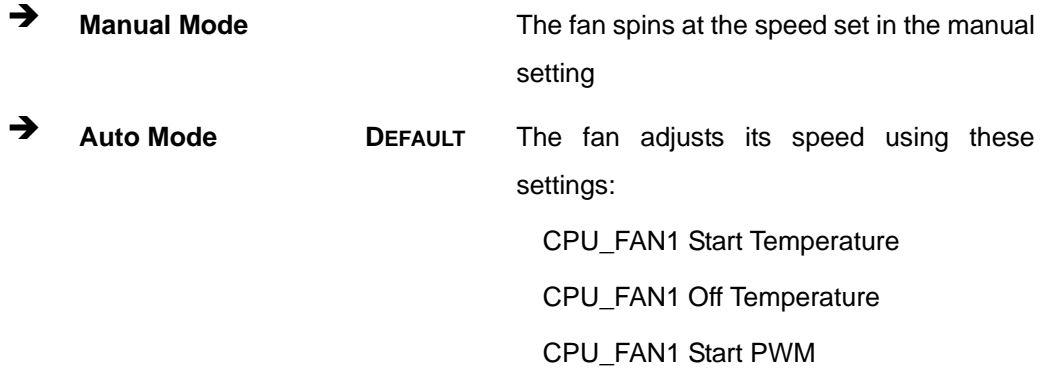

**Page 63**

#### <span id="page-77-0"></span>**CPU\_FAN1 Start/Off Temperature**

Use the + or – key to change the **CPU\_FAN1 Start/Off Temperature** value. Enter a decimal number between 1 and 100.

#### <span id="page-77-1"></span>**CPU\_FAN1 start PWM**

Use the + or – key to change the **CPU\_FAN1 start PWM** value. Enter a decimal number between 1 and 100.

# **5.3.8 Serial Port Console Redirection**

The Serial Port Console Redirection menu (**BIOS [Menu](#page-78-0) 12**) allows the console redirection options to be configured. Console redirection allows users to maintain a system remotely by re-directing keyboard input and text output through the serial port.

#### Aptio Setup Utility – Copyright (C) 2016 American Megatrends, Inc. Advanced COM1 > Console Redirection Settings COM2 Console Redirection [Disabled] > Console Redirection Settings COM3 Console Redirection [Disabled] > Console Redirection Settings COM4 Console Redirection [Disabled] > Console Redirection Settings COM5 Console Redirection [Disabled] > Console Redirection Settings COM6 (Pci Bus0, Dev0, Func0)(Disabled) Console Redirection **Port Is Disabled** Console Redirection Enable or Disable ---------------------  $\leftrightarrow$ : Select Screen  $\uparrow \downarrow$ : Select Item EnterSelect +/-: Change Opt. F1: General Help F2: Previous Values F3: Optimized Defaults F4: Save & Exit ESC: Exit Version 2.17.1255. Copyright (C) 2016 American Megatrends, Inc.

<span id="page-78-0"></span>**BIOS Menu 12: Serial Port Console Redirection**

#### <span id="page-78-1"></span>**Console Redirection [Disabled]**

Use **Console Redirection** option to enable or disable the console redirection function.

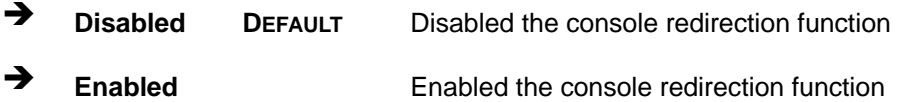

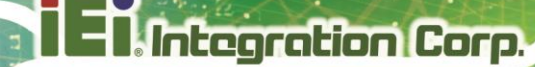

# **5.3.9 USB Configuration**

Use the **USB Configuration** menu (**BIOS [Menu](#page-79-0) 13**) to read USB configuration information and configure the USB settings.

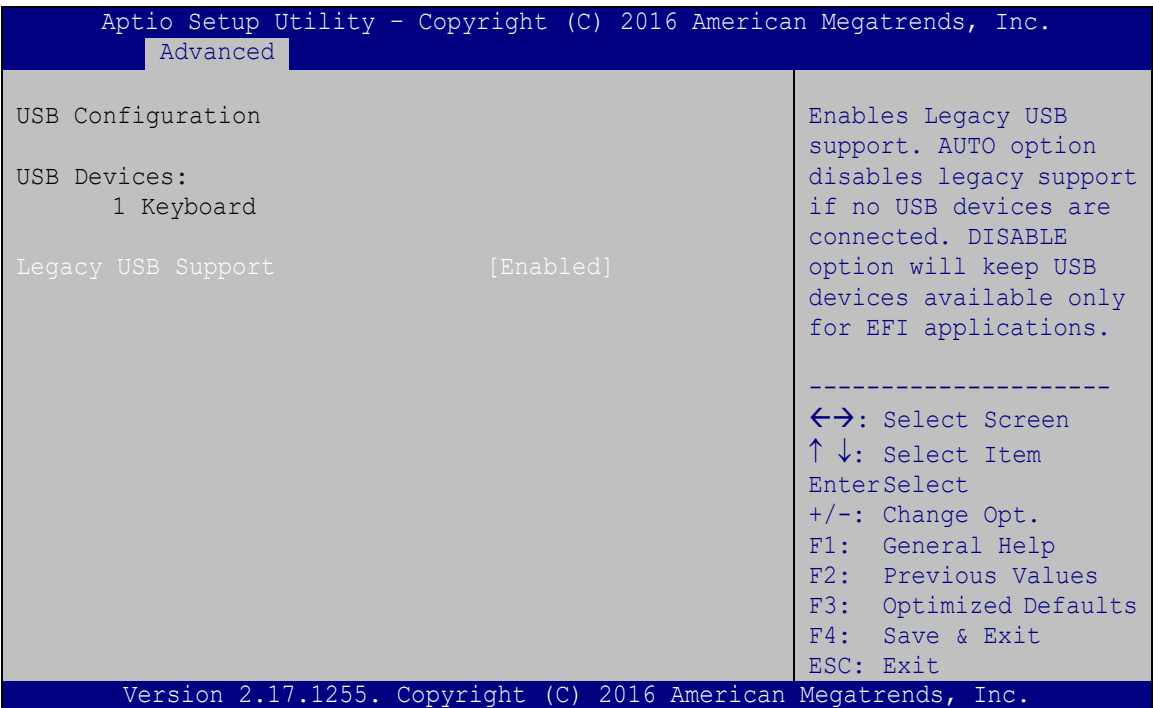

<span id="page-79-0"></span>**BIOS Menu 13: USB Configuration**

#### <span id="page-79-1"></span>**USB Devices**

The **USB Devices** field lists the USB devices that are enabled on the system

#### <span id="page-79-2"></span>**Legacy USB Support [Enabled]**

Use the **Legacy USB Support** BIOS option to enable USB mouse and USB keyboard support. Normally if this option is not enabled, any attached USB mouse or USB keyboard does not become available until a USB compatible operating system is fully booted with all USB drivers loaded. When this option is enabled, any attached USB mouse or USB keyboard can control the system even when there is no USB driver loaded onto the system.

**Enabled DEFAULT** Legacy USB support enabled

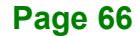

- **Disabled** Legacy USB support disabled
- **Auto** Legacy USB support disabled if no USB devices are connected

# **5.3.10 NVMe Configuration**

Use the NVMe Configuration menu (**BIOS [Menu](#page-80-0) 14**) to change and/or set the configuration of the NVMe devices installed in the system.

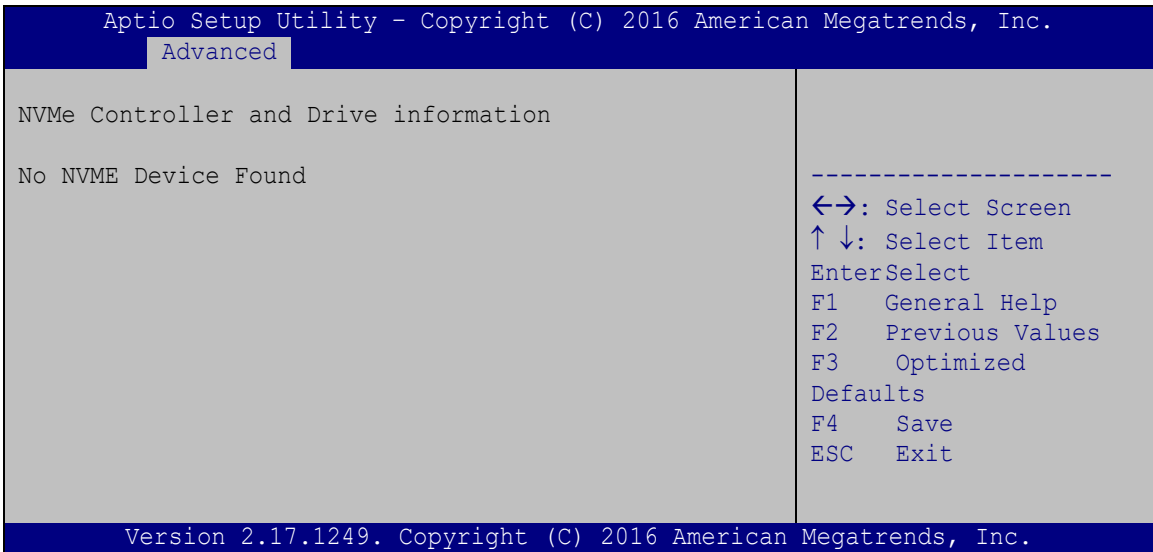

<span id="page-80-0"></span>**BIOS Menu 14: NVMe Configuration**

# **5.3.11 iEi Feature**

Use the **iEi Feature** menu (**BIOS [Menu](#page-81-0) 15**) to configure the iEi features.

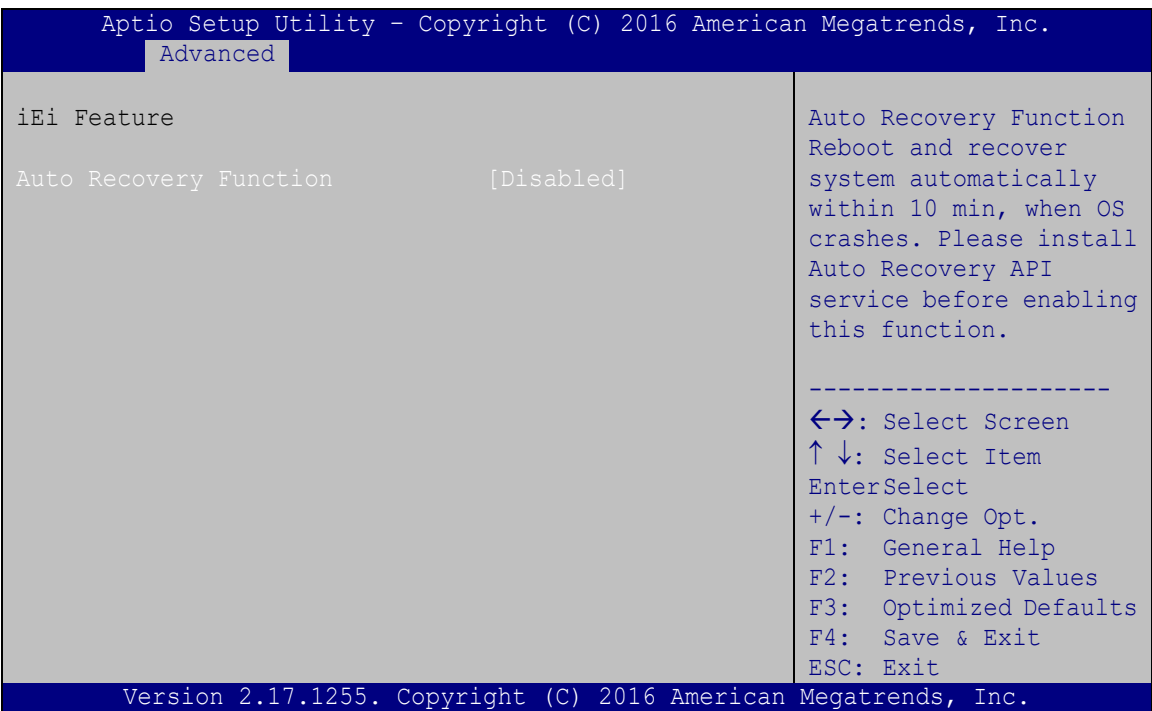

<span id="page-81-0"></span>**BIOS Menu 15: iEi Feature**

#### <span id="page-81-1"></span>**Auto Recovery Function [Disabled]**

Use **Auto Recovery Function** option to enable or disable the auto recovery function.

 **Disabled DEFAULT** Disabled the auto recovery function **Enabled** Enabled the auto recovery function

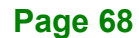

# **5.4 Chipset**

Use the **Chipset** menu (**BIOS [Menu](#page-82-0) 16**) to access the PCH-IO and System Agent (SA) configuration menus.

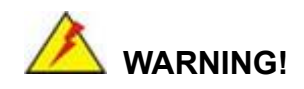

Setting the wrong values for the Chipset BIOS selections in the Chipset BIOS menu may cause the system to malfunction.

| Aptio Setup Utility - Copyright (C) 2016 American Megatrends, Inc.<br>Chipset |                                                                                                    |
|-------------------------------------------------------------------------------|----------------------------------------------------------------------------------------------------|
| > System Agent (SA) Configuration<br>> PCH-IO Configuration                   | PCH Parameters                                                                                                    |
|                                                                               | $\leftrightarrow$ : Select Screen<br>$\uparrow \downarrow$ : Select Item<br><b>EnterSelect</b><br>$+/-$ : Change Opt.<br>F1: General Help<br>F2: Previous Values<br>F3: Optimized Defaults<br>F4: Save & Exit<br>ESC: Exit |
| Version 2.17.1255. Copyright (C) 2016 American Megatrends, Inc.               |                                                                                                    |

<span id="page-82-0"></span>**BIOS Menu 16: Chipset**

# **5.4.1 System Agent (SA) Configuration**

Use the **System Agent (SA) Configuration** menu (**BIOS [Menu](#page-83-0) 17**) to configure the System Agent (SA) parameters.

| Aptio Setup Utility - Copyright (C) 2016 American Megatrends, Inc.<br>Chipset  |           |                                                                                                    |
|--------------------------------------------------------------------------------|-----------|----------------------------------------------------------------------------------------------------|
| > Memory Configuration<br>> Graphics Configuration<br>> PEG Port Configuration |           | Check to enable VT-d<br>function on MCH.                                                                                                    |
| $VT-d$                                                                         | [Enabled] | $\rightarrow$ $\leftarrow$ : Select Screen<br>$\uparrow \downarrow$ : Select Item<br>Enter: Select<br>$+/-$ : Change Opt.<br>F1: General Help<br>F2: Previous Values<br>F3: Optimized Defaults<br>F4: Save & Exit<br>ESC: Exit |
| Version 2.17.1255. Copyright (C) 2016 American Megatrends, Inc.                |           |                                                                                                    |

<span id="page-83-0"></span>**BIOS Menu 17: System Agent (SA) Configuration**

# **5.4.1.1 Memory Configuration**

Use the **Memory Configuration** submenu (**BIOS [Menu](#page-83-1) 18**) to view memory information.

| Chipset                             | Aptio Setup Utility - Copyright (C) 2016 American Megatrends, Inc.                                             |                                                                                                    |
|-------------------------------------|----------------------------------------------------------------------------------------------------|----------------------------------------------------------------------------------------------------|
| Memory Information                  |                                                                                                    |                                                                                                    |
| DTMM1<br>DIMM2<br>Size<br>Max TOLUD | Not Populated/Disabled<br>Populated&Enabled<br>8192 MB (DDR4)<br>$\begin{bmatrix} 3 & \text{GB} \end{bmatrix}$ | $\rightarrow$ $\leftarrow$ : Select Screen<br>↑↓: Select Item<br>Enter: Select<br>$+/-$ : Change Opt.<br>F1: General Help<br>F2: Previous Values<br>F3: Optimized Defaults<br>F4: Save & Exit<br>ESC: Exit |
|                                     | Version 2.17.1255. Copyright (C) 2016 American Megatrends, Inc.                                                |                                                                                                    |

<span id="page-83-1"></span>**BIOS Menu 18: Memory Configuration** 

**Page 70**

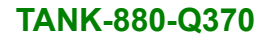

# **5.4.1.2 Graphics Configuration**

Use the **Graphics Configuration** (**BIOS [Menu](#page-84-0) 19**) menu to configure the video device connected to the system.

|                                                                                                    |                                                           | Aptio Setup Utility - Copyright (C) 2016 American Megatrends, Inc.<br>Chipset                                                                                                    |  |  |  |
|----------------------------------------------------------------------------------------------------|-----------------------------------------------------------|----------------------------------------------------------------------------------------------------|--|--|--|
| Graphics Configuration<br>Primary Display<br>Internal Graphics<br>DVMT Pre-Allocated<br>DVMT Total Gfx Mem<br>Primary IGFX Boot Display | [Auto]<br>[Enabled]<br>[256M]<br>[MAX]<br>[VBIOS Default] | Select which of<br>IGFX/PEG/PCI Graphics<br>device should be Primary<br>Display Or select SG for<br>Switchable Gfx.                                                                                                    |  |  |  |
| Version 2.17.1255. Copyright (C) 2016 American Megatrends, Inc.                                                                         |                                                           | $\rightarrow$ $\leftarrow$ : Select Screen<br>$\uparrow \downarrow$ : Select Item<br>Enter: Select<br>$+/-$ : Change Opt.<br>F1: General Help<br>F2: Previous Values<br>F3: Optimized Defaults<br>F4: Save & Exit<br>ESC: Exit |  |  |  |

<span id="page-84-0"></span>**BIOS Menu 19: Graphics Configuration**

#### <span id="page-84-1"></span>**Primary Display [Auto]**

Use the **Primary Display** option to select the primary graphics controller the system uses. The following options are available:

- Auto **Default**
- IGFX
- PEG
- PCI

#### <span id="page-84-2"></span>**DVMT Pre-Allocated [256M]**

Use the **DVMT Pre-Allocated** option to set the amount of system memory allocated to the integrated graphics processor when the system boots. The system memory allocated can then only be used as graphics memory, and is no longer available to applications or the operating system. Configuration options are listed below:

32M

- 64M
- 128M
- 256M **Default**
- 512M

#### <span id="page-85-0"></span>**DVMT Total Gfx Mem [MAX]**

Use the **DVMT Total Gfx Mem** option to select DVMT5.0 total graphic memory size used by the internal graphic device. The following options are available:

- **128M**
- 256M
- MAX **Default**

#### <span id="page-85-1"></span>**Primary IGFX Boot Display [VBIOS Default]**

Use the **Primary IGFX Boot Display** option to select the display device used by the system when it boots. Configuration options are listed below.

- VBIOS Default **DEFAULT**
- DP\_HDMI1
- VGA1
- DP<sub>1</sub>

# **5.4.1.3 PEG Port Configuration**

| Aptio Setup Utility - Copyright (C) 2016 American Megatrends, Inc.<br>Chipset |                                 |                                                                                                    |
|-------------------------------------------------------------------------------|---------------------------------|----------------------------------------------------------------------------------------------------|
| PEG Port Configuration                                                        |                                 | Enable or Disable the<br>Root Port                                                                                                    |
| PCIEX16 slot1<br>Enabled Root Port<br>Max Link Speed                          | Not Present<br>[Auto]<br>[Auto] | $\rightarrow$ $\leftarrow$ : Select Screen                                                                                                    |
| Detect Non-Compliance Device                                                  | [Disabled]                      | ↑↓: Select Item<br>Enter: Select<br>$+/-$ : Change Opt.<br>F1: General Help<br>F2: Previous Values<br>F3: Optimized Defaults<br>F4: Save & Exit<br>ESC: Exit |
| Version 2.17.1255. Copyright (C) 2016 American Megatrends, Inc.               |                                 |                                                                                                    |

**BIOS Menu 20: NB PCIe Configuration**

#### <span id="page-86-0"></span>**Enable Root Port [Auto]**

Use the **Enable Root Port** option to enable or disable the PCI Express (PEG) controller. The following options are available:

- Disabled
- **Enabled**
- Auto **Default**

#### <span id="page-86-1"></span>**Max Link Speed [Auto]**

Use the **Max Link Speed** option to configure the PEG port max speed. The following options are available:

- Auto **Default**
- Gen1
- Gen2
- Gen3

#### <span id="page-87-1"></span>**Detect Non-Compliance Device [Disabled]**

Use the **Detect Non-Compliance Device** option to enable or disable detecting a non-compliance PCI Express device in the PEG. The following options are available:

- Disabled **Default**
- Enabled

#### **5.4.2 PCH-IO Configuration**

**Integration Corp.** 

Use the **PCH-IO Configuration** menu (**BIOS [Menu](#page-87-0) 21**) to configure the PCH parameters.

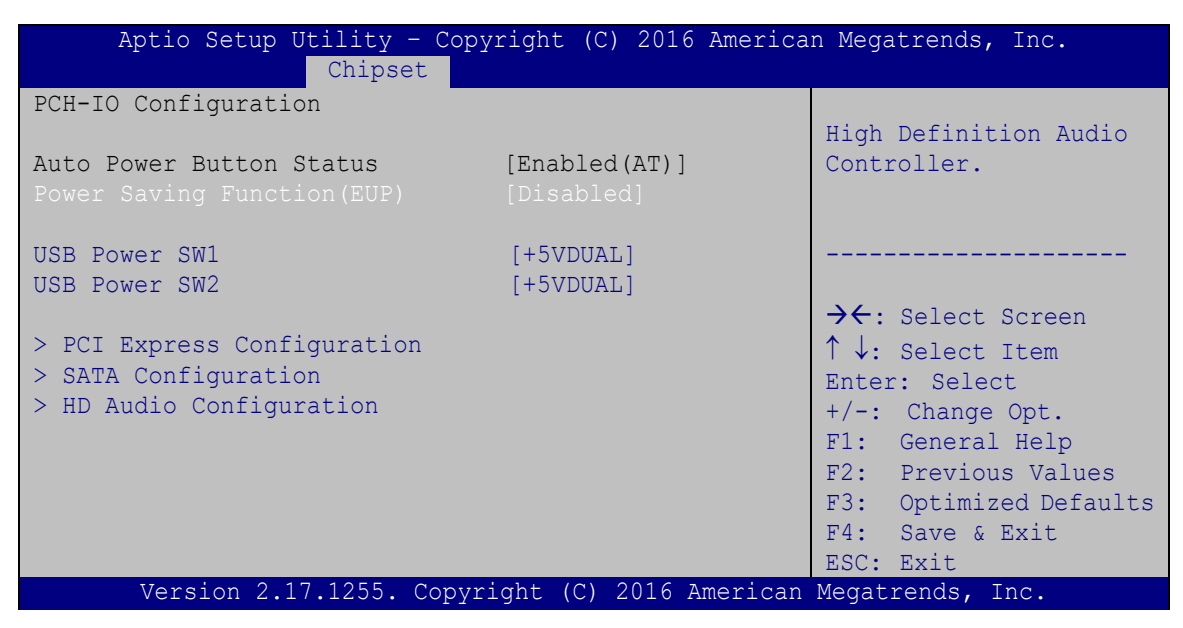

**BIOS Menu 21: PCH-IO Configuration**

#### <span id="page-87-2"></span><span id="page-87-0"></span>**Power Saving Function (ERP) [Disabled]**

Use the **Power Saving Function (ERP)** BIOS option to enable or disable the power saving function.

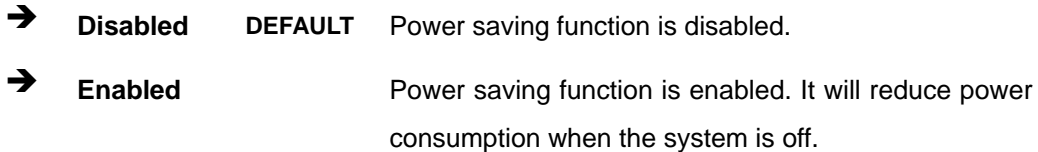

#### <span id="page-88-1"></span>**USB Power SW1 [+5V DUAL]**

Use the **USB Power SW1** BIOS option to configure the USB power source for the corresponding USB connectors.

**Integration Corp.** 

→ **+5V** +5V Sets the USB power source to +5V

**+5VDUAL DEFAULT** Sets the USB power source to +5V dual

#### **5.4.2.1 PCI Express Configuration**

Use the **PCI Express Configuration** menu (**BIOS [Menu](#page-88-0) 22**) to select the support type of the PCIe Mini slot.

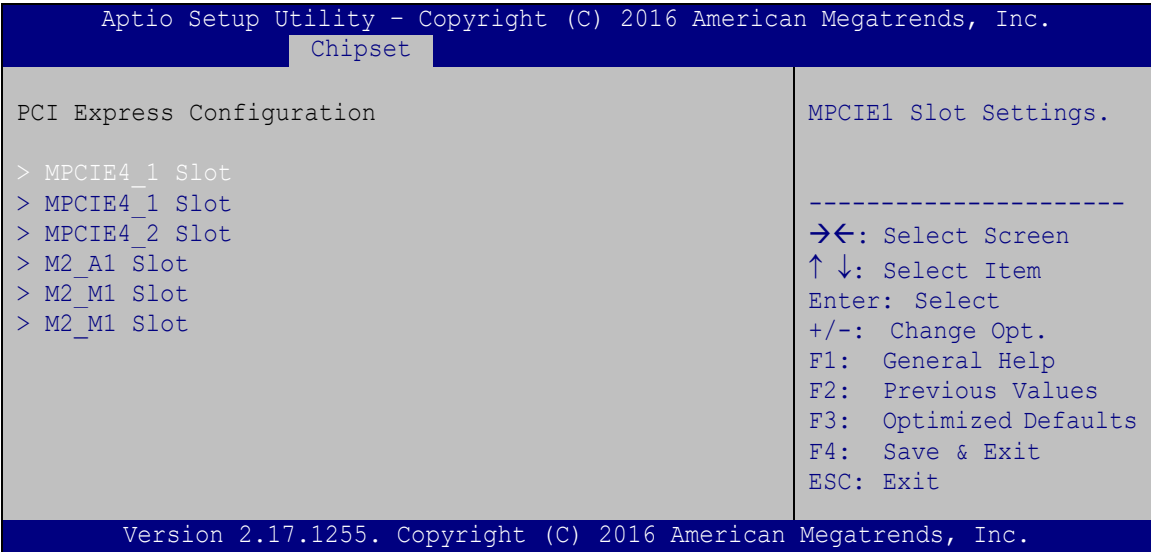

<span id="page-88-0"></span>**BIOS Menu 22: PCI Express Configuration**

The **MPCIE1 Slot**, **MINI-PCIE1 Slot** and **MPCIE2 Slot** submenus all contain the following options:

#### <span id="page-88-2"></span>**PCI Express Root [Enabled]**

Use the **PCI Express Root** option to enable or disable the PCI Express (PEG) controller. The following options are available:

- Disabled
- Enabled **Default**

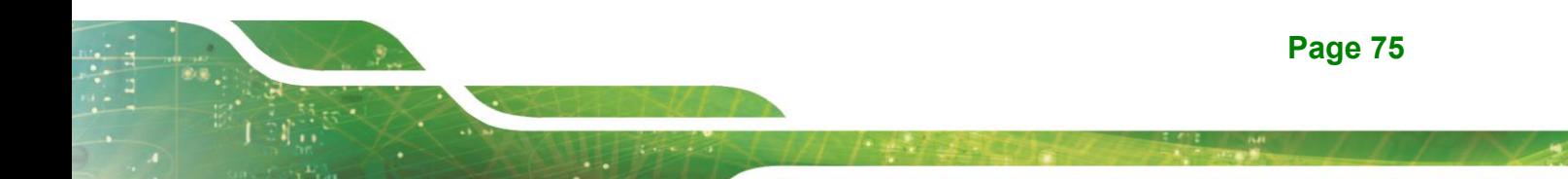

#### <span id="page-89-0"></span>**PCIe Speed**

Use PCIe Speed option to select the speed type of the PCIe Mini slot. The following options are available:

- Auto **Default**
- Gen1
- Gen2
- Gen3

#### <span id="page-89-1"></span>**Detect Non-Compliance Device [Disabled]**

Use the **Detect Non-Compliance Device** option to enable or disable the "detect no-compliance PCIe device" function.

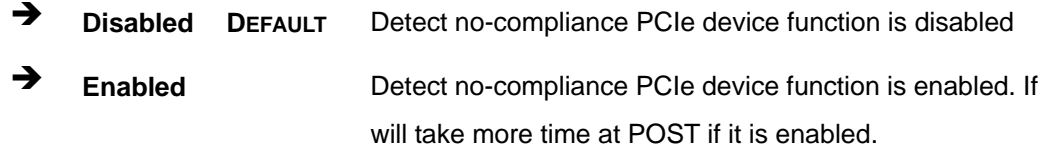

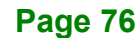

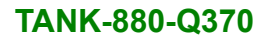

# **5.4.2.2 SATA Configuration**

Use the **SATA Configuration** menu (**BIOS [Menu](#page-90-0) 23**) to change and/or set the configuration of the SATA devices installed in the system.

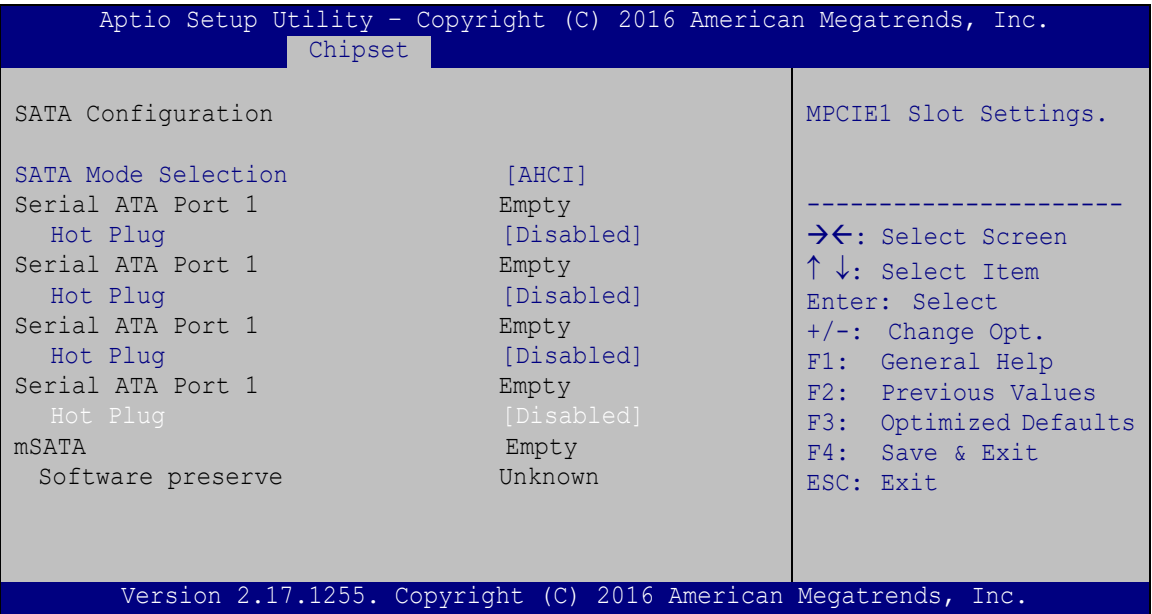

<span id="page-90-0"></span>**BIOS Menu 23:SATA Configuration**

# <span id="page-90-1"></span>**SATA Mode Selection [AHCI]**

Use the **SATA Mode Selection** option to configure how the SATA controller(s) operate.

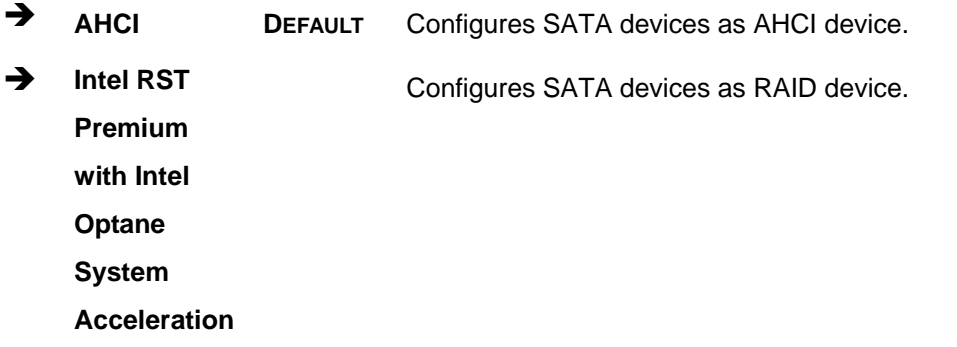

#### <span id="page-91-1"></span>**Hot Plug [Disabled]**

Use the **Hot Plug** option to enable or disable the SATA device hot plug.

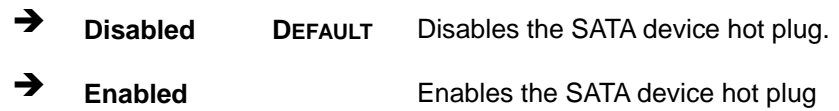

# **5.4.2.3 HD Audio Configuration**

Use the **HD Audio Configuration** submenu (**BIOS [Menu](#page-91-0) 24**) to configure the High Definition Audio codec.

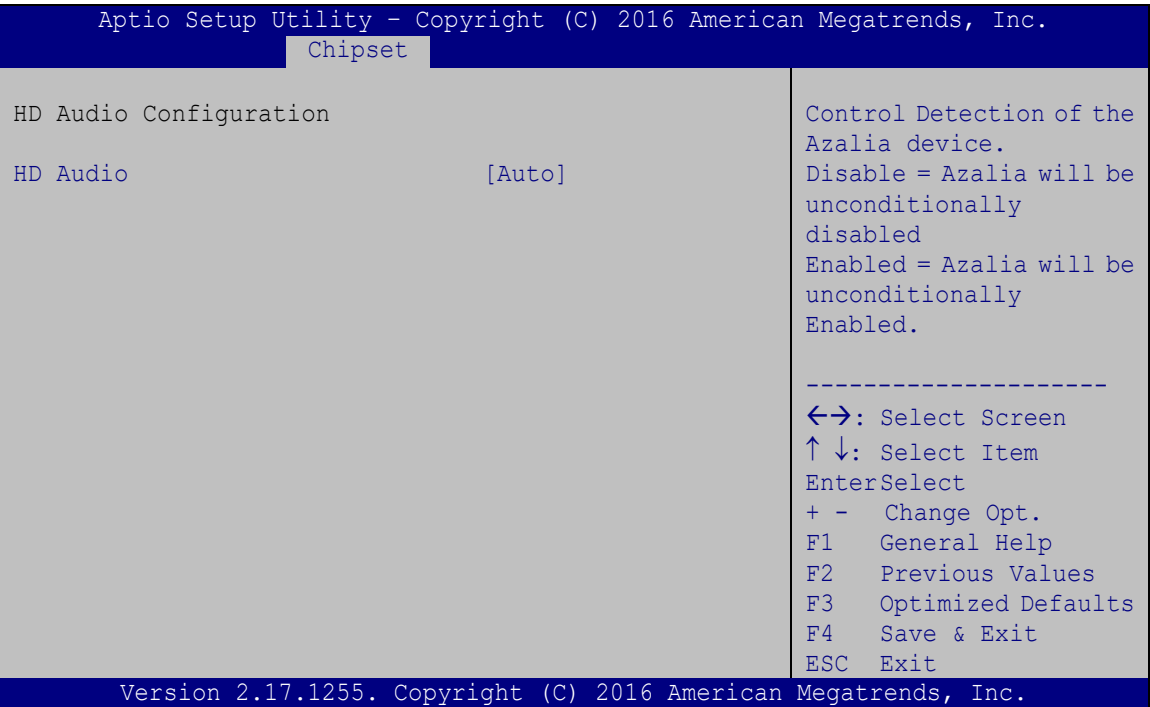

<span id="page-91-0"></span>**BIOS Menu 24: HD Audio Configuration**

#### <span id="page-91-2"></span>**HD Audio [Enabled]**

Use the **HD Audio** option to enable or disable the High Definition Audio controller.

**Disabled** The onboard High Definition Audio controller is disabled **Enabled DEFAULT** The onboard High Definition Audio controller automatically detected and enabled

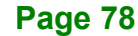

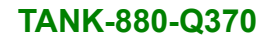

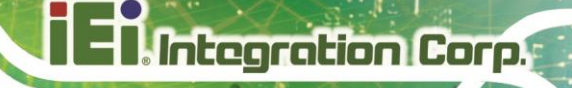

# **5.5 Security**

Use the **Security** menu (**BIOS [Menu](#page-92-0) 25**) to set system and user passwords.

| Aptio Setup Utility - Copyright (C) 2016 American Megatrends, Inc.                                                                  |                                                                 |                                                           |
|----------------------------------------------------------------------------------------------------|-----------------------------------------------------------------|-----------------------------------------------------------|
|                                                                                                    | Security                                                        |                                                           |
| Password Description                                                                                                    |                                                                 | Set Administrator<br>Password                             |
| If ONLY the Administrator's password is set,<br>then this only limits access to Setup and is<br>only asked for when entering Setup. |                                                                 |                                                           |
| If ONLY the User's password is set, then this                                                                                       |                                                                 | $\leftrightarrow$ : Select Screen                         |
| is a power on password and must be entered to<br>boot or enter Setup. In Setup the User will<br>have Administrator rights.          |                                                                 | $\uparrow \downarrow$ : Select Item<br><b>EnterSelect</b> |
| The password length must be:                                                                                                    |                                                                 | $+/-$ : Change Opt.<br>F1: General Help                   |
| Minimum length                                                                                                    | 3                                                               | F2: Previous Values                                       |
| Maximum length                                                                                                    | 20                                                              | F3: Optimized Defaults<br>F4: Save & Exit                 |
| Administrator Password                                                                                                    |                                                                 | ESC: Exit                                                 |
| User Password                                                                                                    |                                                                 |                                                           |
|                                                                                                    |                                                                 |                                                           |
|                                                                                                    | Version 2.17.1255. Copyright (C) 2016 American Megatrends, Inc. |                                                           |

<span id="page-92-0"></span>**BIOS Menu 25: Security**

#### <span id="page-92-1"></span>**Administrator Password**

Use the **Administrator Password** to set or change an administrator password.

#### <span id="page-92-2"></span>**User Password**

Use the **User Password** to set or change a user password.

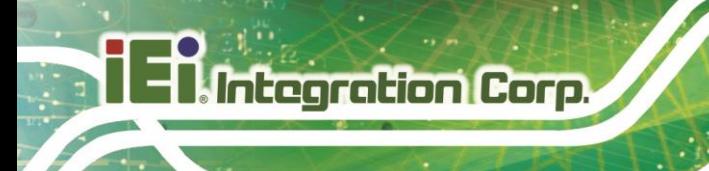

# **5.6 Boot**

Use the **Boot** menu (**BIOS [Menu](#page-93-0) 26**) to configure system boot options.

|                                                                             | Aptio Setup Utility - Copyright (C) 2016 American Megatrends, Inc.<br>Boot. |                                                                                                    |
|-----------------------------------------------------------------------------|-----------------------------------------------------------------------------|----------------------------------------------------------------------------------------------------|
| Boot Configuration<br>Bootup NumLock State<br>Ouiet Boot<br>Lanch PXE OpROM | [On]<br>[Enabled]<br>[Disabled]                                             | Select the keyboard<br>NumLock state                                                                                              |
| Option ROM Messages<br><b>UEFI Boot</b>                                     | [Force BIOS]<br>[Disabled]                                                  | $\leftrightarrow$ : Select Screen<br>$\uparrow \downarrow$ : Select Item                                                          |
| Boot Option Priorities                                                      |                                                                             | <b>EnterSelect</b><br>$+/-$ : Change Opt.<br>F1: General Help<br>F2: Previous Values<br>F3: Optimized Defaults<br>F4: Save & Exit |
|                                                                             | Version 2.17.1255. Copyright (C) 2016 American Megatrends, Inc.             | ESC: Exit                                                                                                    |

<span id="page-93-0"></span>**BIOS Menu 26: Boot**

#### <span id="page-93-1"></span>**→** Bootup NumLock State [On]

Use the **Bootup NumLock State** BIOS option to specify if the number lock setting must be modified during boot up.

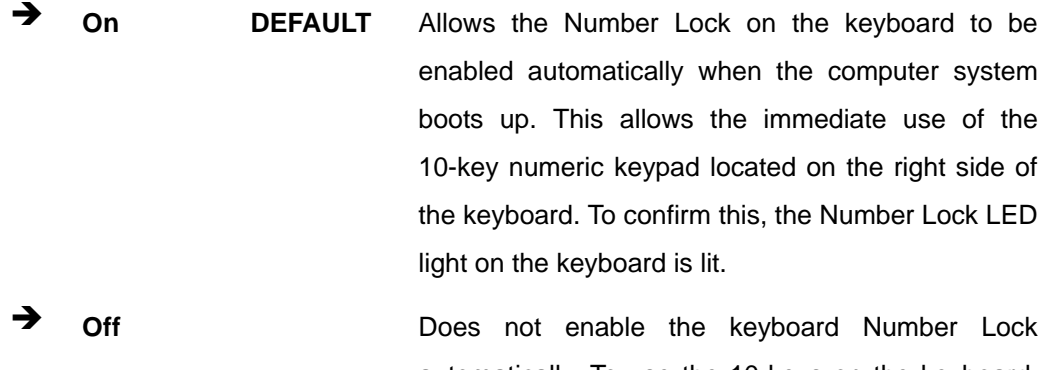

automatically. To use the 10-keys on the keyboard, press the Number Lock key located on the upper left-hand corner of the 10-key pad. The Number Lock LED on the keyboard lights up when the Number Lock is engaged.

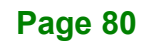

#### <span id="page-94-0"></span>**Quiet Boot [Enabled]**

Use the **Quiet Boot** BIOS option to select the screen display when the system boots.

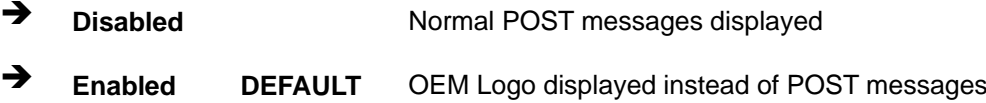

#### <span id="page-94-1"></span>**Launch PXE OpROM [Disabled]**

Use the **Launch PXE OpROM** option to enable or disable boot option for legacy network devices.

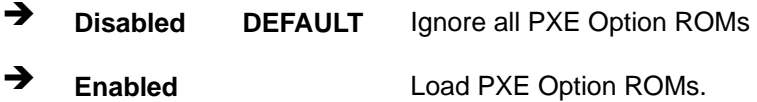

#### <span id="page-94-2"></span>**Option ROM Messages [Force BIOS]**

Use the **Option ROM Messages** option to set the Option ROM display mode.

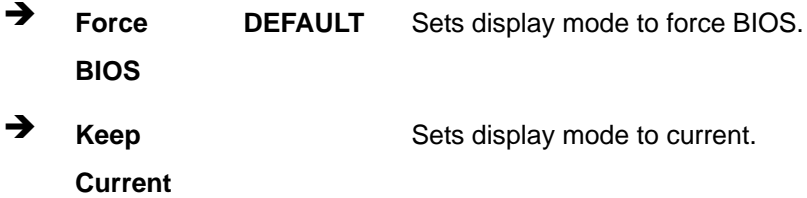

#### <span id="page-94-3"></span>**UEFI Boot [Disabled]**

Use the **UEFI Boot** option to enable or disable to boot from the UEFI devices.

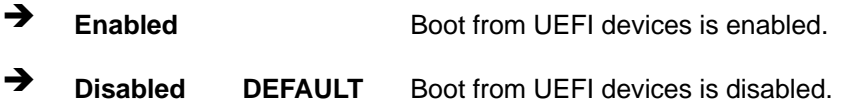

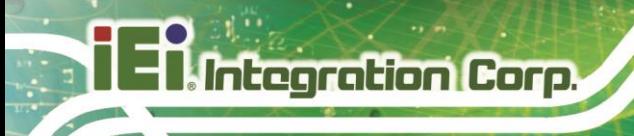

# **5.7 Save & Exit**

Use the **Save & Exit** menu (**BIOS [Menu](#page-95-0) 27**) to load default BIOS values, optimal failsafe values and to save configuration changes.

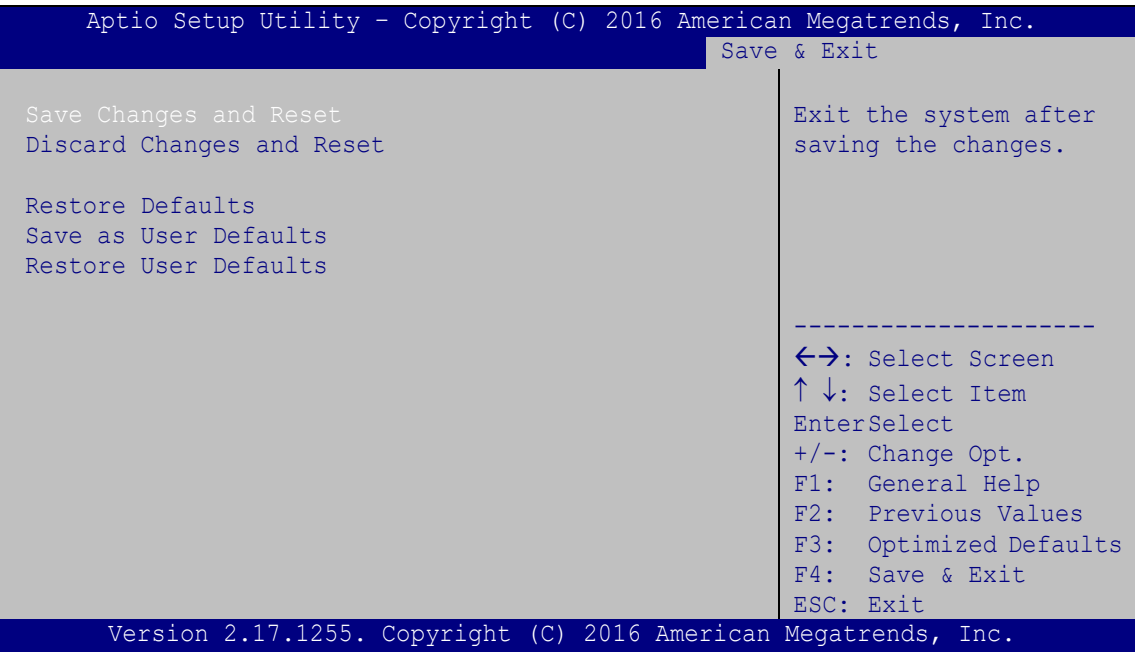

<span id="page-95-0"></span>**BIOS Menu 27:Exit**

#### <span id="page-95-1"></span>**Save Changes and Reset**

Use the **Save Changes and Reset** option to save the changes made to the BIOS options and reset the system.

#### <span id="page-95-2"></span>**Discard Changes and Reset**

Use the **Discard Changes and Reset** option to exit the system without saving the changes made to the BIOS configuration setup program.

#### <span id="page-95-3"></span>**Restore Defaults**

Use the **Restore Defaults** option to load the optimal default values for each of the parameters on the Setup menus. **F3 key can be used for this operation.**

#### <span id="page-96-1"></span>**→** Save as User Defaults

Use the **Save as User Defaults** option to save the changes done so far as user defaults.

#### <span id="page-96-2"></span>**→** Restore User Defaults

Use the **Restore User Defaults** option to restore the user defaults to all the setup options.

# **5.8 Server Mgmt**

Use the **Server Mgmt** menu (**BIOS [Menu](#page-96-0) 28**) to access the server management menus.

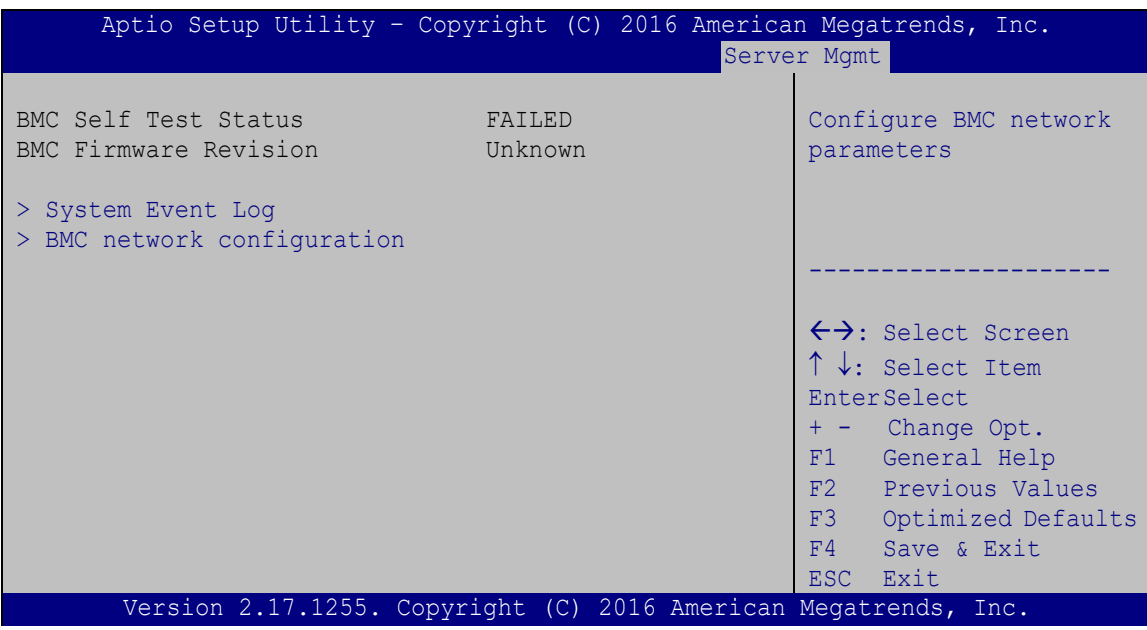

<span id="page-96-0"></span>**BIOS Menu 28: Server Mgmt**

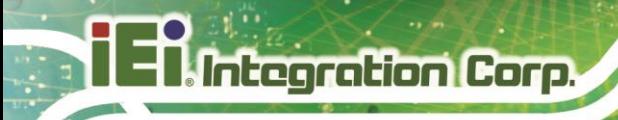

# **5.8.1.1 System Event Log**

Use the **System Event Log** menu (**BIOS [Menu](#page-97-0) 29**) to configure the event log.

| Aptio Setup Utility - Copyright (C) 2016 American Megatrends, Inc.<br>Server Mgmt |             |                                                                                                    |
|-----------------------------------------------------------------------------------|-------------|----------------------------------------------------------------------------------------------------|
| Enabling/Disabling Options<br>SEL Components                                      | [Enabled]   | Change this to anable or<br>disable all features of<br>System Event Logging                                                                                                    |
| Erasing Settings                                                                  |             | during boot.                                                                                                    |
| Erase SEL                                                                         | [No]        |                                                                                                    |
| When SEL is Full                                                                  | [Do Noting] |                                                                                                    |
|                                                                                   |             | $\rightarrow$ $\leftarrow$ : Select Screen                                                                                                    |
| NOTE: All values changed here do not take effect until<br>computer is restarted.  |             | $\uparrow \downarrow$ : Select Item<br>Enter: Select<br>$+/-$ : Change Opt.<br>F1: General Help<br>F2: Previous Values<br>F3: Optimized Defaults<br>F4: Save & Exit<br>ESC: Exit |
| Version 2.17.1255. Copyright (C) 2016 American Megatrends, Inc.                   |             |                                                                                                    |

<span id="page-97-0"></span>**BIOS Menu 29: System Event Log**

#### <span id="page-97-1"></span>**SEL Components [Enabled]**

Use the **SEL Components** option to enable or disable all features of system event logging during boot.

- **Disabled** Disables all features of system event logging during boot.
- **Enabled DEFAULT** Enables all features of system event logging during boot.

#### <span id="page-97-2"></span>**Erase SEL [No]**

Use **Erase SEL** option to select options for erasing SEL. The following options are available:

- No **Default**
- Yes, On next reset
- Yes, On every reset

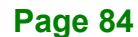

## <span id="page-98-1"></span>**When SEL is Full [Do Nothing]**

Use **When SEL is FULL** option to select options for reactions to a full SEL. The following options are available:

**Integration Corp.** 

- **Do Nothing befault**
- Erase Immediately

# **5.8.1.2 BMC network configuration**

Use the **BMC network configuration** menu (**BIOS [Menu](#page-98-0) 30**) to configure BMC network parameters.

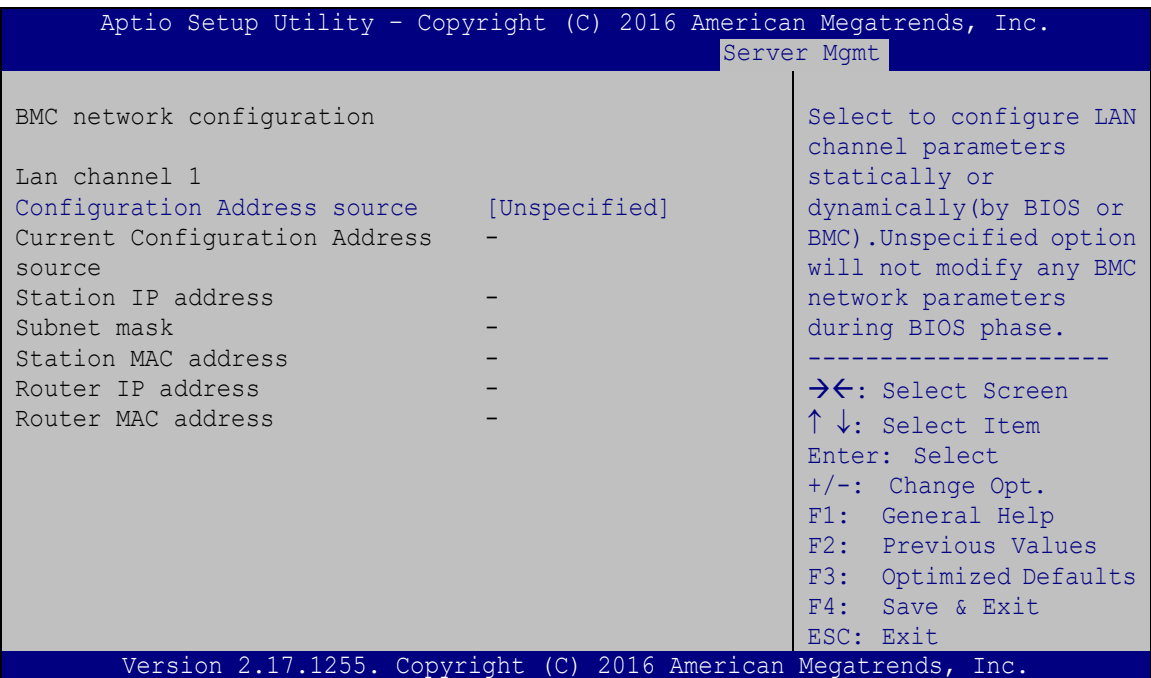

<span id="page-98-0"></span>**BIOS Menu 30: PCH Azalia Configuration Menu**

#### <span id="page-98-2"></span>**Configuration Address source [Unspecified]**

Use **Configuration Address source** option to configure LAN channel parameters. The following options are available:

- Unspecified **Default**
- **Static**
- DynamicBmcDhcp
- DynamicBmcNonDhcp

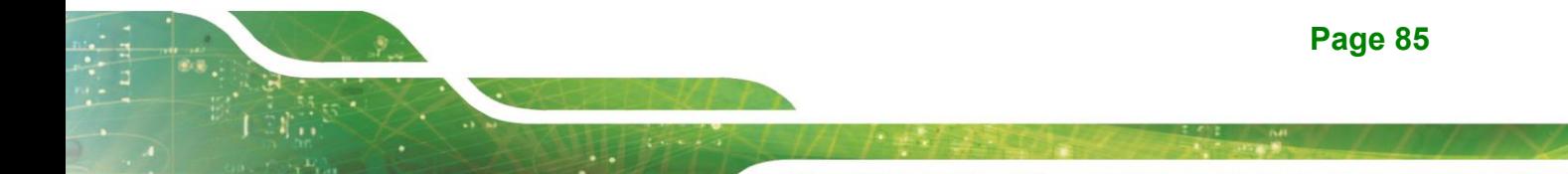

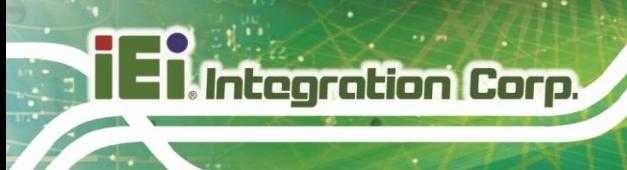

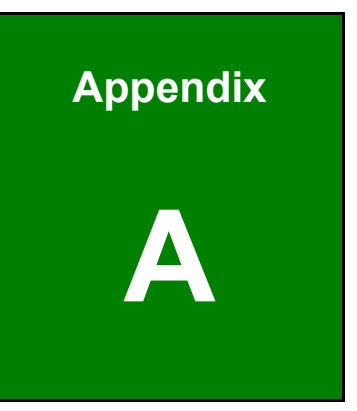

# **A Regulatory Compliance**

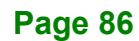

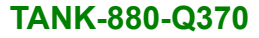

## **DECLARATION OF CONFORMITY**

 $C \in$ 

**Integration Corp.** 

This equipment is in conformity with the following EU directives:

- EMC Directive (2004/108/EC, 2014/30/EU)
- Low-Voltage Directive (2006/95/EC, 2014/35/EU)
- RoHS II Directive (2011/65/EU, 2015/863/EU)

If the user modifies and/or install other devices in the equipment, the CE conformity declaration may no longer apply.

If this equipment has telecommunications functionality, it also complies with the requirements of the Radio Equipment Directive 2014/53/EU.

#### English

IEI Integration Corp declares that this equipment is in compliance with the essential requirements and other relevant provisions of Directive 2014/53/EU.

Български [Bulgarian]

IEI Integration Corp. декларира, че този оборудване е в съответствие със

съществените изисквания и другите приложими правила на Директива 2014/53/EU.

Česky [Czech]

IEI Integration Corp tímto prohlašuje, že tento zařízení je ve shodě se základními požadavky a dalšími příslušnými ustanoveními směrnice 2014/53/EU.

Dansk [Danish]

IEI Integration Corp erklærer herved, at følgende udstyr overholder de væsentlige krav og øvrige relevante krav i direktiv 2014/53/EU.

Deutsch [German]

IEI Integration Corp, erklärt dieses Gerät entspricht den grundlegenden Anforderungen und den weiteren entsprechenden Vorgaben der Richtlinie 2014/53/EU.

#### Eesti [Estonian]

IEI Integration Corp deklareerib seadme seadme vastavust direktiivi 2014/53/EÜ põhinõuetele ja nimetatud direktiivist tulenevatele teistele asjakohastele sätetele.

Español [Spanish]

IEI Integration Corp declara que el equipo cumple con los requisitos esenciales y cualesquiera otras disposiciones aplicables o exigibles de la Directiva 2014/53/EU.

Ελληνική [Greek]

IEI Integration Corp ΔΗΛΩΝΕΙ ΟΤΙ ΕΞΟΠΛΙΣΜΟΣ ΣΥΜΜΟΡΦΩΝΕΤΑΙ ΠΡΟΣ ΤΙΣ ΟΥΣΙΩΔΕΙΣ ΑΠΑΙΤΗΣΕΙΣ ΚΑΙ ΤΙΣ ΛΟΙΠΕΣ ΣΧΕΤΙΚΕΣ ΔΙΑΤΑΞΕΙΣ ΤΗΣ ΟΔΗΓΙΑΣ 2014/53/EU.

Français [French]

IEI Integration Corp déclare que l'appareil est conforme aux exigences essentielles et aux autres dispositions pertinentes de la directive 2014/53/EU.

Italiano [Italian]

IEI Integration Corp dichiara che questo apparecchio è conforme ai requisiti essenziali ed alle altre disposizioni pertinenti stabilite dalla direttiva 2014/53/EU.

Latviski [Latvian]

IEI Integration Corp deklarē, ka iekārta atbilst būtiskajām prasībām un citiem ar to saistītajiem noteikumiem Direktīvas 2014/53/EU.

Lietuvių [Lithuanian]

IEI Integration Corp deklaruoja, kad šis įranga atitinka esminius reikalavimus ir kitas 2014/53/EU Direktyvos nuostatas.

Nederlands [Dutch]

IEI Integration Corp dat het toestel toestel in overeenstemming is met de essentiële eisen en de andere relevante bepalingen van richtlijn 2014/53/EU.

Malti [Maltese]

IEI Integration Corp jiddikjara li dan prodott jikkonforma mal-ħtiġijiet essenzjali u ma provvedimenti oħrajn relevanti li hemm fid-Dirrettiva 2014/53/EU.

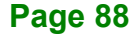

#### Magyar [Hungarian]

IEI Integration Corp nyilatkozom, hogy a berendezés megfelel a vonatkozó alapvetõ követelményeknek és az 2014/53/EU irányelv egyéb elõírásainak.

Polski [Polish]

IEI Integration Corp oświadcza, że wyrobu jest zgodny z zasadniczymi wymogami oraz pozostałymi stosownymi postanowieniami Dyrektywy 2014/53/EU.

Português [Portuguese]

IEI Integration Corp declara que este equipamento está conforme com os requisitos essenciais e outras disposições da Directiva 2014/53/EU.

Româna [Romanian]

IEI Integration Corp declară că acest echipament este in conformitate cu cerinţele esențiale și cu celelalte prevederi relevante ale Directivei 2014/53/EU.

Slovensko [Slovenian]

IEI Integration Corp izjavlja, da je ta opreme v skladu z bistvenimi zahtevami in ostalimi relevantnimi določili direktive 2014/53/EU.

Slovensky [Slovak]

IEI Integration Corp týmto vyhlasuje, že zariadenia spĺňa základné požiadavky a všetky príslušné ustanovenia Smernice 2014/53/EU.

Suomi [Finnish]

IEI Integration Corp vakuuttaa täten että laitteet on direktiivin 2014/53/EU oleellisten vaatimusten ja sitä koskevien direktiivin muiden ehtojen mukainen.

Svenska [Swedish]

IEI Integration Corp förklarar att denna utrustningstyp står I överensstämmelse med de väsentliga egenskapskrav och övriga relevanta bestämmelser som framgår av direktiv 2014/53/EU.

**Page 89**

## **FCC WARNING**

**Integration Corp.** 

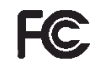

This equipment complies with Part 15 of the FCC Rules. Operation is subject to the following two conditions:

- This device may not cause harmful interference, and
- This device must accept any interference received, including interference that may cause undesired operation.

This equipment has been tested and found to comply with the limits for a Class A digital device, pursuant to part 15 of the FCC Rules. These limits are designed to provide reasonable protection against harmful interference when the equipment is operated in a commercial environment. This equipment generates, uses, and can radiate radio frequency energy and, if not installed and used in accordance with the instruction manual, may cause harmful interference to radio communications. Operation of this equipment in a residential area is likely to cause harmful interference in which case the user will be required to correct the interference at his own expense.

#### **Federal Communication Commission Interference Statement**

This equipment has been assembled with components that comply with the limits for a Class B digital device, pursuant to Part 15 of the FCC Rules. These limits are designed to provide reasonable protection against harmful interference in a residential installation. This equipment generates, uses and can radiate radio frequency energy and, if not installed and used in accordance with the instructions, may cause harmful interference to radio communications. However, there is no guarantee that interference will not occur in a particular installation. If this equipment does cause harmful interference to radio or television reception, which can be determined by turning the equipment off and on, the user is encouraged to try to correct the interference by one of the following measures:

- Reorient or relocate the receiving antenna.
- Increase the separation between the equipment and receiver.
- Connect the equipment into an outlet on a circuit different from that to which the receiver is connected.
- Consult the dealer or an experienced radio/TV technician for help.

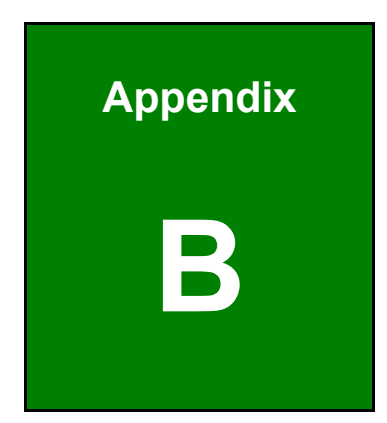

**TEN Integration Corp.** 

# **B BIOS Options**

**Page 91**

Below is a list of BIOS configuration options in the BIOS chapter.

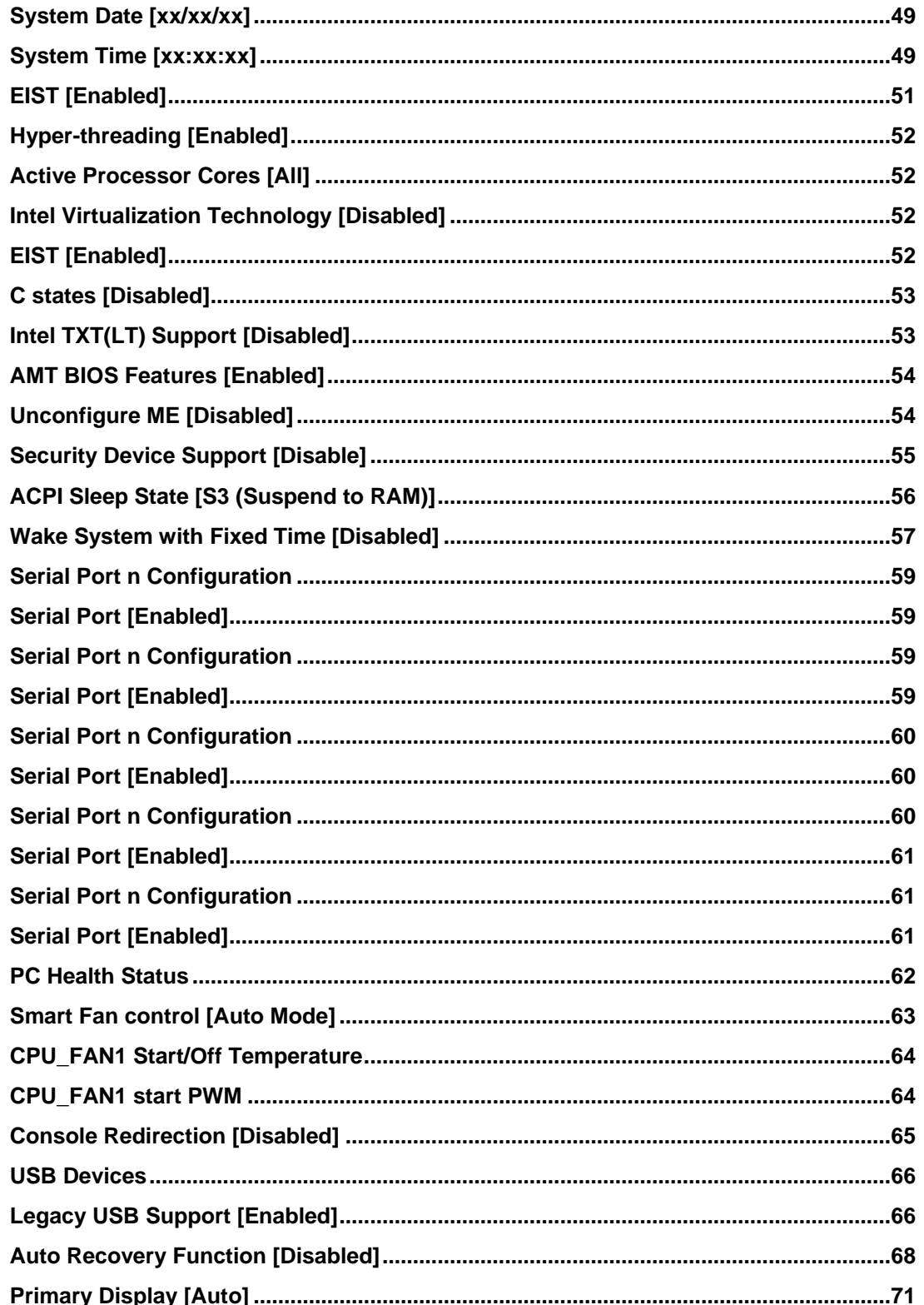

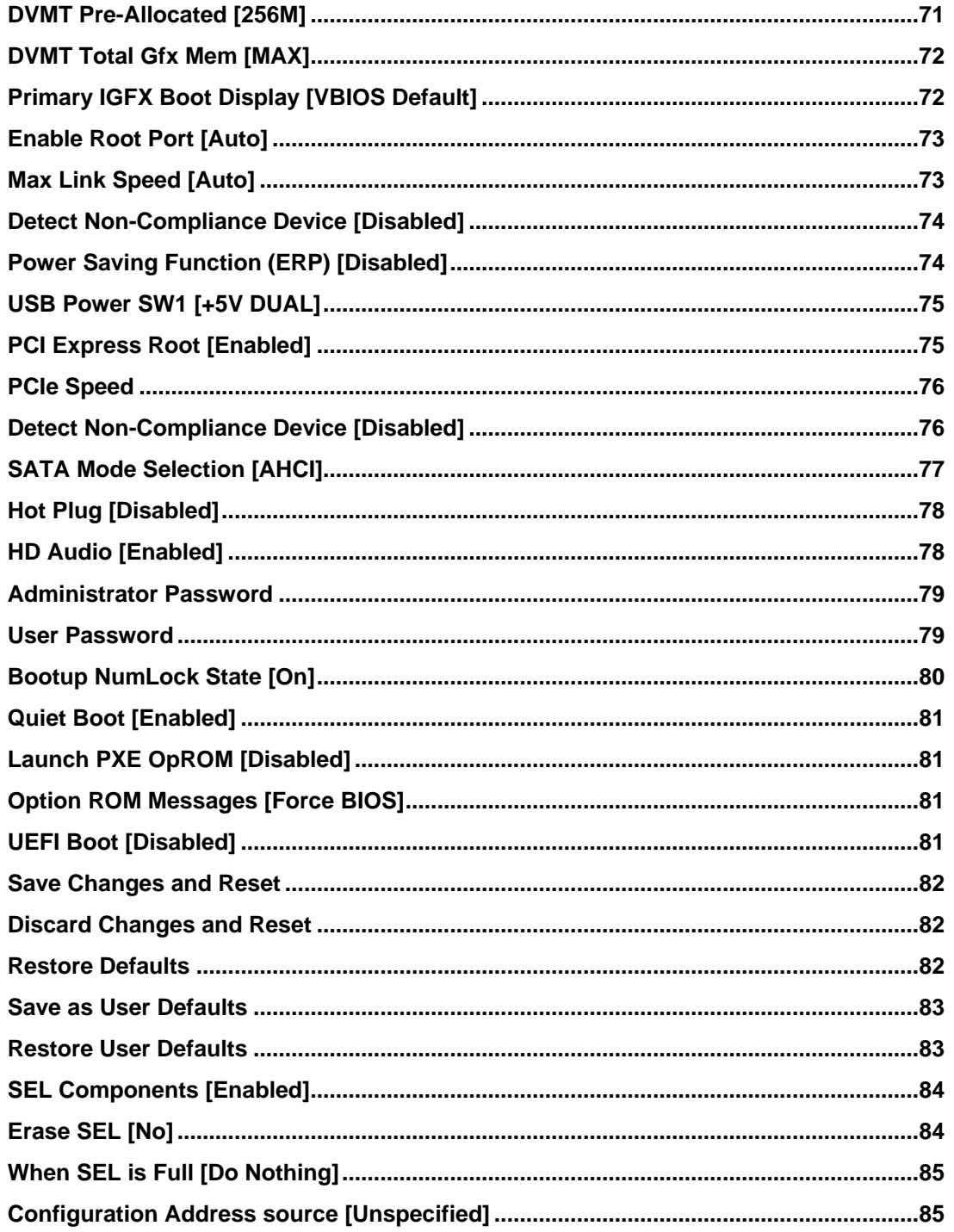

**FEA Integration Corp.** 

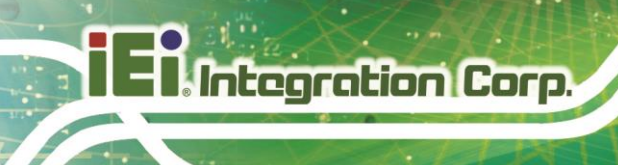

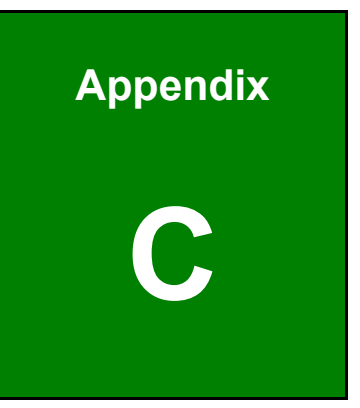

# **C Terminology**

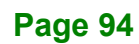
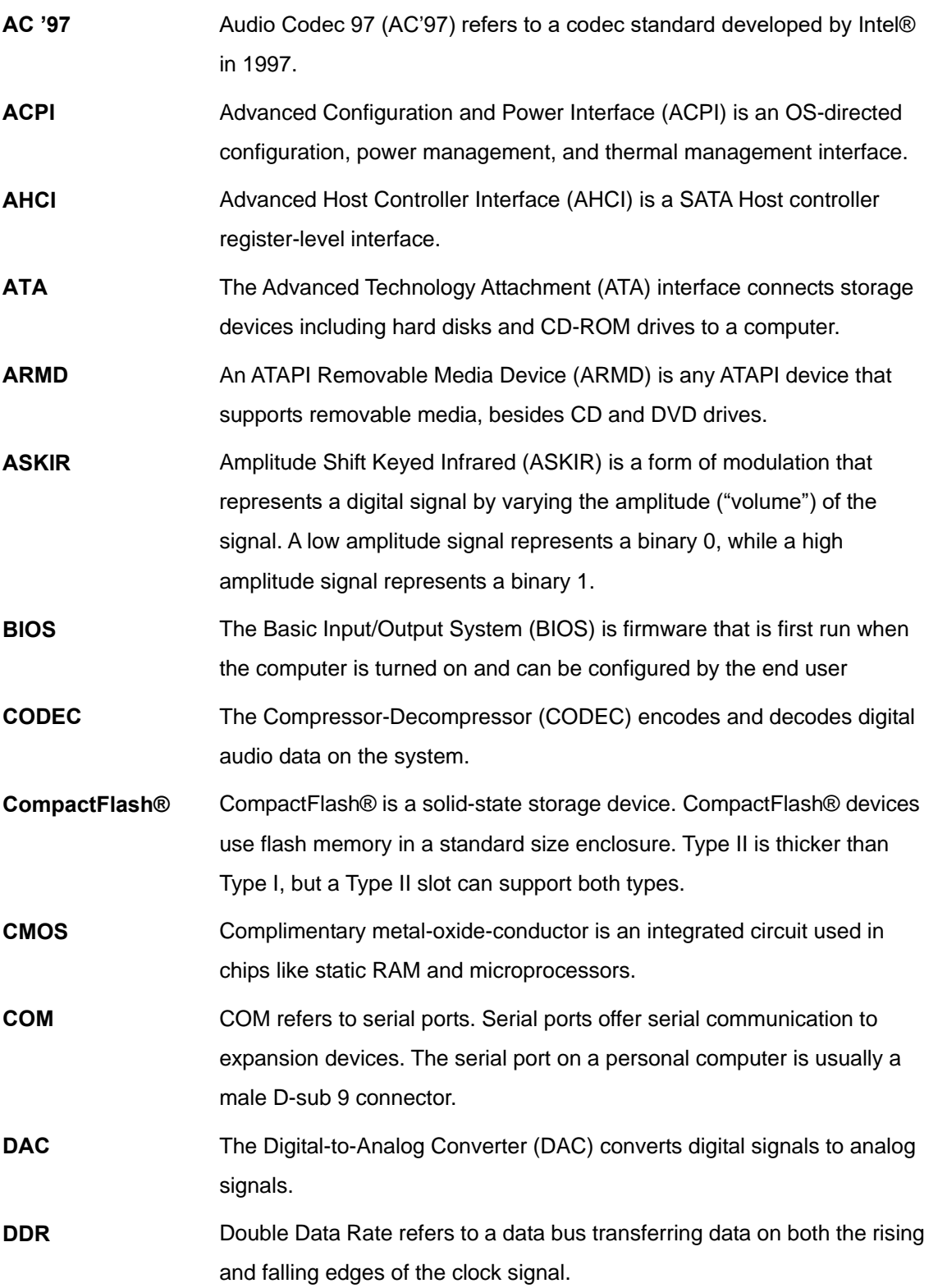

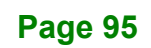

**September 1996** 

# 20<br>21 Integration Corp.

## **TANK-880-Q370**

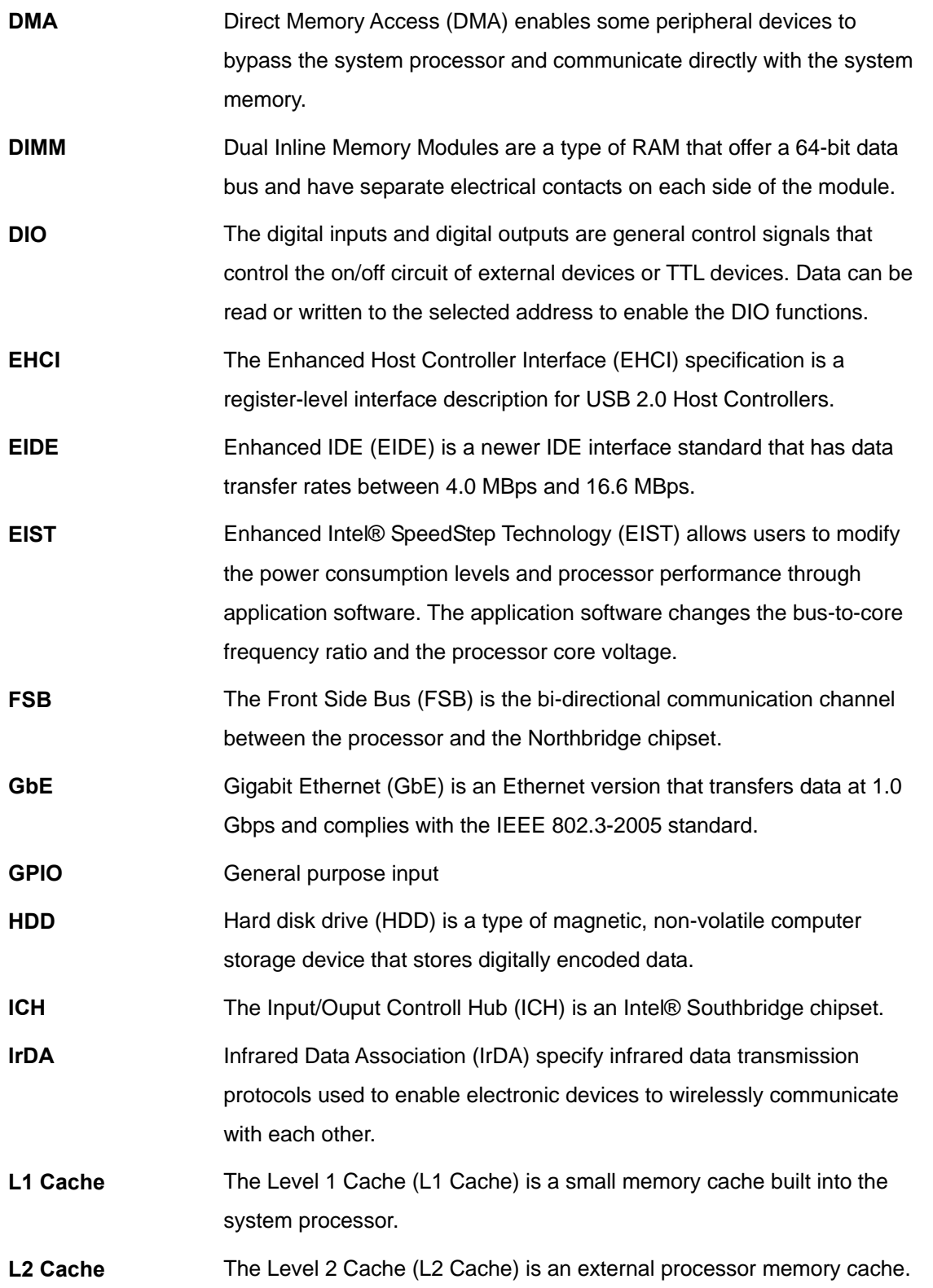

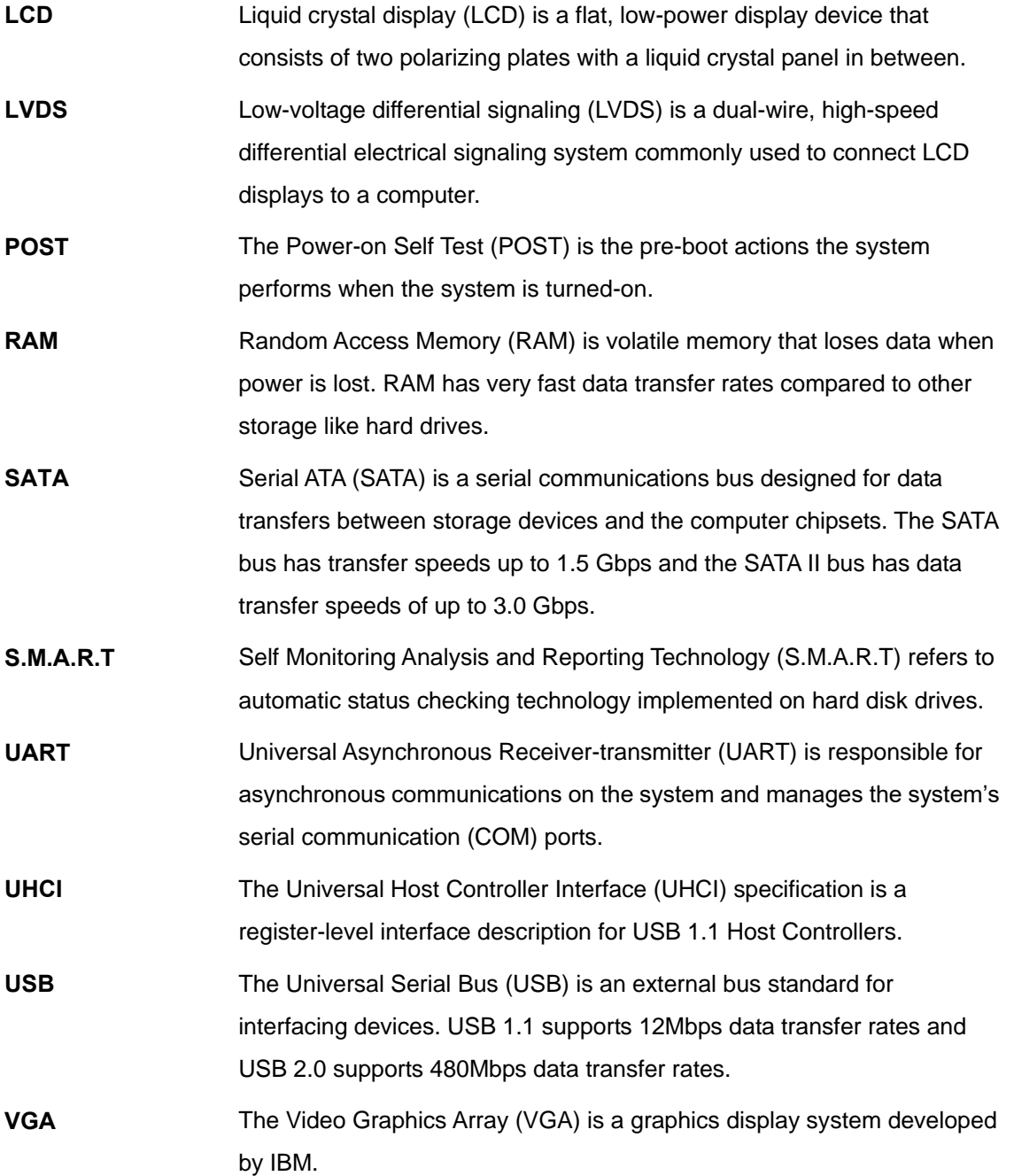

**Page 97**

**TER Integration Corp.** 

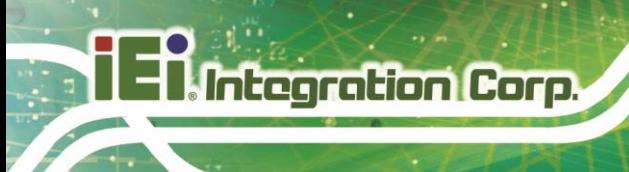

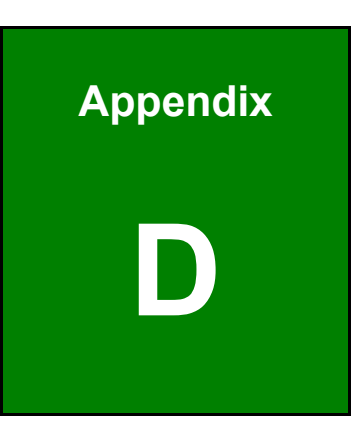

## **Safety Precautions**

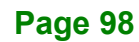

### **D.1 Safety Precautions**

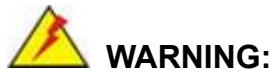

The precautions outlined in this appendix should be strictly followed. Failure to follow these precautions may result in permanent damage to the TANK-880-Q370 Series.

Please follow the safety precautions outlined in the sections that follow:

#### **D.1.1 General Safety Precautions**

Please ensure the following safety precautions are adhered to at all times.

- *Make sure the power is turned off and the power cord is disconnected* when moving, installing or modifying the system.
- *Do not apply voltage levels that exceed the specified voltage range*. Doing so may cause fire and/or an electrical shock.
- *Electric shocks can occur* if opened while still powered on.
- *Do not drop or insert any objects* into the ventilation openings.
- *If considerable amounts of dust, water, or fluids enter the system*, turn off the power supply immediately, unplug the power cord, and contact the system vendor.
- **DO NOT**:
	- o Drop the system against a hard surface.
	- o In a site where the ambient temperature exceeds the rated temperature

**Integration Corp.** 

#### **D.1.2 Anti-static Precautions**

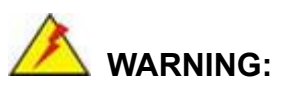

Failure to take ESD precautions during the installation of the TANK-880-Q370 Series may result in permanent damage to the TANK-880-Q370 Series and severe injury to the user.

Electrostatic discharge (ESD) can cause serious damage to electronic components, including the TANK-880-Q370 Series. Dry climates are especially susceptible to ESD. It is therefore critical that whenever the TANK-880-Q370 Series is opened and any of the electrical components are handled, the following anti-static precautions are strictly adhered to.

- *Wear an anti-static wristband*: Wearing a simple anti-static wristband can help to prevent ESD from damaging any electrical component.
- *Self-grounding*: Before handling any electrical component, touch any grounded conducting material. During the time the electrical component is handled, frequently touch any conducting materials that are connected to the ground.
- *Use an anti-static pad*: When configuring or working with an electrical component, place it on an antic-static pad. This reduces the possibility of ESD damage.
- *Only handle the edges of the electrical component*: When handling the electrical component, hold the electrical component by its edges.

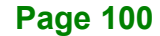

#### **D.1.3 Product Disposal**

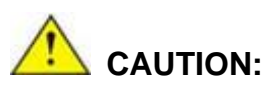

Risk of explosion if battery is replaced by and incorrect type. Only certified engineers should replace the on-board battery.

Dispose of used batteries according to instructions and local regulations.

- Outside the European Union–If you wish to dispose of used electrical and electronic products outside the European Union, please contact your local authority so as to comply with the correct disposal method.
- Within the European Union The device that produces less waste and is easier to recycle is classified as electronic device in terms of the European Directive 2012/19/EU (WEEE), and must not be disposed of as domestic garbage.

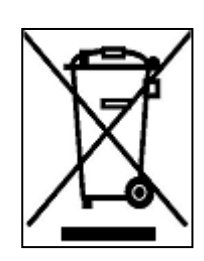

EU-wide legislation, as implemented in each Member State, requires that waste electrical and electronic products carrying the mark (left) must be disposed of separately from normal household waste. This includes monitors and electrical accessories, such as signal cables or power cords. When you need to dispose of your display products, please

**Integration Corp.** 

follow the guidance of your local authority, or ask the shop where you purchased the product. The mark on electrical and electronic products only applies to the current European Union Member States.

Please follow the national guidelines for electrical and electronic product disposal.

### **D.2 Maintenance and Cleaning Precautions**

When maintaining or cleaning the TANK-880-Q370 Series, please follow the guidelines below.

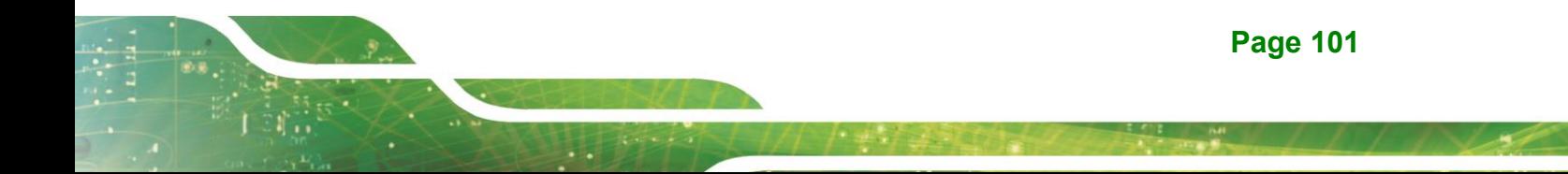

#### **D.2.1 Maintenance and Cleaning**

**Integration Corp.** 

Prior to cleaning any part or component of the TANK-880-Q370 Series, please read the details below.

- The interior of the TANK-880-Q370 Series does not require cleaning. Keep fluids away from the TANK-880-Q370 Series interior.
- Be cautious of all small removable components when vacuuming the TANK-880-Q370 Series.
- Turn the TANK-880-Q370 Series off before cleaning the TANK-880-Q370 Series.
- Never drop any objects or liquids through the openings of the TANK-880-Q370 Series.
- Be cautious of any possible allergic reactions to solvents or chemicals used when cleaning the TANK-880-Q370 Series.
- Avoid eating, drinking and smoking within vicinity of the TANK-880-Q370 Series.

#### **D.2.2 Cleaning Tools**

Some components in the TANK-880-Q370 Series may only be cleaned using a product specifically designed for the purpose. In such case, the product will be explicitly mentioned in the cleaning tips. Below is a list of items to use when cleaning the TANK-880-Q370 Series.

- *Cloth* Although paper towels or tissues can be used, a soft, clean piece of cloth is recommended when cleaning the TANK-880-Q370 Series.
- *Water or rubbing alcohol* A cloth moistened with water or rubbing alcohol can be used to clean the TANK-880-Q370 Series.
- *Using solvents* The use of solvents is not recommended when cleaning the TANK-880-Q370 Series as they may damage the plastic parts.
- *Vacuum cleaner* Using a vacuum specifically designed for computers is one of the best methods of cleaning the TANK-880-Q370 Series. Dust and dirt can restrict the airflow in the TANK-880-Q370 Series and cause its circuitry to corrode.

 *Cotton swabs* - Cotton swaps moistened with rubbing alcohol or water are excellent tools for wiping hard to reach areas.

**Integration Corp.** 

**Foam swabs** - Whenever possible, it is best to use lint free swabs such as foam swabs for cleaning.

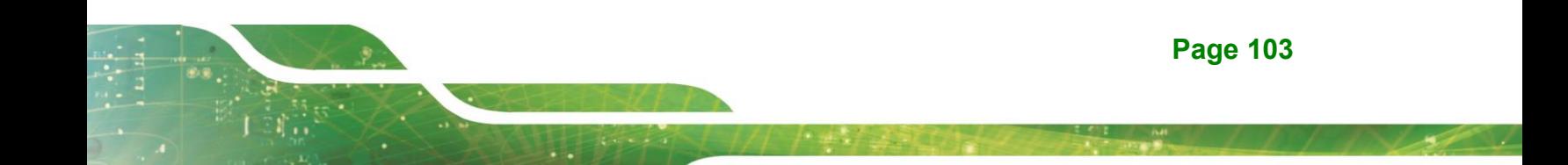

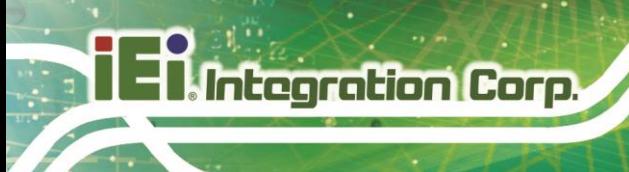

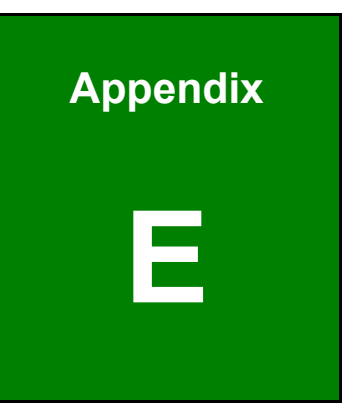

# **E Digital I/O Interface**

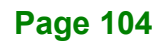

## **E.1 Introduction**

The DIO connector on the TANK-880-Q370 Series is interfaced to GPIO ports on the Super I/O chipset. The DIO has both 4-bit digital inputs and 4-bit digital outputs. The digital inputs and digital outputs are generally control signals that control the on/off circuit of external devices or TTL devices. Data can be read or written to the selected address to enable the DIO functions.

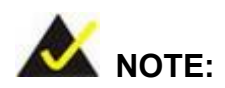

For further information, please refer to the datasheet for the Super I/O chipset.

The BIOS interrupt call **INT 15H** controls the digital I/O.

### **INT 15H:**

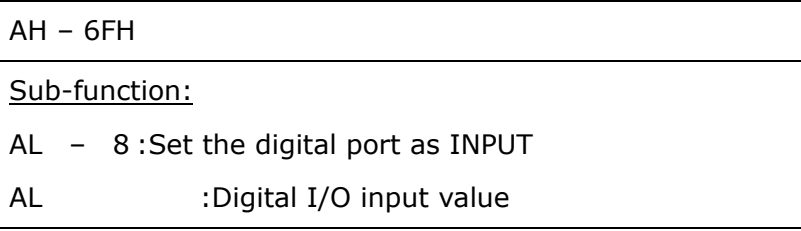

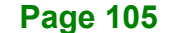

**Integration Corp.** 

**Integration Corp.** 

**TANK-880-Q370**

## **E.2 Assembly Language Sample 1**

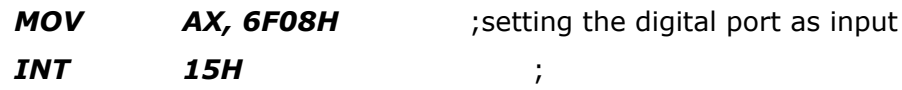

### **AL low byte = value**

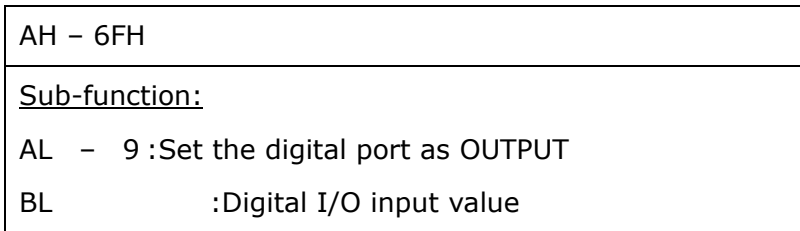

## **E.3 Assembly Language Sample 2**

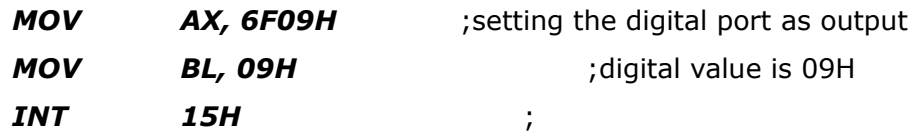

**Digital Output is 1001b**

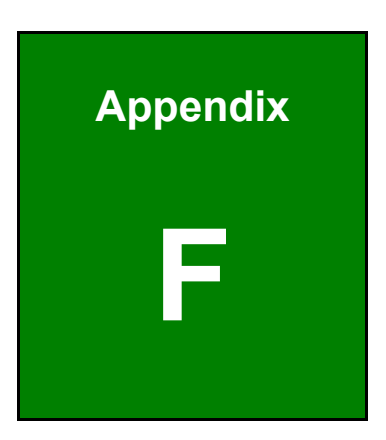

**TER Integration Corp.** 

## **F Error Beep Code**

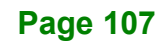

## **F.1 PEI Beep Codes**

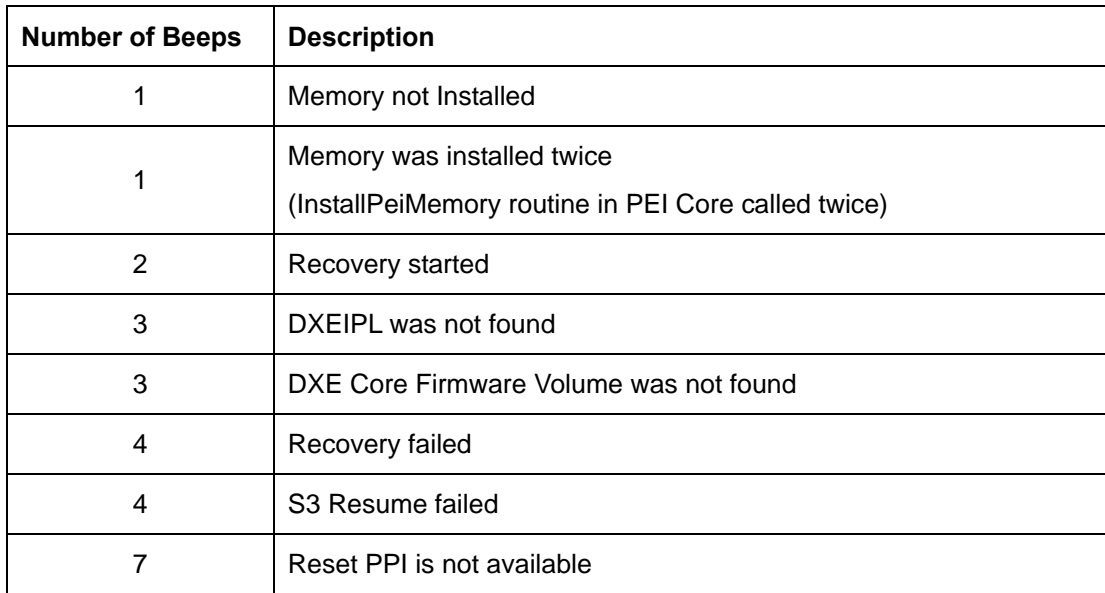

## **F.2 DXE Beep Codes**

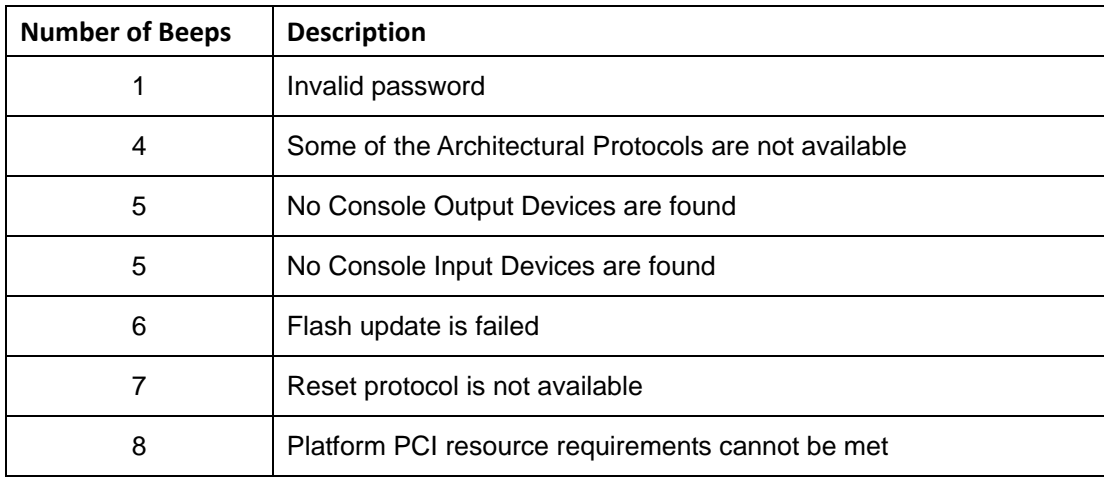

NOTE:

If you have any question, please contact IEI for further assistance.

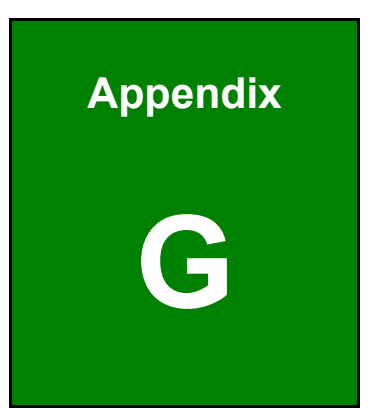

**ET Integration Corp.** 

# **G Hazardous Materials Disclosure**

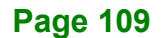

## **G.1 RoHS II Directive (2015/863/EU)**

The details provided in this appendix are to ensure that the product is compliant with the RoHS II Directive (2015/863/EU). The table below acknowledges the presences of small quantities of certain substances in the product, and is applicable to RoHS II Directive (2015/863/EU).

Please refer to the following table.

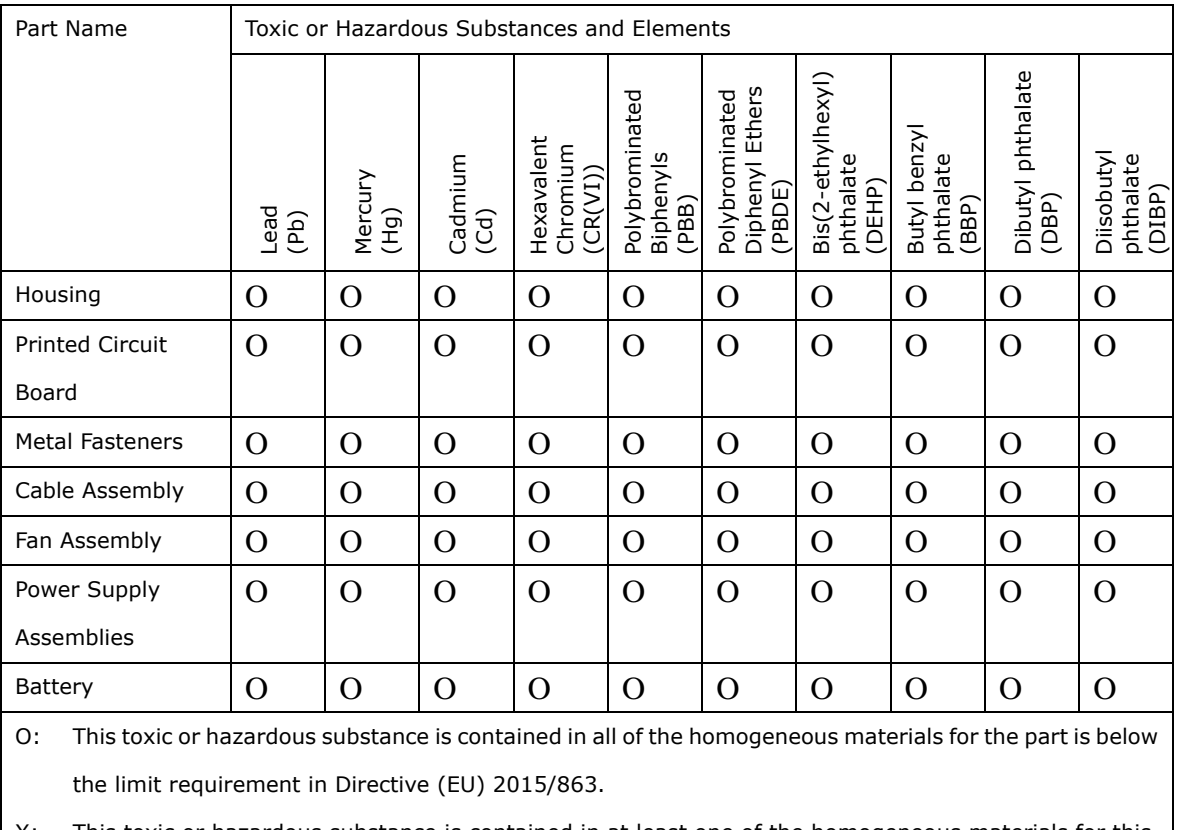

This toxic or hazardous substance is contained in at least one of the homogeneous materials for this part is above the limit requirement in Directive (EU) 2015/863.

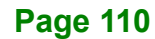

## **G.2 China RoHS**

此附件旨在确保本产品符合中国 RoHS 标准。以下表格标示此产品中某有毒物质的含量符 合中国 RoHS 标准规定的限量要求。

本产品上会附有"环境友好使用期限"的标签,此期限是估算这些物质"不会有泄漏或突变"的 年限。本产品可能包含有较短的环境友好使用期限的可替换元件,像是电池或灯管,这些 元件将会单独标示出来。

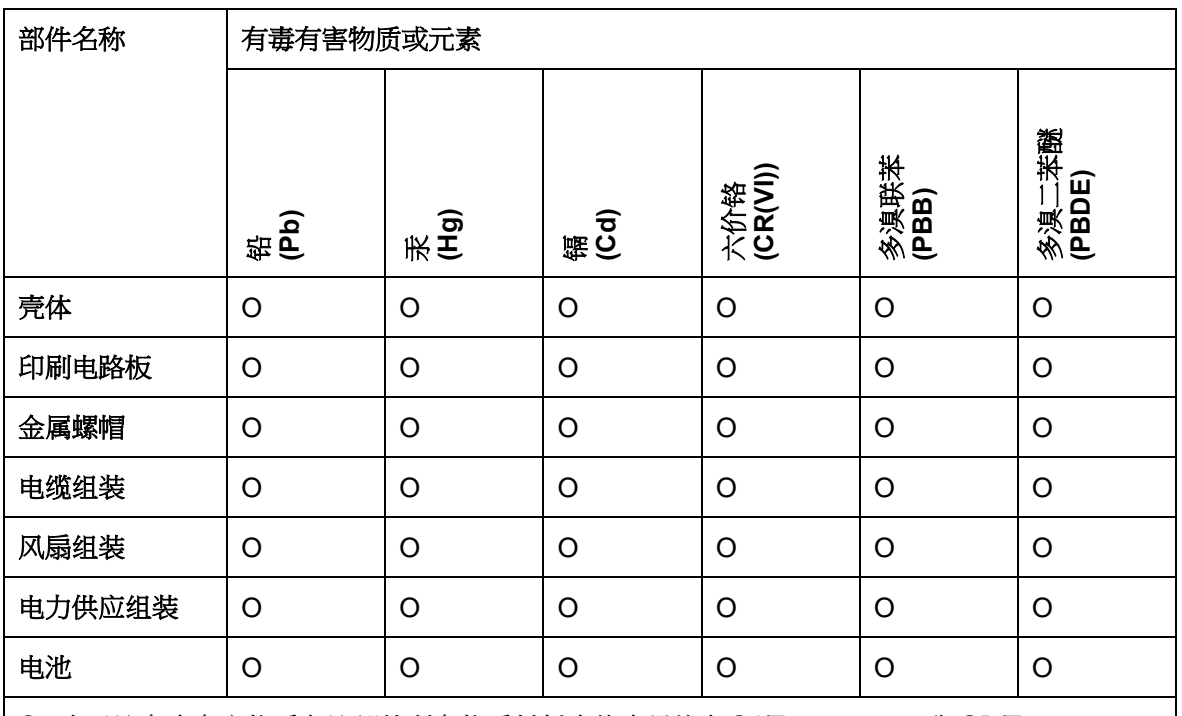

O: 表示该有毒有害物质在该部件所有物质材料中的含量均在 SJ/T11364-2014 與 GB/T26572-2011 标准规定的限量要求以下。

X: 表示该有毒有害物质至少在该部件的某一均质材料中的含量超出 SJ/T11364-2014 與 GB/T26572-2011 标准规定的限量要求。

**El Integration Corp.**